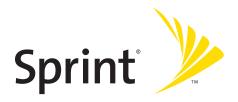

#### **Phone User Guide**

Sprint Power Vision™ Phone M1 by Sanyo®

www.sprint.com

### **Table of Contents**

| Welcome to Sprinti |                                                                         |  |  |
|--------------------|-------------------------------------------------------------------------|--|--|
| Intro              | Introductionii                                                          |  |  |
| Your               | Your Phone's Menu                                                       |  |  |
| Secti              | on 1: Getting Started1                                                  |  |  |
|                    | Setting Up Service                                                      |  |  |
|                    | Getting Started With Sprint PCS Service                                 |  |  |
|                    | Setting Up Your Voicemail4                                              |  |  |
|                    | Sprint PCS Account Passwords5                                           |  |  |
|                    | Getting Help6                                                           |  |  |
| Secti              | on 2: Using Your Phone9                                                 |  |  |
| 2A.                | Phone Basics10                                                          |  |  |
|                    | Front View of Your Phone11                                              |  |  |
|                    | Viewing the Display Screen15                                            |  |  |
|                    | Features of Your Phone                                                  |  |  |
|                    | $Turning  Your  Phone  On  and  Off  \hspace{1.5cm} \hspace{1.5cm} .20$ |  |  |
|                    | Using Your Phone's Battery and Charger21                                |  |  |
|                    | Navigating Through Phone Menus24                                        |  |  |
|                    | Displaying Your Phone Number25                                          |  |  |
|                    | Making and Answering Calls26                                            |  |  |
|                    | Entering Text41                                                         |  |  |
| 2B.                | Controlling Your Phone's Settings46                                     |  |  |
|                    | Sound Settings47                                                        |  |  |
|                    | Display Settings54                                                      |  |  |
|                    | Location Settings61                                                     |  |  |
|                    | Messaging Settings62                                                    |  |  |
|                    | Airplane Mode67                                                         |  |  |
|                    | TTY Use With Sprint PCS Service68                                       |  |  |
|                    | Wireless Backup70                                                       |  |  |
|                    | Phone Setup Options                                                     |  |  |

| 2C. | Setting Your Phone's Security                | 79  |
|-----|----------------------------------------------|-----|
|     | Accessing the Security Menu                  | 80  |
|     | Using Your Phone's Lock Feature              | 80  |
|     | Restricting Calls                            | 83  |
|     | Using Special Numbers                        | 84  |
|     | Erasing Phone Content                        | 85  |
|     | Resetting the Browser                        | 86  |
|     | Resetting Favorites                          | 86  |
|     | Resetting Your Phone                         | 87  |
|     | Resetting Your Picture Mail Account          | 87  |
|     | Resetting Default Settings                   | 88  |
|     | Resetting and Locking Your Phone Through SMS | 89  |
|     | Security Features for Sprint PCS Vision      | 91  |
| 2D. | Controlling Your Roaming Experience          | 92  |
|     | Understanding Roaming                        |     |
|     | Setting Your Phone's Roam Mode               | 95  |
|     | Using Call Guard                             |     |
|     | Using Data Roam Guard                        | 97  |
| 2E. | Managing Call History                        |     |
|     | Viewing History                              |     |
|     | Call History Options                         | 100 |
|     | Making a Call From Call History              | 101 |
|     | Saving a Phone Number From Call History      |     |
|     | Prepending a Phone Number From Call History  | 103 |
|     | Erasing Call History                         |     |
| 2F. | Using Contacts                               | 104 |
|     | Adding a New Contacts Entry                  |     |
|     | Assigning a Group Entry                      |     |
|     | Finding Contacts Entries                     |     |
|     | Contacts Entry Options                       | 109 |
|     | Adding a Phone Number to a Contacts Entry    | 110 |
|     | Editing a Contacts Entry's Phone Number      | 110 |
|     | Assigning Speed Dial Numbers                 | 111 |

|     | Editing a Contacts Entry                          | 112 |
|-----|---------------------------------------------------|-----|
|     | Assigning an Image to a Contacts Entry            | 112 |
|     | Selecting a Ringer Type for an Entry              | 113 |
|     | Secret Contacts Entries                           | 114 |
|     | Dialing Sprint PCS Services                       | 115 |
| 2G. | Using the Phone's Calendar and Tools              | 116 |
|     | Using Your Phone's Calendar                       | 117 |
|     | Using Your Phone's Tools                          | 125 |
|     | Connecting Your Phone to Your PC                  | 129 |
|     | File Manager                                      | 130 |
|     | Personal Information Management                   | 133 |
| 2H. | Using Your Phone's Voice Services                 | 134 |
|     | Using Voice-Activated Dialing                     |     |
|     | Using Automatic Speech Recognition                |     |
|     | Using the Voice Recorder                          | 144 |
|     | Setting Up Screen Call                            | 149 |
| 21. | Using the Built-in Camera                         | 152 |
|     | Taking Pictures                                   | 153 |
|     | Using the Settings & Info Menu                    | 161 |
|     | Recording Videos                                  | 163 |
|     | Storing Pictures and Videos                       | 168 |
|     | Sending Sprint PCS Picture Mail                   | 171 |
|     | Managing Sprint PCS Picture Mail                  | 174 |
|     | Printing Pictures Directly From Your Phone        | 178 |
| 2J. | Using Sprint PCS Ready Link                       | 180 |
|     | Getting Started With Sprint PCS Ready Link        | 181 |
|     | Making and Receiving a Sprint PCS Ready Link Call | 183 |
|     | Adding and Editing Ready Link Contacts            | 191 |
|     | Erasing Ready Link List Entries                   | 197 |
|     | Updating Sprint PCS Ready Link Lists              | 199 |
|     | Managing Sprint PCS Ready Link Settings           | 199 |
| 2K. | Using the Built-In Media Player                   | 205 |
|     | Your Multimedia Channel Options                   | 206 |
|     |                                                   |     |

|       | Accessing Your Media Player's Channel Listings                 | 207 |
|-------|----------------------------------------------------------------|-----|
|       | Playing a Video or Audio Clip                                  | 208 |
|       | Multimedia FAQs                                                | 213 |
| 2L.   | Using Bluetooth                                                | 216 |
|       | Turning Bluetooth On and Off                                   | 217 |
|       | Using the Bluetooth Settings Menu                              | 218 |
|       | Bluetooth Profiles                                             | 221 |
|       | Pairing Bluetooth Devices                                      | 223 |
|       | Using the Trusted Devices Options                              | 224 |
|       | Printing Data via Bluetooth                                    | 225 |
|       | Sending Data via Bluetooth                                     | 226 |
| Secti | on 3: Sprint PCS Service Features                              | 227 |
| 3A.   | Sprint PCS Service Features: The Basics                        | 228 |
|       | Using Voicemail                                                | 229 |
|       | Using SMS Text Messaging                                       | 237 |
|       | Using SMS Voice Messaging                                      | 241 |
|       | Using Caller ID                                                | 242 |
|       | Responding to Call Waiting                                     | 243 |
|       | Making a Three-Way Call                                        | 244 |
|       | Using Call Forwarding                                          | 245 |
| 3B.   | Sprint PCS Voice Command                                       | 246 |
|       | Getting Started With Sprint PCS Voice Command                  | 247 |
|       | Creating Your Own Address Book                                 | 248 |
|       | Making a Call With Sprint PCS Voice Command                    | 249 |
|       | Accessing  Information  Using  Sprint  PCS  Voice  Command   . | 250 |
| Secti | on 4: Safety and Warranty Information                          | 251 |
| 4A.   | Important Safety Information                                   | 252 |
|       | General Precautions                                            | 253 |
|       | Maintaining Safe Use of and Access to Your Phone               | 254 |
|       | Using Your Phone With a Hearing Aid Device                     | 256 |
|       | Caring for the Battery                                         | 257 |
|       | Radiofrequency (RF) Energy                                     | 259 |
|       | Owner's Record                                                 | 262 |

|      | Phone Guide Proprietary Notice | 262 |
|------|--------------------------------|-----|
| 4B.  | Manufacturer's Warranty        | 263 |
|      | Manufacturer's Warranty        | 264 |
| Inde | x2                             | 67  |

### **Welcome to Sprint**

Sprint and Nextel have come together offering you more choice and flexibility to do whatever you want, whenever you want.

This powerful combination brings you access to more products, more services, and more of what you need to do more of what you want. Welcome to a future full of possibility. Welcome to the new Sprint.

Welcome and thank you for choosing Sprint.

#### Introduction

This **Phone User Guide** introduces you to Sprint PCS® Service and all the features of your new phone. It's divided into four sections:

- Section 1: Getting Started
- Section 2: Using Your Phone
- Section 3: Sprint PCS Service Features
- Section 4: Safety and Warranty Information

Throughout this guide, you'll find tips that highlight special shortcuts and timely reminders to help you make the most of your new phone and service. The Table of Contents and Index will also help you quickly locate specific information.

You'll get the most out of your phone if you read each section. However, if you'd like to get right to a specific feature, simply locate that section in the Table of Contents and go directly to that page. Follow the instructions in that section, and you'll be ready to use your phone in no time.

| Phone |  |  |
|-------|--|--|
| Guide |  |  |
| Note: |  |  |

Because of updates in phone software, this printed guide may not be the most current version for your phone. Visit <a href="https://www.sprint.com">www.sprint.com</a> and log on to <a href="https://www.sprint.com">My PCS</a> Wireless to access the most recent version of the phone user guide.

#### WARNING

Please refer to the **Important Safety Information** section on page 252 to learn about information that will help you safely use your phone. Failure to read and follow the Important Safety Information in this phone guide may result in serious bodily injury, death, or property damage.

## WANT TO KEEP TRACK OF YOUR MINUTES?

## IT'S EASY TO CHECK RIGHT FROM YOUR PHONE!

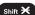

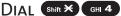

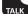

You'll hear a summary of your service plan minutes and the minutes remaining in your current billing cycle, along with your phone's individual usage if you're on a shared plan. You'll also hear a summary of your account balance and your most recent payment information.

#### USE YOUR PHONE'S WER BROWSER

From the Sprint PCS Vision Home Page, select My Account (Option 0). You'll see many helpful categories including Payment Due, Current Usage, and Plan Overview. Select a topic to display the latest information.

| NI a === |  |
|----------|--|
| MOIL     |  |

Reported minutes and balances are estimates only. Please consult your Sprint PCS invoice for actual minutes used.

#### Your Phone's Menu

The following table outlines your phone's list menu structure. For more information about using your phone's menus, see "Navigating Through Phone Menus" on page 24.

#### 1: Missed Alerts

### 2: Call History

- 1: Outgoing
- 2: Incoming
- 3: Missed
- 4: Recent Calls
- 5: Erase History
  - 1: Outgoing

  - 3: Missed

2: Incoming
4: Recent Calls

5: All

#### 3: Contacts

- 1: Find/Add Entry
- 2: Group
- 3: Speed Dial #s
- 4: My Name Card
- 5: Wireless Backup
  - 1: Subscribe (sign-out state)/Unsubscribe (sign-in state)
  - 2: Alert 3: Learn More

#### 6: Services

- 1: Customer Service
- 2: Dir Assistance
- 3: Account Info

- 4: Sprint Operator
- 5: Voice Command

## 4: Messaging

### 1: Send Message

1 · Text

2: Picture Mail

3: VoiceSMS

| 2: Text             |                     |
|---------------------|---------------------|
| 3: Picture Mail     |                     |
| 4: Premium Msgs     |                     |
| 5: VoiceSMS         |                     |
| 6: IM & Email       |                     |
| 7: Chat & Dating    |                     |
| 8: Voicemail        |                     |
| 1: Call Voicemail   | 2: Call:Speaker On  |
| 3: Details          | 4: Clear Count      |
| 9: Settings         |                     |
| 1: Notification     |                     |
| 1: Msgs and Icon    | 2: Icon Only        |
| 2: Preset Msgs      |                     |
| 3: Text             |                     |
| 1: Send Callback#   | 2: Delivery Receipt |
| 3: Signature        | 4: Drafts Alert     |
| 4: VoiceSMS         |                     |
| 1: Speakerphone     | 2: From Name        |
| 3: Connection Alert | 4: Auto Delete      |
|                     |                     |

### 5: On Demand

| 6: Pictures           |                  |
|-----------------------|------------------|
| 1: Camera             |                  |
| 2: Camcorder          |                  |
| 3: Picture Mail       |                  |
| 4: My Albums          |                  |
| 1: In Phone           | 2: Online Albums |
| 5: Order Prints       |                  |
| 6: Print@Home         |                  |
| 7: Settings & Info    |                  |
| 1: Location           | 2: Status Bar    |
| 3: Slideshow Interval | 4: Account Info  |
| 5: Help               |                  |

#### 7: My Content

- 1: Games
- 2: Themes
- 3: Ringers
- 4: Screen Savers
- 5: Applications
- 6: IM & Email
- 7: Call Tones
- 8: Dynamic 1-11 (If Applicable)
- 9: Others (If Applicable)

#### 8: Music

#### 9: Media Player

- 1: Channel Listing
- 2: Media Listing

3: Playlist

#### 0: Web

#### \*: Tools

- 1: Voice Services
  - 1: Voice Recorder 2: Screen Call
- 2: Bluetooth
- 3: Calendar
- 4: File Manager
- 5: USB Connection
  - 1: PictBridge
- 6: Assigned Media
- 7: Update Phone
- 8: More Tools
  - 1: Alarm Clock
- 2: Stop Watch

3: Countdown

4: World Clock

2: Mass Storage

5: Calculator

| #: Settings        |                    |
|--------------------|--------------------|
| 1: Sounds          |                    |
| 1: Ringer Type     |                    |
| 1: Incoming Calls  | 2: Ready Link      |
| 3: Voicemail       | 4: Messaging       |
| 5: Calendar/Alarm  |                    |
| 2: Volume          |                    |
| 1: Ringer          | 2: Advanced Ringer |
| 3: Receiver        | 4: Application     |
| 5: Start-up/Pw-off | 6: Key Beep        |
| 3: Vibrate Pattern |                    |
| 1: Incoming Calls  | 2: Ready Link      |
| 3: Voicemail       | 4: Messaging       |
| 5: Calendar/Alarm  |                    |
| 4: Alerts          |                    |
| 1: Service         | 2: Ready Link      |
| 3: Voicemail       | 4: Messaging       |
| 5: Minute Beep     | 6: Signal Fade     |
| 5: Others          |                    |
| 1: Tone Length     | 2: Start-up Tone   |
| 3: Power-off Tone  | 4: Voice Prompt    |
| 5: Key Press Echo  |                    |
| 2: Display         |                    |
| 1: Backlight       |                    |
| 1: Main LCD        | 2: Key             |
| 3: Sub LCD         |                    |
| 2: Power Save Mode |                    |
| 3: Greeting        |                    |
| 1: Default         | 2: Custom          |
| 4: Animation       |                    |
| 1: Standby         | 2: Outgoing Calls  |
| 3: Service Search  |                    |

| 5: Incoming Calls          |                                       |  |  |
|----------------------------|---------------------------------------|--|--|
| 6: Themes                  |                                       |  |  |
| 7: Screen Saver            |                                       |  |  |
| 1: Main LCD                | 2: Sub LCD                            |  |  |
| 8: Clock/Calendar          |                                       |  |  |
| 1: Main LCD                | 2: Sub LCD                            |  |  |
| 9: Others                  |                                       |  |  |
| 1: Font Size               | 2: Match Area Code                    |  |  |
| 3: My Buddy                | 4: Return to Idle                     |  |  |
| 5: Sleep Mode              |                                       |  |  |
| 3: Power Vision            |                                       |  |  |
| 1: Enable Vision (sign-out | state)/Disable Vision (sign-in state) |  |  |
| 2: Net Guard               |                                       |  |  |
| 3: Update Profile          | 3: Update Profile                     |  |  |
| 4: Ready Link              |                                       |  |  |
| 1: Enable/Disable          |                                       |  |  |
| 2: List Update             |                                       |  |  |
| 3: Sounds                  |                                       |  |  |
| 1: Ringer Type             | 2: Ringer Volume                      |  |  |
| 3: Vibrate Pattern         | 4: Alerts                             |  |  |
| 4: Speakerphone            |                                       |  |  |
| 5: Default View            |                                       |  |  |
| 6: Floor Display           |                                       |  |  |
| 7: R-Link Guard            |                                       |  |  |
| 8: Restart                 |                                       |  |  |
| 9: Help                    |                                       |  |  |
| 5: Wireless Backup         |                                       |  |  |
| 1: Subscribe (sign-out s   | tate)/Unsubscribe (sign-in state)     |  |  |
| 2: Alert                   | 3: Learn More                         |  |  |
| 6: Location                |                                       |  |  |

| 7: Bluetooth         |                       |
|----------------------|-----------------------|
| 1: Enable/Disable    |                       |
| 2: Visibility        |                       |
| 3: Voice Priority    |                       |
| 4: My Device Name    |                       |
| 5: My Device Info    |                       |
| 8: Messaging         |                       |
| 1: Notification      |                       |
| 1: Msgs and Icon     | 2: Icon Only          |
| 2: Preset Msgs       |                       |
| 3: Text              |                       |
| 1: Send Callback#    | 2: Delivery Receipt   |
| 3: Signature         | 4: Drafts Alert       |
| 4: VoiceSMS          |                       |
| 1: Speakerphone      | 2: From Name          |
| 3: Connection Alert  | 4: Auto Delete        |
| 9: Security          |                       |
| 1: Lock Phone        |                       |
| 1: Unlocked          | 2: Lock Now           |
| 3: On Power-up       |                       |
| 2: Picture Mail      |                       |
| 1: Lock Pictures     | 2: Reset Picture Mail |
| 3: Erase/Reset       |                       |
| 1: Erase Ph. Book    | 2: Erase My Content   |
| 3: Erase Pictures    | 4: Erase Voice Data   |
| 5: Erase Voice Tag   | 6: Erase Messages     |
| 7: Erase Cal. Events | 8: Erase Memory       |
| 9: Reset Browser     | 10: Reset Favorites   |
| 11: Default Settings | 12: Reset Phone       |

| 4: Others                         |                                 |  |  |
|-----------------------------------|---------------------------------|--|--|
| 1: Change Lock                    | 2: Limit Use                    |  |  |
| 3: Special #s                     | 4: Found Me                     |  |  |
| 5: Lock Services                  | 4. Found Mc                     |  |  |
| 10: Others                        |                                 |  |  |
| 1: Airplane Mode                  |                                 |  |  |
| 2: Roaming                        |                                 |  |  |
| 1: Set Mode                       | 2: Call Guard                   |  |  |
| 3: Data Roam Guard                |                                 |  |  |
| 3: Text Entry                     |                                 |  |  |
| 1: Auto-Capital                   | 2: My Words                     |  |  |
| 3: Input Language                 | 4: Default Input                |  |  |
| 5: Auto-Space                     | 6: Recent Access                |  |  |
| 7: T9 Settings                    | 8: Add Word                     |  |  |
| 9: Auto-Complete                  | 10: Help                        |  |  |
| 4: Any Key Answer                 | ,                               |  |  |
| 5: Auto Answer                    |                                 |  |  |
| 1: Hands-free                     | 2: Speakerphone                 |  |  |
| 6: Open/Close Flip                |                                 |  |  |
| 1: Open                           | 2: Close                        |  |  |
| 7: Abbrev. Dial                   |                                 |  |  |
| 8: Power On to Alert              |                                 |  |  |
| 9: Headset Mode                   |                                 |  |  |
| 1: Turbo Button                   | 2: Earpiece                     |  |  |
| 3: Ringer Sound                   |                                 |  |  |
| 10: TTY                           |                                 |  |  |
| 11: Navigation Keys               |                                 |  |  |
| 1: Left Navigation (Media Player) | 2: Right Navigation (On Demand) |  |  |
| 3: Up Navigation (Send Text to)   | 4: Down Navigation (My Content) |  |  |
| 12: Key Guard                     |                                 |  |  |
| 13: Language                      |                                 |  |  |
| 1: English                        | 2: Español                      |  |  |

### 11: Phone Info

- 1: Phone#/User ID
- 2: Icon Glossary
- 3: Version
- 4: Advanced
- 5: Phone Status

#### **IN USE MENU**

Select **Options** (right softkey) to display the following options:

- 1: Flash 2: Mute/Unmute
- 3: Speaker On/Speaker Off 4: Three-Way Call
- 5: Missed Alerts6: Call History7: Contacts8: Messaging
- 9: Tools 10: Settings

Section 1

# **Getting Started**

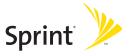

### **Setting Up Service**

#### In This Section

- Getting Started With Sprint PCS Service (page 3)
- Setting Up Your Voicemail (page 4)
- Sprint PCS Account Passwords (page 5)
- Getting Help (page 6)

Setting up service on your new phone is quick and easy. This section walks you through the necessary steps to unlock your phone, set up your voicemail, establish passwords, and contact Sprint for assistance with your Sprint PCS service.

### **Getting Started With Sprint PCS Service**

#### Determining if Your Phone is Already Activated

If you purchased your phone at a Sprint Store, it is probably activated, unlocked, and ready to use. If you received your phone in the mail, it probably has been activated; all you need to do is unlock it.

If your phone is not activated, please refer to the activation card included with your phone.

#### **Unlocking Your Phone**

To unlock your phone, follow these easy steps:

- 1. Press to turn the phone on.
- 2. Select Unlock (left softkey).

#### Note:

To select a softkey, press the softkey button directly below the softkey text that is displayed at the bottom left and bottom right of your phone's display screen. Softkey actions change according to the screen you're viewing and will not be displayed if there is no corresponding action available.

Enter your four-digit lock code. (For security purposes, the code is not visible as you type.)

#### Tip:

If you can't recall your lock code, try using the last four digits of either your Social Security number or wireless phone number, or try 0000 or NATL (6285). If none of these work, call Sprint Customer Service at 1-888-211-4PCS (4727).

### Setting Up Your Voicemail

All unanswered calls to your phone are automatically transferred to your voicemail, even if your phone is in use or turned off. Therefore, you will want to set up your voicemail and personal greeting as soon as your phone is activated.

#### To set up your voicemail:

- 1. From standby mode, press and hold 1.
- 2. Follow the system prompts to:
  - Create your passcode.
  - Record your name announcement.
  - Record your greeting.
  - Choose whether to activate One-Touch Message Access (a feature that lets you access messages simply by pressing and holding (1), bypassing the need for you to enter your passcode).

#### Note:

#### Voicemail Passcode

If you are concerned about unauthorized access to your voicemail account, Sprint recommends that you enable your voicemail passcode (do not activate One-Touch Message Access).

For more information about using your voicemail, see "Using Voicemail" on page 229.

### **Sprint PCS Account Passwords**

As a Sprint PCS customer, you enjoy unlimited access to your personal account information, your voicemail account, and your Sprint PCS Vision® or Sprint Power Vision™ account. To ensure that no one else has access to your information, you will need to create passwords to protect your privacy.

#### **Account Password**

If you are the account owner, you'll have an account password to sign on to <a href="www.sprint.com">www.sprint.com</a> and to use when calling Sprint Customer Service. Your default account password is the last four digits of your Social Security number. If you are not the account owner (if someone else receives the bill for your Sprint PCS service), you can get a sub-account password at <a href="www.sprint.com">www.sprint.com</a>.

#### Voicemail Password

You'll create your voicemail password (or passcode) when you set up your voicemail. See "Setting Up Your Voicemail" on page 4 for more information on your voicemail password.

#### Sprint PCS Vision or Sprint Power Vision Password

With your Sprint PCS Vision Phone or Sprint Power Vision Phone, you will be assigned a Sprint PCS Vision or Sprint Power Vision user name and password.

For more information, or to change your passwords, sign on to <a href="www.sprint.com">www.sprint.com</a> or call Sprint Customer Service at 1-888-211-4PCS (4727).

### **Getting Help**

#### Visit www.sprint.com

You can go online to:

- Access your account information.
- Check your minutes used (depending on your Sprint PCS service plan).
- View and pay your bill.
- Make your life easier by enrolling in Sprint PCS online billing and automatic payment.
- Purchase accessories.
- Shop for the latest Sprint phones.
- View available Sprint PCS service plans and options.
- Learn more about the Sprint Power Vision Network and other great products like Sprint PCS® Picture Mail, games, ringers, screen savers, and more.

#### **Reaching Sprint Customer Service**

You can reach Sprint Customer Service many different ways:

- Dial Shift X ABC 2 TALK on your phone.
- Sign on to your account at <u>www.sprint.com</u>.
- Call us toll-free at 1-888-211-4727 (Consumer customers) or 1-888-788-4727 (Business customers).
- Write to us at Sprint Customer Service, P.O. Box 8077, London, KY 40742.

#### Receiving Automated Billing Information

For your convenience, your phone gives you access to billing information on your Sprint PCS account. This information includes balance due, payment received, invoicing cycle, and an estimate of the number of minutes used since your last invoicing cycle.

To access automated billing information:

Press Shift X GHI 4 TALK

**Note:** This service may not be available in all Affiliate areas.

#### Sprint 411

There is a per-call charge to use Sprint 411, and you will be billed for airtime.

#### To call Sprint 411:

Press GHI 4 № 1 № 1 TALK

#### **Sprint PCS Operator Services**

Sprint PCS Operator Services provides assistance when placing collect calls or when placing calls billed to a local telephone calling card or third party.

To access Sprint PCS Operator Services:

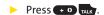

For more information or to see the latest in products and services, visit us online at <a href="https://www.sprint.com">www.sprint.com</a>.

**Section 2** 

## **Using Your Phone**

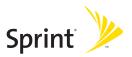

#### **Phone Basics**

#### In This Section

- Front View of Your Phone (page 11)
- Viewing the Display Screen (page 15)
- Features of Your Phone (page 18)
- Turning Your Phone On and Off (page 20)
- Using Your Phone's Battery and Charger (page 21)
- Navigating Through Phone Menus (page 24)
- Displaying Your Phone Number (page 25)
- Making and Answering Calls (page 26)
- Entering Text (page 41)

Your phone is packed with features that simplify your life and expand your ability to stay connected to the people and information that are important to you. This section will guide you through the basic functions and calling features of your phone.

#### Front View of Your Phone

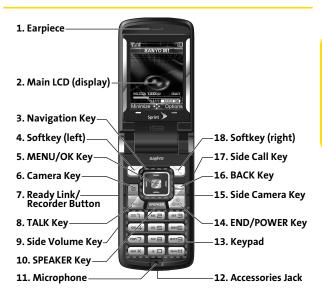

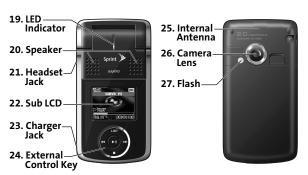

#### **Key Functions**

- 1. Earpiece lets you hear the caller and automated prompts.
- Main LCD (display) displays all the information needed to operate your phone, such as the call status, the Contacts list, the date and time, and the signal and battery strength.
- Navigation Key allows you to scroll through menus quickly and easily. These keys can also be reassigned to create customized shortcuts.
- Softkey (left) lets you select softkey actions or menu items corresponding to the bottom left line on the Main LCD.
- MENU/OK Key lets you access the phone's menus and selects the highlighted choice when navigating through a menu.
- Camera Key lets you access the Pictures menu and take pictures and videos.
- 7. Ready Link/Recorder Button allows you to access the Sprint PCS Ready Link® List or Voice Recorder menu. (See "Using Sprint PCS Ready Link" on page 180 or "Using the Voice Recorder" on page 144.)
- TALK Key allows you to place or receive calls, answer Call Waiting, use Three-Way Calling, or activate Voice Dial.
- 9. Side Volume Key allows you to adjust the ringer volume in standby mode (with the phone open) or adjust the voice volume during a call. The volume key can also be used to scroll up or down to navigate through the different menu options.
- SPEAKER Key lets you place or receive calls in speakerphone mode.
- Microphone allows other callers to hear you clearly when you are speaking to them.

- Accessories Jack allows you to connect a USB cable (included).
   CAUTION! Inserting an accessory into the incorrect jack may damage the phone.
- Keypad lets you enter numbers, letters, and characters, and navigate within menus. Press and hold keys 2-9 for speed dialing.
- 14. END/POWER Key lets you turn the phone on or off, end a call, or return to standby mode. While in the main menu, it returns the phone to standby mode and cancels your input. When you receive an incoming call, press to enter silent mode and mute the ringer.
- Side Camera Key lets you access the camera and video mode and take pictures and videos.
- 16. BACK Key deletes characters from the display in text entry mode. When in a menu, pressing the Back key returns you to the previous menu. This key also allows you to return to the previous screen in a Sprint PCS Vision session.
- 17. Side Call Key lets you place calls by using Automatic Speech Recognition.
- 18. Softkey (right) lets you select softkey actions or menu items corresponding to the bottom right line on the Main LCD.
- **19. LED Indicator** shows your phone's connection status at a glance.
- 20. Speaker lets you hear the different ringers and sounds. You can mute the ringer when receiving incoming calls by pressing , or any of the external keys. The speaker also lets you hear the caller's voice in speaker phone mode.

21. Headset Jack allows you to plug in either a stereo headset (included) or an optional headset for convenient, hands-free conversations. CAUTION! Inserting an accessory into the incorrect jack may damage the phone.

#### Note:

To use the stereo headset included with your phone, please attach the supplied adapter plug.

- **22. Sub LCD** lets you monitor the phone's status and see who's calling without opening the phone.
- Charger Jack connects the phone to the Travel Charger (included).
- 24. External Control Key lets you access the Sprint Music Store or navigate through the media player menu and play music without opening the phone. This key can also be used when using the Camera and Voice Recorder functions.
- 25. Internal Antenna facilitates reception and transmission. To maximize call performance, do not obstruct the internal antenna area. (See page 26.)
- Camera Lens, as part of the built-in camera, lets you take pictures and videos.
- 27. Flash lets you take pictures and videos in low light.

### Viewing the Display Screen

Your phone's display screen provides a wealth of information about your phone's status and options. This list identifies the symbols you'll see on your phone's display screen:

Tip:

To view a list of your phone's icons and descriptions, from the main menu select **Settings > Phone Info > Icon Glossary**.

- shows your current signal strength. The more lines you have, the stronger your signal.
  - means your phone cannot find a signal.

tells you a call is in progress.

- indicates the call is on hold.
- indicates the Sprint PCS Ready Link service is enabled.
- indicates the Sprint PCS Ready Link service is enabled and the speakerphone mode is set to on.
- indicates the Sprint PCS Ready Link service is disabled.
- indicates Sprint PCS Vision/Sprint PCS Ready Link access is active.
- indicates Sprint PCS Vision/Sprint PCS Ready Link access is dormant.
- indicates Sprint PCS Vision/Sprint PCS Ready Link access is disabled.
- indicates Sprint Power Vision status.
  indicates Sprint Power Vision service
  - indicates Sprint Power Vision service is available. (The icon is animated while service is active.)
- indicates Sprint Power Vision service is dormant.

- △ indicates you are "roaming" off the Nationwide Sprint PCS Network.
- indicates you have missed voice calls.
- indicates you have missed Ready Link calls.
- indicates you have scheduled events or call alarms.
- indicates you have alarm clock or countdown notifications.
- indicates you have picture messages, voicemail messages, text messages, or SMS Voice messages.
- indicates you have urgent messages.
- indicates you have two or more different types of missed calls, scheduled events, call alarms, or alarm clock notifications.
- indicates you have a new wireless backup alert.
- indicates the Bluetooth feature is enabled (blue icon).
- indicates the handset is discoverable by another Bluetooth device.
- indicates the handset is connected to a Bluetooth device (green icon).
- indicates the handset is communicating with a Bluetooth device.
- indicates your access to a secure site.
- shows the level of your battery charge. The more black you see, the more power you have left. (The icon is animated while the battery is charging.)
- shows your battery is charging in "Power Off" state.
- indicates volume level 1 to 8 and vibrate feature are set.
- indicates 1-beep feature is set.

- $\mathbf{k}_{\mathbf{x}\mathbf{l}}$  indicates 1-beep and vibrate feature are set.
- indicates the voice call ringer setting is off.
- indicates the voice call ringer setting is off and the vibrate feature is set.
- indicates all the sound settings are off and the vibrate feature is set.
  - indicates all the sound settings are off.
  - $\label{eq:continuous} \begin{tabular}{ll} \hline \parbox{0.5cm} & \parbox{0.5cm} & \parbox{0.5$
- indicates the Location feature of your phone is disabled.
- indicates you have a new caller's message.
- indicates the Screen Call Auto setting is on.
- indicates your phone is in TTY mode.
- indicates Headset mode is set to Sprint PCS Ready Link and a headset is connected.
- indicates Headset mode is set to Voice Calls and a headset is connected.
- indicates the alarm clock or countdown setting is on.
- indicates the speakerphone mode is set to on.
- indicates a call is in progress using the Bluetooth device.
- indicates the wired Car Kit device is set to on.
- indicates the wired Headset device is set to on.
- indicates music is playing in the background.

#### Note:

Display indicators help you manage your roaming charges by letting you know when you're off the Nationwide Sprint PCS Network. (For more information, see Section 2D: Controlling Your Roaming Experience on page 92.)

#### Features of Your Phone

Congratulations on the purchase of your phone. The M1 by Sanyo is lightweight, easy-to-use, and reliable, and it also offers many significant features and service options. The following list previews some of those features and provides page numbers where you can find out more:

- Digital dual-band capability allows you to make and receive calls while on the Nationwide Sprint PCS Network and to roam on other 1900 and 800 MHz digital networks where Sprint has implemented roaming agreements (page 92).
- SMS Text Messaging (page 237), and SMS Voice Messaging (page 241) provide quick and convenient messaging capabilities.
- Sprint PCS Voice Command lets you dial phone numbers by speaking someone's name or the digits of that person's phone number (page 246).
- Your Contacts list allows you to store up to 500 entries, with up to seven phone numbers per entry (page 105).
   A separate Sprint PCS Ready Link Contacts list provides easy access to up to 200 personal contacts and 200 company-provided contacts (page 183).
- The built-in Calendar offers several personal information management features to help you manage your busy lifestyle (page 117).
- Your phone is equipped with a Location feature for use in connection with location-based services that may be available in the future (page 61).
- Your phone's external LCD display allows you to monitor the phone's status and to see who's calling without opening the phone.

- T9 Text Input lets you quickly type messages with one keypress per letter (page 43).
- Speed dial lets you dial phone numbers with one keypress (page 40).
- The built-in camera allows you to take full-color digital pictures and videos, view your pictures and videos using the phone's display, and instantly send them to family and friends using Sprint PCS Picture Mail service (page 152).
- The external control key allows you to access the Sprint Music Store or navigate through the media player menu and play music without opening the phone (page 212).
- The Automatic Speech Recognition (ASR) allows you to place calls by speaking to your phone (page 137).
- The File Manager allows you to manage multiple file stored in the phone's memory (page 130).
- Supports PictBridge to connect and print to any PictBridge compliant printer (page 178).
- The Media Player allows you to enjoy streaming video and audio with your phone (page 205).
- The built-in Bluetooth technology allows you to connect wirelessly to a number of Bluetooth devices to share information more easily than ever before (page 216).

#### Note:

Sprint Power Vision — Your phone and service provide access to the Sprint Power Vision Network and its enhanced data services, including Sprint TV⁵M, the Sprint Music Store⁵M, fast Web access, downloadable games, ringers, and applications, and more. For complete information on the services available, see the Experience the Sprint Power Vision Network guide that came with your phone.

# Turning Your Phone On and Off

### Turning Your Phone On

To turn your phone on:

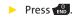

Once your phone is on, it may display "Looking for service...," which indicates that your phone is searching for a signal. When your phone finds a signal, it automatically enters standby mode – the phone's idle state. At this point, you are ready to begin making and receiving calls.

If your phone is unable to find a signal after 15 minutes of searching, a Power Save feature is automatically activated. When a signal is found, your phone automatically returns to standby mode.

In Power Save mode, your phone searches for a signal periodically without your intervention. You can also initiate a search for Sprint PCS service by pressing any key (when your phone is turned on).

Tip:

The Power Save feature helps to conserve your battery power when you are in an area where there is no signal.

### **Turning Your Phone Off**

To turn your phone off:

Press and hold for two seconds until you see the powering down animation on the display screen.

Your screen remains blank while your phone is off (unless the battery is charging).

# Using Your Phone's Battery and Charger

#### WARNING

Use only Sprint-approved or manufacturer-approved batteries and chargers with your phone. The failure to use a Sprint-approved or manufacturer-approved battery and charger may increase the risk that your phone will overheat, catch fire, or explode, resulting in serious bodily injury, death, or property damage.

Sprint-approved or manufacturer-approved batteries and accessories can be found at Sprint Stores or through your phone's manufacturer; or call 1-866-343-1114 to order. They're also available at <a href="https://www.sprint.com">www.sprint.com</a> — click on the Wireless link under Personal, and then click Accessories.

## **Battery Capacity**

Your phone is equipped with a Lithium Ion (Li-Ion) battery. It allows you to recharge your battery before it is fully drained. The battery provides up to 3.8 hours of continuous digital talk time.

When there are approximately two minutes of talk time left, the phone sounds an audible alert and then powers down.

### Note:

Long backlight settings, searching for service, vibrate mode, browser use, and other variables may affect the battery's talk and standby times.

# Tip:

Be sure to watch your phone's battery level indicator and charge the battery before it runs out of power.

### Installing the Battery

To install the Li-lon battery:

To install, insert the battery into the opening on the back of the phone and gently press down until the latch snaps into place.

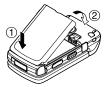

### Removing the Battery

WARNING

Do not handle a damaged or leaking Li-Ion battery as you can be burned.

### To remove your battery:

- Make sure the power is off so that you don't lose any stored numbers or messages.
- 2. Push up on the battery release latch and lift the battery up and away from the phone.

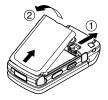

### Charging the Battery

Your phone's Li-Ion battery is rechargeable and should be charged as soon as possible so you can begin using your phone.

Keeping track of your battery's charge is important. If your battery level becomes too low, your phone automatically turns off, and you will lose all the information you were just working on. For a quick check of your phone's battery level, glance at the battery charge indicator located in the upper-right corner of your phone's display screen. If the battery charge is getting too low, the battery icon ( | | ) appears and the phone displays a warning message.

Always use a Sprint-approved or manufacturer-approved desktop charger, travel charger, or vehicle power adapter to charge your battery.

### Using the Charger

To use the travel charger provided with your phone:

- Plug the travel charger into a wall outlet.
- Plug the other end of the travel charger into the charger jack at the lower left portion of your phone (with the battery installed).
  - A red indicator light on the phone lets you know the battery is charging.
  - A green indicator light lets you know when charging completed.

With the Sprint-approved Li-Ion battery, you can recharge the battery before it becomes completely run down.

#### Note:

You can also charge your phone's battery with the included USB cable. Simply plug one end of the USB cable into your phone and the other end into a free USB port on your desktop or laptop computer.

If your battery has been completely run down, it cannot be charged via the USB cable.

# Navigating Through Phone Menus

The navigation key on your phone allows you to scroll through menus quickly and easily. The scroll bar at the right of the menu keeps track of your position in the menu at all times.

To navigate through a menu, simply press the navigation key up or down. If you are in a first-level menu, such as **Settings**, you may also navigate to the next or previous first-level menu by pressing the navigation key right or left.

For a diagram of your phone's menu, please see "Your Phone's Menu" on page iv-xi.

### Selecting Menu Items

As you navigate through the menu, menu options are highlighted. Select any numbered option by simply pressing the corresponding number on the phone's keypad. You may also select any item by highlighting it and pressing ...

For example, if you want to view your last incoming call:

- 1. Select to access the main menu.
- Select Call History by pressing or by highlighting it and pressing . (It may already be highlighted.)
- 3. Select Incoming by pressing 2 or by highlighting it and pressing . (If you have received any calls, they are displayed on the screen.)

Note:

For the purposes of this guide, the above steps condense into "Select **MENU > Call History > Incoming**."

### Backing Up Within a Menu

To go to the previous menu:

Press Back.

To return to standby mode:

Press END.

# **Displaying Your Phone Number**

Just in case you forget your phone number, your phone can remind you.

To display your phone number:

Select > Settings > Phone Info > Phone#/User ID. (Your phone number and other information about your phone and account will be displayed.)

Tip:

You can also display your phone number through the Contacts menu. Select **MENU > Contacts > My Name Card**. To send your contact information using Bluetooth, select **Options** (right softkey) > **Send via Bluetooth**.

Note:

To select menu options (such as **Settings**, above), highlight the option and press **MENU**. (If the menu options are numbered, you may also select an option simply by pressing the corresponding number key.)

# Making and Answering Calls

# Holding your Phone

To maximize performance, do not obstruct the upper back portion of your phone where the internal antenna is located while using the phone.

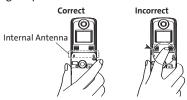

# **Making Calls**

Placing a call from your wireless phone is as easy as making a call from any landline phone. Just enter the number, press and you're on your way to clear calls.

To make a call using your keypad:

- 1. Make sure your phone is on.
- Enter a phone number from standby mode. (If you make a mistake while dialing, press to erase one digit at a time. Press and hold to erase the entire number.)
- Press (To make a call when you are roaming and Call Guard is enabled, highlight Roam Call and press (See "Using Call Guard" on page 96.)
- 4. Press or close the phone when you are finished.

To redial your most recent call (outgoing, incoming, or missed), press TALK twice.

When making calls off the Nationwide Sprint PCS Network, always dial using 11 digits (1 + area code + phone number).

You can also place calls from your phone by using Sprint PCS Voice Command (page 249), speed dialing numbers from your Contacts (page 40), and by using your Call History listings (page 101), Automatic Speech Recognition (page 137), and Voice-Activated Dialing (page 135).

# **Dialing Options**

When you enter numbers in standby mode, select **Options** (right softkey) to display the following dialing options.

To initiate an option, highlight it and press 🐯.

- Abbrev. Dial to dial the phone number in your Contacts list that ends with the digits you entered. (See "Using Abbreviated Dialing" on page 38.)
- Call to dial the phone number.
- Call:Speaker On to dial the phone number in speakerphone mode.
- Send Message to send an SMS Text message (page 237), an SMS Voice message (page 241), or a Picture Mail (page 171).
- Save Phone# to save the phone number in your Contacts list. (See "Saving a Phone Number" on page 36.)
- Find to display Contacts list entries that end with the digits you entered. (See "Finding a Phone Number" on page 37.)
- Hard Pause to insert a hard pause. (See "Dialing and Saving Phone Numbers With Pauses" on page 37.)
- 12-Sec. Pause to insert a two-second pause. (See "Dialing and Saving Phone Numbers With Pauses" on page 37.)
- Hyphen to insert a hyphen. (Hyphens are generally for visual appeal only; they are not necessary when entering numbers.)

## **Answering Calls**

To answer an incoming call with the phone open:

- Make sure your phone is on. (If your phone is off, incoming calls go to voicemail.)
- Press to answer an incoming call. (Depending on your phone's settings, you may also answer incoming calls by opening the phone or by pressing any number key. See "Setting the Open/Close Flip Option" on page 74 and "Setting Any Key Answer" on page 73 for more information.)

To answer an incoming call with the phone closed:

- Make sure your phone is on. (If your phone is off, incoming calls go to voicemail.)
- When your phone rings or vibrates, press and hold the Side Call key ( ) on the right side of the phone. (The call will be answered in speakerphone mode.) -or-Open the phone to use the earpiece.

Note:

If the setting for Open Flip is set to "No Action," opening the phone will not answer the call. (See "Setting the Open/Close Flip Option" on page 74.)

Your phone notifies you of incoming calls in the following ways:

- The phone rings or vibrates.
- The indicator light flashes.
- The backlight illuminates.
- The screen displays an incoming call message.

If the incoming call is from a number stored in your Contacts, the entry's name is displayed. The caller's phone number may also be displayed, if available.

When receiving a call, the following options are also displayed by selecting **Options** (right softkey). To select an option, highlight it and press ...

- Call Guard to answer the call when you are in roaming mode. (See "Using Call Guard" on page 96.)
- Answer or Answer:Speaker to answer the call.
- Select Audio to switch the call to your desired device (if available).
- Answer on Hold to put the call on hold.
- Screen Call to answer the call by using a prerecorded announcement. (See "Setting Up Screen Call" on page 149.)
- Quiet Ringer to mute the ringer (if available).

### Answering a Roam Call With Call Guard Enabled

Call Guard is an option that helps you manage your roaming charges when making or receiving calls while outside the Nationwide Sprint PCS Network. Please see Section 2D: Controlling Your Roaming Experience for more information about roaming.

To answer a call when you are roaming and Call Guard is enabled:

- 1. Press TALK.
- Press 1 to proceed while the pop-up message is displayed.

Note:

When your phone is off, incoming calls go directly to voicemail.

### **Ending a Call**

To disconnect a call when you are finished:

Note:

If the setting for Close Flip is not set to "End," closing the phone will not end the call. (See "Setting the Open/Close Flip Option" on page 74.)

### Missed Call Notification

When an incoming call is not answered, the Missed Call log is displayed on your screen.

To call the Missed Call entry from the notification screen:

Select Call (left softkey).

Tip:

If you have two or more notifications, the Missed Alerts list will appear.

To display a Missed Call entry from standby mode:

- 1. Select > Missed Alerts.
- 2. Highlight the entry you wish to view and press ...

## **Calling Emergency Numbers**

You can place calls to 911 (dial way) (so 1) (place is locked or your account is restricted.

Note:

When you place an emergency call, your phone automatically enters  ${\sf Emergency}\, {\sf mode}.$ 

- Speaker On to activate speakerphone mode. (If you are already in speakerphone mode, Speaker Off will be displayed.)
- Unlock Phone to unlock your phone (appears only if the phone is locked).
- Close Menu to close the pop-up menu (appears only if the phone is unlocked).

Tip:

Select My Phone (left softkey) to display your phone number during an emergency call.

#### To exit Emergency mode:

- 1. Press to end a 911 call.
- Select Options (right softkey) to display the options menu.
- 3. Highlight **Exit Emergency** and press 🕾.

Note:

When you are in Emergency mode, you can exit only from the options menu.

### To select Emergency mode options:

- 1. Press to end a 911 call.
- 2. Select Options (right softkey).
  - Call 911 to call 911.
  - Call 911: Speaker to call 911 in speaker phone mode.
  - Exit Emergency to exit Emergency mode.
- 3. Highlight an option and press 📆.

### Enhanced 911 (E911) Information

This phone features an embedded Global Positioning System (GPS) chip necessary for utilizing E911 emergency location services where available.

When you place an emergency 911 call, the GPS feature of your phone begins to seek information to calculate your approximate location. Depending on several variables, including availability and access to satellite signals, it may take up to 30 seconds or more to determine and report your approximate location.

#### **IMPORTANT**

Always report your location to the 911 operator when placing an emergency call. Some designated emergency call takers, known as Public Safety Answering Points (PSAPs) may not be equipped to receive GPS location information from your phone.

## **In-Call Options**

Selecting **Options** (right softkey) during a call displays a list of features you may use during the call. To select an option, highlight the option and press . The following options are available through the Options menu:

- Flash to answer an incoming Call Waiting call or to connect a third party during Three-Way Calling.
- Mute or Unmute to mute or reactivate your phone's microphone.
- Transfer Audio to switch the call to your desired device (if applicable).
- Speaker On or Speaker Off routes the phone's audio through the speaker or through the earpiece.
  - Select Speaker On to route the phone's audio through the speaker. (You can adjust the speaker volume using the volume keys on the side of the phone.)
  - Select **Speaker Off** to use the phone's earpiece.

### WARNING

Because of higher volume levels, do not place the phone near your ear during speakerphone use.

- Three-Way Call to call a third party.
- Missed Alerts to display missed notifications.
- Call History to access the Call History menu. (See "Managing Call History" on page 98.)
- Contacts to access the Contacts menu. (See "Using Contacts" on page 104.)
- Messaging to access the Messaging menu.

- Tools to access the Tools menu. (See "Using the Phone's Calendar and Tools" on page 116.)
- Settings to access the Settings menu. (See "Controlling Your Phone's Settings" on page 46.)

During a call, both the left softkey button and the Side Call key () function as the **Mute** button. Press either one to mute the phone's microphone for privacy. Press it again to unmute the phone.

# **End-of-Call Options**

To display the following options, select **Options** (right softkey) within 10 seconds after disconnecting a call. To select an option, highlight it and press .

- Call Again to dial the phone number.
- Call:Speaker On to dial the phone number in speakerphone mode.
- Send Message to send a Text, Picture Mail, or SMS Voice message.
- Save Phone# to save the phone number in your Contacts list.
  - Go to Phone Book appears when the number is already in your Contacts list. (See "Saving a Phone Number" on page 36.)
- Rename to change the current entry's name to Caller ID name (if applicable).

| Note: | The End-of-Call options are not displayed for calls identified as |
|-------|-------------------------------------------------------------------|
|       | No Caller ID or Restricted.                                       |

Tip: You can also choose to send a message by selecting **Send Msg** (left softkey).

## Saving a Phone Number

Your phone can store up to 700 phone numbers in up to 500 Contacts entries. Each entry's name can contain 32 characters. Your phone automatically sorts the Contacts entries alphabetically. (For more information, see Section 2F: Using Contacts on page 104.)

To save a number from standby mode:

- Enter a phone number and select Options (right softkey) > Save Phone#
- Select New Name to create a new Contacts entry for the number or From Ph. Book to save the number to an existing entry. (This step is not necessary on the very first entry in Contacts.)
- 3. Select a label and press .
- 4. Enter a name for the new entry using the keypad and press ...
  - -or-

Search for an existing contact name and press to save the new number.

- 5. Select Save (left softkey) to save the entry.
- **6.** Select **Done** (left softkey) to return to standby mode.

## Finding a Phone Number

You can search Contacts entries for phone numbers that contain a specific string of numbers.

#### To find a phone number:

- Enter the last four or more digits of the number in standby mode. (The more numbers you enter, the more specific the search becomes.)
- 2. Select **Options** (right softkey) > **Find**. (The Contacts entry that ends with the digits you entered appears.)
- To display the Contacts entry that contains the phone number you entered, highlight the entry and press .
   To dial the number, press .

# Dialing and Saving Phone Numbers With Pauses

You can dial or save phone numbers with pauses for use with automated systems, such as voicemail or credit card billing numbers.

There are two types of pauses available on your phone:

- Hard Pause sends the next set of numbers when you press
- 12-Sec. Pause automatically sends the next set of numbers after two seconds.

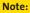

You can have multiple pauses in a phone number and combine two-second and hard pauses.

To dial or save phone numbers with pauses:

- 1. Enter the phone number.
- Select Options (right softkey) and select either Hard Pause or 2-Sec. Pause. (Hard pauses are displayed as a "P" and two-second pauses as a "T.")
- 3. Enter additional numbers.
- 4. Press TALK to dial the number.
  - -or-

Select **Options** (right softkey) > **Save Phone**# to save the number in your Contacts.

Note:

When dialing a number with a hard pause, press **TALK** to send the next set of numbers.

# **Using Abbreviated Dialing**

Abbreviated Dialing is similar to speed dialing. It allows you to dial a number by entering the last four or five digits of any number in your Contacts directory. This feature becomes available when you enable Abbreviated Dialing and program a five-or six-digit prefix you wish to use for abbreviated dialing. (See "Setting Abbreviated Dialing" on page 77.)

To place a call using Abbreviated Dialing:

- Enter the last four or five digits of the prefix phone number.
- 2. Press TALK.

| Note: | If the digits match more than one entry, the Abbrev. Dial list           |
|-------|--------------------------------------------------------------------------|
|       | will be displayed; select the correct entry and press <b>TALK</b> again. |

Tip:

You can also place a call by selecting **Options** (right softkey) > **Abbrev. Dial** after step 1 above.

# Plus (+) Code Dialing

When placing international calls, you can use Plus Code Dialing to automatically enter the international access code for your location (for example, 011 for international calls made from the United States). This feature is subject to network availability.

To make a call using Plus Code Dialing:

- Press and hold • until a "+" is displayed on your phone screen.
- Dial the country code and phone number you're calling, and press . (The access code for international dialing will automatically be dialed, followed by the country code and phone number.)

# Dialing From the Contacts List

To dial directly from a Contacts entry:

1. Select > Contacts > Find/Add Entry.

**Shortcut:** 

From standby mode, select **Contacts** (right softkey) to list entries.

 Highlight the entry you want to call and press to dial the entry's default phone number.

-or-

To dial another number from the entry, highlight the name and press **\*\***, and then highlight the number you wish to call and press **\*\***.

# **Using Speed Dialing**

You can store up to eight numbers in your phone's speed dial memory to make contacting friends and family as easy as pressing a button. With this feature, you can dial speed dial entries using one keypress for locations 2–9. (For information on setting up speed dial numbers, see "Assigning Speed Dial Numbers" on page 111.)

#### To use speed dial:

From standby mode, press and hold the appropriate key for approximately two seconds. The display confirms that the number has been dialed when it shows "Connecting...".

### Note:

Speed dialing may not be available when you are roaming; when you are roaming off the Nationwide Sprint PCS Network, you must always dial using 11 digits (1 + area code + number).

# **Entering Text**

# Selecting a Character Input Mode

Your phone provides convenient ways to enter words, letters, punctuation, and numbers whenever you are prompted to enter text (for example, when adding a Contacts entry or when using Sprint PCS Mail and SMS Text Messaging).

#### To change the character input mode:

- When you display a screen where you can enter text, select Mode (right softkey) to change the character input mode.
- Use your navigation key to select one of the following options:
  - T9 Word to enter characters using predictive T9 Text Input. (See page 43.)
  - Alphabet to enter characters by using the Alphabet mode. (See page 45.)
  - SYMBOL to enter symbols.
  - SMILEYS to enter smile icons.
  - Emoticons to enter "emoticons."
  - Web Shortcuts to enter Web shortcuts (for example, www., http://www., or .com).
  - Preset Messages to enter preset messages. (See page 63.)
  - Recent Messages to enter messages used recently.

Tip:

When you see triangles on the left and right of the menu, you can press the navigation key left or right to switch between different input modes.

- Paste List to paste copied or cut text (if applicable).
- NUMBER to enter numbers.
- Signature to enter your signature. (See page 64.)
- Select Language to select the language (English or Spanish).
- Erase All to erase all text (if applicable).
- Select Text to select stored text for copying or cutting (if applicable).
- Add Word to store words that you use frequently. (See page 43.)
- Text Options to display the Text Entry settings menu. (See page 44.)

| Note: | The Input Mode will vary according to the entry field.                                |  |
|-------|---------------------------------------------------------------------------------------|--|
| Tip:  | When entering text, press [shift*] to change letter capitalization (ABC > abc > Abc). |  |

# **Entering Characters Using T9 Text Input**

T9 Text Input lets you enter text in your phone by pressing keys just once per letter. (To select the **T9 Word** mode when entering text, see "Selecting a Character Input Mode" on page 41.)

T9 Text Input analyzes the letters you enter using an intuitive word database and creates a suitable word. (The word may change as you type.)

To enter a word using T9 Text Input:

- Select the T9 Word character input mode. (See "Selecting a Character Input Mode" on page 41.)
- 2. Press the corresponding keys once per letter to enter a word. (For example, to enter the word "Bill," press

  AGC 2 GOLD 4 GOLD 5.) (If you make a mistake, press GOLD to erase a single character. Press and hold GOLD to erase an entire word.)
- 3. To accept a word and insert a space, press Space#).

### Adding a Word to the T9 Database

If a word you want to enter is not displayed as an option when you are using T9 Text Input, you can add it to the database.

To add a word to the T9 Text Input database:

- Select the Add Word input mode. (See "Selecting a Character Input Mode" on page 41.)
- Enter the word using Alphabet Mode and select Save (left softkey). (See "Entering Characters Using Alphabet Mode" on page 45.) The word will appear as an option the next time you scroll through options during T9 Text Input.

### Customizing the T9 Settings

To customize the T9 Settings:

Select > Settings > Others > Text Entry > T9 Settings.

-or-

Select the **Text Options** input mode, and then select **T9 Settings**. (See "Selecting a Character Input Mode" on page 41.)

- 2. Select an option and press .
  - Next Word Prediction to automatically display the word by retrieving incoming messages that may follow the current T9 text input.
  - Word Completion to allow T9 text input to recognize words by searching Contacts list and messages.
  - Predict. Text Mode to allow T9 text input to recognize words you have added to the T9 database.
  - Word Choice List to display the word choice list.
  - Show after enter to select when (after 1–3 digits) to display the word choice list. The word choice list will be displayed based on the number of digits you selected.
  - Show after wait to select how many seconds the phone should wait to display the word choice list.

For more information about T9 Text Input, visit the Tegic Web site at <a href="https://www.T9.com">www.T9.com</a>.

# **Entering Characters Using Alphabet Mode**

To enter characters using Alphabet Mode (multi-tap key entry):

- Select the Alphabet mode. (See "Selecting a Character Input Mode" on page 41.)
- 2. Press the corresponding keys repeatedly until the desired letter appears. (For example, to enter the word "Bill," press 2 twice, 4 three times, 4 three times, and 5 three times again.) (If you make a mistake, press 1 to erase a single character. Press and hold 4 to erase an entire word.)

By default, the first letter of an entry is capitalized and the following letters are lowercased. After a character is entered, the cursor automatically advances to the next space after two seconds or when you enter a character on a different key.

### Characters scroll in the following order:

| Kov           | English Sequence       |           |           |
|---------------|------------------------|-----------|-----------|
| Key           | Upper Case             | Lower     | Case      |
| <b>©1</b>     | .,@1?!*#/              |           |           |
| ABC 2         | ABC2                   | a b c 2   |           |
| DEF 3         | DEF3                   | def3      |           |
| GHI 4         | GHI4                   | ghi4      |           |
| JKL 5         | JKL5                   | jkl5      |           |
| MNO 6         | MNO6                   | mno6      |           |
| PORS 7        | PQRS7                  | pqrs7     |           |
| TUV 8         | TUV8                   | tuv8      |           |
| wxyz <b>9</b> | WXYZ9                  | wxyz9     |           |
| + 0           | 0                      |           |           |
| Space#        | Space                  |           |           |
| Shift 🗙       | One-character- shifted | Caps Lock | Unshifted |

# **Controlling Your Phone's Settings**

#### In This Section

- Sound Settings (page 47)
- Display Settings (page 54)
- Location Settings (page 61)
- Messaging Settings (page 62)
- Airplane Mode (page 67)
- TTY Use With Sprint PCS Service (page 68)
- Wireless Backup (page 70)
- Phone Setup Options (page 72)

Using the available menu options, you can customize your phone to sound, look, and operate just the way you want it to. This section describes how you can change your phone's settings to best suit your needs. Take a few moments to review these options and to adjust or add settings that are right for you.

# **Sound Settings**

## **Ringer Types**

Ringer types help you identify incoming calls and messages. You can assign ringer types to individual Contacts entries, types of calls, and types of messages.

- Preprogrammed Ringers include a variety of standard ringer types and familiar music.
- Vibrating Ringer alerts you to calls or messages without disturbing others.
- Downloaded Ringers can be downloaded right to your phone.

### Selecting Ringer Types for Incoming Calls

Your phone provides a variety of ringer options that allow you to customize your ring and volume settings. These options allow you to identify incoming calls by the ring.

To select a ringer type for incoming calls:

- Select > Settings > Sounds > Ringer Type >
   Incoming Calls.
- 2. Select With Caller ID or No Caller ID.
- Use your navigation key to scroll through the available ringers.
- 4. Press to assign the desired ringer.

To select a distinctive ringer for incoming calls while roaming:

- Select > Settings > Sounds > Ringer Type >
   Incoming Calls.
- Select Roaming > Distinctive. (Select Normal to deactivate this feature.)

### Selecting Ringer Types for Sprint PCS Ready Link Calls

To select a ringer type for Sprint PCS Ready Link calls:

- 1. Select > Settings > Sounds > Ringer Type > Ready Link.
- 2. Select Ready Link Calls, R-Link Missed, or R-Link Floor Tone.
- Use your navigation key to scroll through the available ringers.
- 4. Press to assign the desired ringer.

### Selecting Ringer Types for Voicemail or Calendar/Alarm

To select a ringer type for voicemail or calendar/alarm:

- Select > Settings > Sounds > RingerType > Voicemail or Calendar/Alarm.
- Press , and then use your navigation key to scroll through the available ringers.
- 3. Press to assign the desired ringer.

### Selecting Ringer Types for Messaging

To select a ringer type for messaging:

- Select > Settings > Sounds > Ringer Type > Messaging.
- 2. Select Text, Picture Mail, or VoiceSMS.
- Use your navigation key to scroll through the available ringers.
- 4. Press to assign the desired ringer.

# Selecting a Vibrate Pattern

With this feature, you can select a vibrate pattern for incoming calls, messages, and alarms.

#### To select a vibrate pattern:

- 1. Select > Settings > Sounds > Vibrate Pattern.
- Select Incoming Calls, Ready Link, Voicemail, Messaging, or Calendar/Alarm. The following items require an additional step:
  - Incoming Calls: select With Caller ID, No Caller ID, or Roaming.
  - Ready Link: select Ready Link Calls or R-Link Missed.
  - Messaging: select Text, Picture Mail, or VoiceSMS.
- 3. Using the navigation key, select a setting and press 🐯.

# Selecting a Tone Length

Your phone offers two options for selecting the audible tones accompanying a keypress. (Longer tone lengths may be better for tone recognition when dialing voicemail or other automated systems.)

### To select a key tone:

- Select > Settings > Sounds > Others > Tone Length.
- 2. Select **Short** or **Long** and press ...

# Setting a Start-up/Power-off Tone

To set a start-up/power-off tone:

- 1. Select > Settings > Sounds > Others.
- 2. Select Start-up Tone or Power-off Tone.
- 3. Scroll to select a tone and press ...

# **Using Voice Prompt**

This feature allows you to hear voice prompts at Voice Recorder, Screen Call setting, etc. (default setting is off).

To enable or disable voice prompt:

- Select > Settings > Sounds > Others > Voice Prompt.
- 2. Select On or Off and press .

Tip:

When ringer volume is set to "Silence All" or "Vibrate All," voice prompts cannot be heard.

# Setting Up Key Press Echo

With this feature, you can hear a voice say the numbers when you press the keypad. This feature is available when you are in standby mode.

To turn Key Press Echo on or off:

- 1. Select > Settings > Sounds > Others > Key Press Echo.
- 2. Select On or Off and press .

# Adjusting the Phone's Volume Settings

You can adjust your phone's volume settings to suit your needs and your environment.

To adjust the ringer volume:

- 1. Select > Settings > Sounds > Volume > Ringer.
- Using the navigation key, choose a volume level and select Done (left softkey).
  - When selecting a volume, press to put a check mark in the box next to Always Vibrate. This setting makes the ringer vibrate at any volume level.

Tip:

You can adjust the ringer volume in standby mode (or the earpiece volume during a call) by using the volume key on the left side of your phone.

### Adjusting the Alert Volume Settings

This setting controls the alert volume of Ready Link, Voicemail, message, and Calendar/Alarm. You can set the alert volume separate from the ringer volume setting.

To adjust the alert volume setting:

- Select > Settings > Sounds > Volume > Advanced Ringer.
- Select Ready Link, Voicemail, Messaging, or Calendar/Alarm.
- 3. Using the navigation key, select Separate Vol.
- Press the navigation key right or left to choose a volume level, and select Done (left softkey).

### Adjusting the Phone's Receiver Volume

To adjust the receiver volume:

- Select > Settings > Sounds > Volume > Receiver.
- 2. Select either Earpiece or Speaker.
- Using the navigation key, choose a volume level, and select Done (left softkey).

## Adjusting the Application, Start-up/Power-off, or Key Beep Volume

To adjust the Application, Start-up/Power-off, or Key Beep volume:

- 1. Select > Settings > Sounds > Volume.
- 2. Select Application, Start-up/Pw-off, or Key Beep.
- Using the navigation key, choose a volume level, and select Done (left softkey).

#### **Alert Notification**

Your phone can alert you with an audible tone when you change service areas, once a minute during a voice call, or when there are incoming or missed Sprint PCS Ready Link calls.

To enable or disable alert sounds:

- Select > Settings > Sounds > Alerts.
- Select Service, Ready Link, Voicemail, Messaging, Minute Beep, or Signal Fade and press .
- 3. Use your navigation key to select a setting and press 🐯.

### Silence All

There may be times when you need to silence your phone entirely. The phone's Silence All option allows you to mute all sounds without turning your phone off.

#### To activate Silence All:

With the phone open, press and hold the volume key down in standby mode. (The screen will display "Silence All.")

Tip:

You can also select **Vibrate All** to set your phone to vibrate only (all sounds will be muted).

#### To deactivate Silence All:

 Press the volume key up repeatedly to select a desired volume level.

# **Display Settings**

## Changing the Text Greeting

The text greeting can be up to 15 characters and is displayed on your phone's screen in standby mode. You may choose to keep the phone's default greeting ("Sprint"), or you may enter your own custom greeting.

To display or change your greeting:

- 1. Select > Settings > Display > Greeting > Custom.
- 2. Enter a custom greeting using your keypad and press (See "Entering Text" on page 41.) (To erase the existing greeting one character at a time, press . To erase the entire greeting, press and hold .)

# Changing the Backlight Time Length

The backlight setting lets you select how long the display screen and keypad remain backlit after any keypress is made.

To change the backlight setting:

- 1. Select > Settings > Display > Backlight.
- 2. Select Main LCD or Sub LCD.
- 3. Select a time setting and press ...

To change the Keypad backlight setting:

- Select > Settings > Display > Backlight > Key.
- Select a time setting and press .

Note:

Long backlight settings affect the battery's talk and standby times.

## **Changing the Display Screen Animation**

Your new phone offers options for what you see on the display screen during various phone functions.

To change the animation display:

- 1. Select > Settings > Display > Animation.
- 2. Select Standby, Outgoing Calls, or Service Search.
- Select Set, and then select an option (Preset, My Content, Get New, My Albums, Assigned Media, or Off) and press
  - For standby, you can select Time to set the animation starting time. To set the display size, select Video Size (if applicable).
- 4. Select an animation display and press w.

## Changing the Display for Incoming Calls

You can set the color or downloaded image to be shown on the Incoming Calls display.

To change the incoming calls display:

- 1. Select > Settings > Display > Incoming Calls.
- Select an option (Preset, My Content, Get New, My Albums, Assigned Media, or Off) and press
- 3. Select a color or image and press ...

# Changing the Clock/Calendar Display for Standby Mode

Select from among a variety of items to be displayed in standby mode.

To set the clock/calendar display for standby mode:

- 1. Select > Settings > Display > Clock/Calendar.
- 2. Select Main LCD or Sub LCD.
- 3. Select an item and press ...
- 4. Select **OK** (left softkey) to apply the clock display setting.

## **Changing the Screen Saver**

Your new phone offers you the option of displaying a screen saver while in standby mode.

To change the screen saver:

- 1. Select Settings > Display > Screen Saver.
- 2. Select Main LCD or Sub LCD.
- Select an option (Preset, My Content, Get New, My Albums, Assigned Media, or Off) and press
- Select the desired screen saver and press

#### Power Save Mode

This feature helps conserve your battery power by setting the Main LCD and Sub LCD backlights to "Always Off," and by setting the Main LCD sleep mode to "after 30 sec." and the Sub LCD sleep mode to "after 5 sec."

#### To set this feature:

- 1. Select > Settings > Display > Power Save Mode.
- 2. A message appears. Select **OK** (left softkey) to continue.
- Select On and press . (Select Off to deactivate this feature.)

## **Customizing the User Interface**

Your phone lets you customize the user interface (UI) of the Standby Screen, Main Menu, and My Favorites with your choice of downloaded themes to reflect your personality. (By default, the theme is set to "SANYO.")

#### To customize the display theme:

- 1. Select > Settings > Display > Themes.
- 2. Select an available theme and press w.
  - SANYO displays the preset standard clock display selected in the Calendar/Clock menu. (See "Changing the Clock/Calendar Display for Standby Mode" on page 56.)

#### Note:

If you change back to **SANYO** after you have applied a theme, the phone will return to the previous clock display. Also, if you select a theme other than **SANYO**, the navigation key shortcuts are disabled.

## Changing the Phone's Menu Style

Your phone allows you to choose how the menu is displayed on the screen.

To select the display's menu style:

Press to access the main menu, and then select Options (right softkey) > Change View.

## Changing the Display for Area Name

This feature enables you to show the area of the phone number you are calling or are called from when the number is not registered in your Contacts list. For example, a call to or from 213-555-5555 will display "California."

To set your area name display:

- 1. Select > Settings > Display > Others > Match Area Code.
- 2. Select On or Off and press .

Note:

This feature is available only when the phone number has 10 digits, or 11 digits beginning with 1, and matches an area code.

## Changing the Display for My Buddy

This feature enables you to see a humorous animation on the Main LCD by opening the phone.

To activate or deactivate My Buddy:

- Select > Settings > Display > Others > My Buddy.
- 2. Select On or Off and press ...

## Changing the Text Font Size

This setting allows you to adjust the display appearance when entering text (for example, when writing a message or when adding a Contacts entry) or when viewing a message.

To change the text font size:

- 1. Select > Settings > Display > Others > Font Size.
- 2. Select View or Input.
  - View to select Messaging or Browser.
  - Input to select Phone#s, Messaging, or Others.
- 3. Select a font size and press .

Tip:

From the font preview display, select a font size by pressing the navigation key right or left.

## Setting Return to Standby Mode

This feature allows you to select the way to return to standby mode.

#### To set this feature:

- 1. Select > Settings > Display > Others > Return to Idle.
- A message appears. Select **OK** (left softkey) to continue.
- 3. Select Automatically or End Key and press ...
  - Automatically to return to standby mode automatically when no key is pressed for 30 seconds.
  - End Key to return to standby mode by pressing the control of the control of the con

Note:

**End Key** setting affects the battery's talk and standby times.

## Sleep Mode

This feature helps conserve your battery power by restricting the display.

#### To set this feature:

- Select > Settings > Display > Others > Sleep Mode.
- Select Main LCD or Sub LCD.
- 3. Select an option and press (Select **Off** to deactivate this feature.)

# **Location Settings**

Your phone is equipped with a Location feature for use in connection with location-based services that may be available in the future.

The Location feature allows the network to detect your position. Turning Location off will hide your location from everyone except 911.

#### Note:

Turning Location on will allow the network to detect your position using GPS technology, making some Sprint PCS applications and services easier to use. Turning Location off will disable the GPS location function for all purposes except 911, but will not hide your general location based on the cell site serving your call. No application or service may use your location without your request or permission. GPS-enhanced 911 is not available in all areas.

To enable your phone's Location feature:

- Select > Settings > Location. (The Location disclaimer will be displayed.)
- 2. Read the disclaimer and select **OK** (left softkey).
- 3. Select On or Off and press 🐯.

When the Location feature is on, your phone's standby screen will display the  $\bigoplus$  icon. When Location is turned off, the  $\Re$  icon will be displayed.

# **Messaging Settings**

Staying connected to your friends and family has never been easier. With your phone's advanced messaging capabilities, you can send and receive many different kinds of text messages without placing a voice call.

Your phone's messaging settings make text messaging even faster and easier by letting you decide how you would like to be notified of new messages, create a signature with each sent message, and create your own preset messages, to name just a few.

#### Setting Message Notification

When you receive a message, your phone notifies you by displaying an icon on your display screen. You can also choose to be notified with a message notification on your display screen.

To set message notification:

- Select > Settings > Messaging > Notification.
- 2. Select Msgs and Icon or Icon Only and press 🐨.

Tip:

To access Messaging settings menu, you can also select **MENU** > **Messaging > Settings**.

#### **Managing Preset Messages**

Your phone is loaded with twenty preset messages, in English and in Spanish, to help make sending text messages faster and easier. These messages, such as "Where are you?," "Let's get lunch," and "Meet me at," can be customized or deleted to suit your needs.

#### To edit a preset message:

- Select > Settings > Messaging > Preset Msgs. (The list of preset messages is displayed.)
- 2. Select the message you want to edit and press ...
- Use your keypad to edit the message and select OK (left softkey) to save your changes.
  - To reset all messages, select Options (right softkey) > Reset All Msgs > Yes during step 2 above.

#### To change the language of the preset messages:

- Select > Settings > Messaging > Preset Msgs.
- Select Options (right softkey) > Select Language.
- 3. Select English or Spanish and press 🐯.

Note:

For information on editing text, see "Entering Text" on page 41.

## **Setting Auto Delete**

With this feature, messages are automatically erased starting with the oldest if your Voice SMS Inbox becomes full.

#### To set Auto Delete:

- Select > Settings > Messaging > VoiceSMS > Auto Delete.
- 2. Select On or Off and press .

#### Setting a Callback Number

With this feature, you can notify your recipients of your callback number with a text message.

To set the callback number:

- 1. Select > Settings > Messaging > Text > Send Callback#.
- Press , and then select an option from the following and press .
  - None to send no callback number.
  - My Phone# to send your phone number.
  - Other to send a specific callback number. To set a number, enter a phone number and press <a>m</a>.

## Adding a Customized Signature

Each message you send can have a customized signature to reflect your personality.

To add a customized signature to each sent message:

- Select > Settings > Messaging > Text > Signature.
- 2. Press , and then select On.
- Select Text, enter your signature, and select OK (left softkey). (See "Entering Text" on page 41.)
- **4.** Select **Save** (left softkey) to save your signature.

### **Setting the Delivery Receipt**

You can set to receive a delivery receipt message confirming that your message was successfully delivered to your recipient.

To set the delivery receipt:

- Select > Settings > Messaging > Text > Delivery Receipt.
- 2. Select On or Off and press .

**Note:** The Delivery Receipt feature may not currently be implemented.

#### **Setting Drafts Alert**

Drafts Alert gives you a reminder when you have unsent messages waiting in the drafts folder.

To set Drafts Alert:

- Select > Settings > Messaging > Text > Drafts Alert.
- 2. Select On or Off and press .

## Setting the Speakerphone for SMS Voice Messaging

You can set the speakerphone on or off for SMS Voice messaging. By default, the speakerphone is set to on.

To set the speakerphone on or off:

- Select > Settings > Messaging > VoiceSMS > Speakerphone.
- 2. Select On or Off and press 🐯.

## Setting the Sender's Name for SMS Voice Messaging

With this feature, you can identify yourself to people who receive your SMS Voice messages.

#### To set the sender's name:

- Select > Settings > Messaging > VoiceSMS > From Name.
- 2. Enter your name and select **OK** (left softkey).

#### Setting an Alert Notification for SMS Voice Messaging

SMS Voice Messaging uses your phone's data services. You can set your phone to play an alert to let you know you are connecting to data services each time you access an SMS Voice message.

#### To set an alert for SMS Voice messaging:

- Select > Settings > Messaging > VoiceSMS > Connection Alert.
- Select Mark (right softkey) to warn you each time you access SMS Voice Messaging.
- 3. Select **Done** (left softkey) to save the setting.

# Airplane Mode

Airplane Mode allows you to use many of your phone's features, such as Games, Music, Voice Recorder, etc., when you are in an airplane or in any other area where making or receiving calls or data is prohibited. When your phone is in Airplane Mode, it cannot send or receive any calls or access online information.

To set your phone to Airplane Mode:

- 1. Select > Settings > Others > Airplane Mode.
- 2. Read the disclaimer and select **OK** (left softkey).
- 3. Select On or Off and press .

While in Airplane Mode, your phone's standby screen will display "Phone Off."

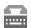

## TTY Use With Sprint PCS Service

ATTY (also known as a TDD or Text Telephone) is a telecommunications device that allows people who are deaf, hard of hearing, or who have speech or language disabilities, to communicate by telephone.

Your phone is compatible with select TTY devices. Please check with the manufacturer of your TTY device to ensure that it supports digital wireless transmission. Your phone and TTY device will connect via a special cable that plugs into your phone's headset jack. If this cable was not provided with your TTY device, contact your TTY device manufacturer to purchase the connector cable.

When establishing your Sprint PCS service, please call Sprint Customer Service via the state Telecommunications Relay Service (TRS) by first dialing (CTS) (CTS) to the provide the state TRS with this number: 866-727-4889.

#### To turn TTY Mode on or off:

- Select > Settings > Others > TTY. (An informational message will be displayed.)
- 2. Read the disclaimer and select OK (left softkey).
- Select Enable and press to turn TTY mode on.

   or –

Select **Disable** and press to turn TTY mode off.

#### Note:

In TTY Mode, your phone will display the TTY access icon.

If TTY mode is enabled, the audio quality of non-TTY devices connected to the headset jack may be impaired.

#### WARNING

#### 911 Emergency Calling

Sprint recommends that TTY users make emergency calls by other means, including Telecommunications Relay Services (TRS), analog cellular, and landline communications. Wireless TTY calls to 911 may be corrupted when received by public safety answering points (PSAPs), rendering some communications unintelligible. The problem encountered appears related to TTY equipment or software used by PSAPs. This matter has been brought to the attention of the FCC, and the wireless industry and the PSAP community are currently working to resolve this.

# Wireless Backup

This feature allows you to back up all of your contacts to the Sprint Web site and restore them if your phone is lost, stolen, damaged, or replaced.

## Note:

To use the Wireless Backup service, you are required to activate the service from your phone.

To subscribe to the wireless backup service, you will need to purchase a license to use the wireless backup service via the Sprint vending machine, accessed through the WAP browser on your phone. The license expires after a set period of time and must be renewed regularly. As part of the initial subscription process, a random wireless backup password is generated. The randomly-generated password will be sent to the handset as an SMS text message. (Subscribe launches the subscription process. If you are already subscribed to wireless backup, Unsubscribe will be displayed.)

## Activating and Deactivating Wireless Backup Service

To activate Wireless Backup service:

- 1. Select > Contacts > Wireless Backup.
- Select Subscribe. (You will be prompted to confirm your license status.)
- 3. Select **Yes** (left softkey) and follow the onscreen instructions to purchase the license.
- Please wait while registering the license. (You will see a confirmation screen if it has been successfully registered.)

#### Note:

Wireless Backup can also be activated by selecting **MENU** > **Settings** > **Wireless Backup** and following steps 2–4 above.

#### Note:

Once you have completed the registration, you will receive an SMS text message with your password. You will need this password to access the Sprint PCS Wireless Backup Web site (www.wirelessbackup.sprint.com) and edit your contacts from your personal computer.

## Tip:

Each time you edit your phone's contacts, they are backed up at  $\underline{\mathbf{www.wirelessbackup.sprint.com}}.$ 

To deactivate Wireless Backup service:

- 1. Select > Contacts > Wireless Backup.
- 2. Select Unsubscribe. (A message will be displayed.)
- Follow the onscreen instructions to unsubscribe from the Wireless Backup service.

## Note:

 $You \, can \, unsubscribe \, from \, the \, Wireless \, Backup \, service \, only \, through \, the \, Sprint \, Web \, site.$ 

## Setting Wireless Backup Alert

This feature turns the pop-up alert on or off when a Wireless Backup is in progress.

To set Wireless Backup alert:

- Select > Contacts > Wireless Backup > Alert.
- 2. Select On or Off and press .

Tip:

To display the Wireless Backup service information, select MENU > Contacts > Wireless Backup > Learn More.

# **Phone Setup Options**

## My Favorites

Your phone offers you the option of assigning a shortcut key to a favorite or often-used function. Selecting **Favorites** (left softkey) in standby mode will launch your personally designated shortcut.

#### To assign your shortcut key:

- Select Favorites (left softkey) to display the My Favorites list.
- 2. Highlight < Add Favorite > and press 🚾.
- 3. Select one of the following options.
  - Contact to display stored Contacts entries.
  - My Content to display downloaded items stored in your phone.
  - My Album to display thumbnail images stored in your In Phone folder.
  - Web Bookmark to display your bookmarked sites.
  - Menu Item to assign an often-used menu item.
- Using the navigation key or your keypad, select functions to be assigned to the My Favorites list.
- 5. Select Assign (left softkey) to save.

From My Favorites list, select **Options** (right softkey) to display the following items. To select an item, highlight it and press ::

- Replace to replace an existing shortcut key.
- Remove to remove an existing shortcut key.
- Remove All to remove all the existing shortcut key.
- Help to display the My Favorite list information.

#### **Auto-Answer Mode**

You may set your phone to automatically pick up incoming calls in speakerphone mode or when connected to an optional hands-free device.

#### To set Auto-Answer mode:

- 1. Select Settings > Others > Auto Answer.
- 2. To select an option, highlight it and press www.
  - Hands-free to answer calls automatically when the phone is connected to a hands-free device (sold separately). Remember, your phone will answer calls in Auto-Answer mode even if you are not present.
  - Speakerphone to answer calls automatically in speakerphone mode.
- 3. Select **5 Seconds**, **15 Seconds**, or **Off** and press ...

## **Display Language**

You can choose to display your phone's onscreen menus in English or in Spanish.

To assign a language for the phone's display:

- Select > Settings > Others > Language.
- Select English or Español and press

## Setting Any Key Answer

This feature allows you to answer incoming calls by pressing any key (except , , , , softkeys, and external keys).

To turn Any Key Answer on or off:

- 1. Select > Settings > Others > Any Key Answer.
- 2. Select On or Off and press .

## Setting the Open/Close Flip Option

This feature enables you to answer an incoming call by opening the phone or to end a call by closing the phone.

#### To activate the Open Flip feature:

- 1. Select > Settings > Others > Open/Close Flip.
- 2. Select Open and press ...
- 3. Select Answer Call and press ...
  - To deactivate this feature, select **No Action**.

#### To activate the Close Flip feature:

- Select > Settings > Others > Open/Close Flip.
- 2. Select Close. (You will see a message on the display.)
- 3. Select **OK** (left softkey) to continue.
- Select an option from the following and press
  - End to end the call.
  - Continue(Mute) to continue the call. Your voice is muted; however you can hear the caller's voice from the speaker.
  - Continue(Unmute) to continue the call. You can hear the caller's voice and speak to the phone to answer.

#### Note:

The Close Flip feature does not apply during Ready Link calls or when you are using the speakerphone, a headset, or a car kit.

## Setting Power On to Alert

Power On to Alert helps prevent unintentional or accidental power-on of your phone's alarm settings while your phone is turned off (default setting is off). This feature applies only to Event Alerts, Call Alarm, and Alarm Clock.

To turn Power On to Alert on or off:

- 1. Select > Settings > Others > Power On to Alert.
- 2. Select On or Off and press .
  - On activates alarm in Airplane Mode even if the phone is turned off.
  - Off deactivates all alarm settings while the phone is turned off.

## Setting the Key Guard

This feature enables you to lock external keys while the phone is closed.

To turn the Key Guard on or off:

1. Select > Settings > Others > Key Guard.

Note. This feature does not apply when the phone is open

2. Select On or Off and press 🐯.

| Hotel | This reactive a destroct apply Thier the priorie is open.                                                                                                   |
|-------|----------------------------------------------------------------------------------------------------|
|       |                                                                                                    |
| Tip:  | You can deactivate this feature temporarily by pressing and holding either the Side Call key ( ) or  on the external control key while the phone is closed. |

## **Setting Navigation Key Shortcuts**

You can use the navigation key as a shortcut to access specific menu items directly from standby mode. With this feature, you can reassign the default shortcut keys to the menu items you choose.

To set the navigation key shortcuts:

- 1. Select > Settings > Others > Navigation Keys.
- 2. Select the shortcut key you wish to reassign and press ...
- Using the navigation key or your keypad, select a function.
- 4. Select Assign (left softkey) to save.

Note:

These shortcuts are available only when the display theme is set to **SANYO** (see "Customizing the User Interface" on page 57).

## **Setting Text Entry Options**

To set your text entry options:

- Select > Settings > Others > Text Entry.
- 2. Select an option and press .
  - Auto-Capital to turn auto-capitalization on or off.
  - My Words to add or edit a word in the T9 database (see page 43).
  - Input Language to select the language (English or Spanish).
  - Default Input to select T9 word, Alphabet, or Retain Mode for the initial entry mode.
  - Auto-Space to turn auto-spacing on or off after T9 words you enter.
  - Recent Access to display the three most recently used input mode menu items from the top of the list when this setting is set to on.

- T9 Settings to customize the T9 settings (see page 44).
- Add Word to store words that you use frequently (see page 43).
- Auto-Complete to turn auto-completion on or off.
- Help to see the T9 instruction page.

## **Setting Abbreviated Dialing**

Abbreviated Dialing allows you to dial a number using the last four or five digits of the phone number. You can use either of the following options for this feature:

- Ph. Book Match allows you to retrieve any number saved in your Contacts list by entering the last three to six digits of the number.
- Prepend # allows you to predefine the first five- or six-digit prefix you wish to use for abbreviated dialing, so that you can dial a number by entering only the last four or five digits of the number.

## To set Abbreviated Dialing:

- 1. Select > Settings > Others > Abbrev. Dial.
- 2. Select Ph. Book Match, and then select Enable or Disable.
- 3. Select Prepend, and then select Enable.
- Select Prepend#, enter the first five- or six- digit prefix, and then select OK (left softkey).
  - To deactivate this feature, select **Disable** during step 3 above.

Tip:

To make an Abbreviated Dial call, see "Using Abbreviated Dialing" on page 38.

Note:

This setting does not apply to 911 or Sprint 411.

## **Setting Headset Mode**

This feature allows you hands-free phone use. Set the headset mode to Voice Call or Ready Link call and press the Turbo Button (the operation button) on the headset to activate useful functions.

#### To connect the headset:

Simply plug the headset into your phone's headset jack.

#### To set the headset mode:

- 1. Select > Settings > Others > Headset Mode.
- 2. Select Turbo Button.
- 3. Select Voice Calls, Ready Link, or Off and press ...

#### To set the sound mode:

- Select > Settings > Others > Headset Mode.
- 2. Select Earpiece.
- 3. Select Stereo or Mono and press .

#### To set the ringer sound:

- 1. Select > Settings > Others > Headset Mode.
- 2. Select Ringer Sound.
- 3. Select Normal or Headset Only and press 🐯.

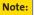

Be sure to use only the stereo headset that comes with your phone. Using other headsets could damage your phone.

# **Setting Your Phone's Security**

#### In This Section

- Accessing the Security Menu (page 80)
- Using Your Phone's Lock Feature (page 80)
- Restricting Calls (page 83)
- Using Special Numbers (page 84)
- Erasing Phone Content (page 85)
- Resetting the Browser (page 86)
- Resetting Favorites (page 86)
- Resetting Your Phone (page 87)
- Resetting Your Picture Mail Account (page 87)
- Resetting Default Settings (page 88)
- Resetting and Locking Your Phone Through SMS (page 89)
- Security Features for Sprint PCS Vision (page 91)

By using the security settings on your phone, you receive peace of mind without sacrificing flexibility. This section will familiarize you with your phone's security settings. With several options available, you can customize your phone to meet your personal needs.

# Accessing the Security Menu

All of your phone's security settings are available through the Security menu. You must enter your lock code to view the Security menu.

#### To access the Security menu:

- 1. Select > Settings > Security.
- 2. Enter your lock code to display the Security menu.

Tip:

If you can't recall your lock code, try using the last four digits of either your Social Security number or phone number or try 0000 or NATL (6285). If none of these work, call Sprint Customer Service at 1-888-211-4PCS (4727).

## Using Your Phone's Lock Feature

## **Locking Your Phone**

When your phone is locked, you can only receive incoming calls or make calls to 911, Sprint Customer Service, or special numbers. (See "Using Special Numbers" on page 84.)

#### To lock your phone:

- From the Security menu, select Lock Phone > Lock Now. (To set your phone to lock the next time it is turned on, select On Power-up.)
- 2. Select Full Lock or Excep. Incoming Calls and press ...

## **Unlocking Your Phone**

To unlock your phone:

- From standby mode, select Unlock (left softkey).
- 2. Enter your lock code.

## Changing the Lock Code

To change your lock code:

- Select > Settings > Security, and then enter your lock code. (The Security menu is displayed.)
- Select Others > Change Lock, and then enter and re-enter your new lock code.

## Calling in Lock Mode

You can place calls to 911, to Sprint Customer Service, and to your special numbers when in lock mode. (For information on special numbers, see "Using Special Numbers" on page 84.)

To place an outgoing call in lock mode:

➤ To call an emergency number, special number, or Sprint Customer Service, enter the phone number and press ......

## Locking the Pictures Menu

With this feature, you must enter your lock code when you access the pictures menu.

#### To lock the pictures menu:

- Select > Settings > Security, and then enter your lock code. (The Security menu is displayed.)
- Select Picture Mail > Lock Pictures > Lock Now. (Select Unlocked to deactivate this feature.)

#### **Lock Services**

With this feature, you can choose to restrict access to Sprint PCS Vision services, incoming and outgoing voice calls, and Sprint PCS Ready Link calls or settings.

#### To activate lock services:

- 1. From the Security Menu, select Others > Lock Services.
- 2. Select Voice Calls, Power Vision, or Ready Link.
- Select Locked. (Select Unlocked to deactivate this feature.)

# **Restricting Calls**

There may be occasions when you want to limit the numbers your phone can call or from which it can receive calls. You can use the Restrict Calls setting to do just that. (The Restrict Calls setting does not apply to 911 or Sprint Customer Service.)

#### To restrict calls:

- Select > Settings > Security, and then enter your lock code. (The Security menu is displayed.)
- 2. Select Others > Limit Use.
- 3. Select Outgoing Calls or Incoming Calls.
- 4. Select an option and press .
  - Allow All lets you make or receive all calls.
  - Phone Book Only lets you make or receive calls to or from Contacts entries, voicemail, or special numbers only.
  - Special #s Only lets you make or receive calls to or from three special numbers only. (See "Using Special Numbers" on page 84.)

**Note:** Restricted incoming calls are forwarded to voicemail.

# **Using Special Numbers**

Special numbers are important numbers that you have designated as being "always available." You can call and receive calls from special numbers even if your phone is locked.

You can save up to three special numbers in addition to your Contacts entries. (The same number may be in both directories.)

To add or replace a special number:

- Select > Settings > Security, and then enter your lock code. (The Security menu is displayed.)
- 2. Select Others > Special #s.
- 3. Select a field for your entry.
- 4. Enter the number and press .

| Note: There are no speed dial options associated with special numbers. |
|------------------------------------------------------------------------|
|------------------------------------------------------------------------|

Note: Special numbers cannot be called if Lock Services (see page 82) is set to Locked.

# **Erasing Phone Content**

You can quickly and easily erase all the content that you have created in your phone.

#### To erase phone content:

- Select > Settings > Security, and then enter your lock code. (The Security menu is displayed.)
- Select Erase/Reset, and then select an option from the following and press .
  - Erase Ph. Book to erase all of your Contacts entries.
  - Erase My Content to erase all items you have downloaded to your phone.
  - Erase Pictures to erase all pictures and videos saved in the phone.
  - Erase Voice Data to erase all voice data and call memos saved in the phone.
  - Erase Voice Tag to erase all voice tags you have recorded.
  - Erase Messages to erase all messages (including locked ones) in the Inbox, Sent Mail, Pending, and Drafts folders; all Recent Lists; and all user-created preset messages (text messages, SMS Voice messages, etc.).
  - Erase Cal. Events to erase all scheduled events (including secret ones).
  - Erase Memory to erase all data and folders you have made in File Manager.
- If you are certain you would like to erase, select OK (left softkey), and then select Yes.

# Resetting the Browser

This option resets your Web browser's history, bookmarks, cookies, auto-complete text, and URLs.

#### To reset the browser:

- Select > Settings > Security, and then enter your lock code. (The Security menu is displayed.)
- Select Erase/Reset > Reset Browser.
- If you are certain you would like to reset, select OK (left softkey), and then select Yes.

# **Resetting Favorites**

This option resets all of your favorites settings.

#### To reset favorites:

- Select > Settings > Security, and then enter your lock code. (The Security menu is displayed.)
- Select Erase/Reset > Reset Favorites.
- If you are certain you would like to reset your favorites settings, select OK (left softkey), and then select Yes.

# **Resetting Your Phone**

Resetting the phone resets all settings and erases all data on your phone (except data saved in the File Manager).

#### To reset your phone:

- Select > Settings > Security, and then enter your lock code. (The Security menu is displayed.)
- Select Erase/Reset > Reset Phone. (A disclaimer is displayed.)
- 3. Read the disclaimer and select **OK** (left softkey).
- 4. If you are certain that you would like to erase all the data and reset your settings, select **Yes**.

# Resetting Your Picture Mail Account

This option resets your authentication ID for your Sprint PCS Picture Mail account.

## To reset your Picture Mail account:

- Select :> Settings > Security, and then enter your lock code. (The Security menu is displayed.)
- Select Picture Mail > Reset Picture Mail. (A warning is displayed.)
- 3. Read the disclaimer and select **OK** (left softkey).
- If you are certain that you would like to reset your Picture Mail account, select Yes.

# **Resetting Default Settings**

Resetting the default settings restores all the factory defaults, including the ringer types and display settings. The Contacts, Call History, Calendar, and Messaging are not affected.

### To reset default settings:

- Select :> Settings > Security, and then enter your lock code. (The Security menu is displayed.)
- Select Erase/Reset > Default Settings. (A warning is displayed.)
- 3. Read the disclaimer and select OK (left softkey).
- If you are certain that you would like to restore all the factory settings, select Yes.

# Resetting and Locking Your Phone Through SMS

When your phone is lost or stolen, you can erase your important personal information (such as Contacts entries, call history, and messages) and lock your phone by sending a specially-formatted SMS message to your phone.

From your computer, sign on to <a href="www.sprint.com">www.sprint.com</a> and send a message to your phone (input your 10-digit wireless phone number) in the following format:

\\RESET \*\* < Passcode > \*\* RESET < Passcode > - your defined passcode.

The default passcode is your phone's 11-digit ESN (Electronic Serial Number), which can be found on the phone's packaging or on the phone itself. The locked phone will display the following message: "If found, please call Sprint Customer Service 1-888-211-4727."

#### Note:

To send a message from mailer software, input your 10-digit wireless phone number followed by "@messaging.sprintpcs.com."

To enable locking your phone through SMS:

- Select > Settings > Security, and then enter your lock code. (The Security menu is displayed.)
- Select Others > Found Me > Reset/Lock > Enable.
   To unlock a phone that has been locked through SMS, please take the phone to your nearest Sprint Store.

## Changing the Passcode

To change the passcode for the specially-formatted SMS message:

- Select > Settings > Security, and then enter your lock code. (The Security menu is displayed.)
- 2. Select Others > Found Me > Change Passcode.
- 3. Enter a new passcode (11 digits).
- 4. Re-enter the new passcode.

### **Security Features for Sprint PCS Vision**

### **Enabling and Disabling Sprint PCS Vision Services**

You can disable Sprint PCS Vision services, including Sprint Power Vision, without turning off your phone; however, you will not have access to all Sprint PCS Vision services, including Web and messaging. Disabling Sprint PCS Vision will avoid any charges associated with Sprint PCS Vision services. While signed out, you can still place or receive phone calls, check voicemail, and use other voice services. You may enable Sprint PCS Vision services again at any time.

### To disable Sprint PCS Vision services:

- Select > Settings > Power Vision > Disable Vision. (A message will be displayed.)
- 2. Select **Disable** (right softkey) to confirm that you want to sign out.

#### To enable Sprint PCS Vision services:

- Select > Settings > Power Vision > Enable Vision. (A message will be displayed.)
- 2. Select **OK** (left softkey) to enable Vision service.

# **Controlling Your Roaming Experience**

#### In This Section

- Understanding Roaming (page 93)
- Setting Your Phone's Roam Mode (page 95)
- Using Call Guard (page 96)
- Using Data Roam Guard (page 97)

Roaming is the ability to make or receive calls when you're off the Nationwide Sprint PCS Network. Your new M1 by Sanyo works anywhere on the Nationwide Sprint PCS Network and allows you to roam on 1900 and 800 MHz digital networks.

This section explains how roaming works as well as special features that let you manage your roaming experience.

# **Understanding Roaming**

### Recognizing the Roaming Icon on the Display Screen

Your phone's display screen always lets you know when you're off the Nationwide Sprint PCS Network. Any time you are roaming, the phone displays the roaming icon ( $\Delta$ ).

Tip:

Remember, when you are using your phone off the Nationwide Sprint PCS Network, always dial numbers using 11 digits (1+ area code + number).

Note:

Unless your Sprint PCS service plan includes roaming, you will pay a higher per-minute rate for roaming calls.

### Roaming on Other Digital Networks

When you're roaming on digital networks, your call quality and security will be similar to the quality you receive when making calls on the Nationwide Sprint PCS Network. However, you may not be able to access certain features, depending on the available network.

Note:

If you're on a call when you leave the Nationwide Sprint PCS Network and enter an area where roaming is available, your call is dropped. If your call is dropped in an area where you think Sprint PCS service is available, turn your phone off and on again to reconnect to the Nationwide Sprint PCS Network.

### Checking for Voicemail Messages While Roaming

When you are roaming off the Nationwide Sprint PCS Network, you may not receive on-phone notification of new voicemail messages. Callers can still leave messages, but you will need to periodically check your voicemail for new messages if you are in a roaming service area for an extended period of time.

To check your voicemail while roaming:

- Dial 1 + area code + your phone number.
- 2. When you hear your voicemail greeting, press shin ×.
- Enter your passcode at the prompt and follow the voice prompts.

When you return to the Nationwide Sprint PCS Network, voicemail notification will resume as normal.

# Setting Your Phone's Roam Mode

Your phone allows you to control your roaming capabilities. By using the **Roaming** menu option, you can determine which signals your phone accepts.

#### Set Mode

Choose from three different settings on your phone to control your roaming experience.

To set your phone's roam mode:

- Select > Settings > Others > Roaming > Set Mode.
- 2. To select an option, highlight it and press w.
  - Sprint Only allows you to access the Nationwide Sprint PCS Network only and prevents roaming on other networks.
  - Automatic seeks Sprint PCS service. When Sprint PCS service is unavailable, the phone searches for an alternate system.
  - Roaming Only forces the phone to seek a roaming system. The previous setting (Sprint Only or Automatic) is restored the next time the phone is turned on.

### **Using Call Guard**

Your phone has two ways of alerting you when you are roaming off the Nationwide Sprint PCS Network: the onscreen roaming icon and Call Guard. Call Guard makes it easy to manage your roaming charges by requiring an extra step before you can place or answer a roaming call. (This additional step is not required when you make or receive calls while on the Nationwide Sprint PCS Network.)

#### To turn Call Guard on or off:

- 1. Select > Settings > Others > Roaming > Call Guard.
- 2. Highlight On or Off and press .

#### To place roaming calls with Call Guard on:

- From standby mode, dial 1 + area code + the seven-digit number and press
- Press 1 to proceed while the pop-up message is displayed.
  - -or-

Press any key to erase the pop-up message, and then select **Options** (right softkey) > **Roam Call**.

### To answer incoming roaming calls with Call Guard on:

- Press (A message will be displayed notifying you that roaming charges will apply.)
- Press 1 to proceed while the pop-up message is displayed.
  - -or-

Press any key to erase the pop-up message, and then select **Options** (right softkey) > **Answer**.

Note:

If the Call Guard feature is set to **On**, you need to take extra steps to make and receive roaming calls.

### **Using Data Roam Guard**

Depending on service availability and roaming agreements, your phone may be able to access data services while roaming on certain digital systems. You can set your phone to alert you when you are roaming off the Nationwide Sprint PCS Network and try to use data services such as messaging.

To set your Data Roam Guard notification:

- Select > Settings > Others > Roaming >
   Data Roam Guard.
- 2. Select an option and press .
  - Always Ask sets your phone's Data Roam Guard feature on. You will see a prompt and will be required to respond anytime you access data services while roaming.
  - Never Ask turns your phone's Data Roam Guard feature off. You will not be notified of your roaming status when accessing data services.

To use data services when Data Roam Guard is active:

 When a pop-up notification appears informing you that data roam charges may apply, select Roam (left softkey) to connect.

Note:

Call Guard and Data Roam Guard are turned off by default on your phone.

# **Managing Call History**

#### In This Section

- Viewing History (page 99)
- Call History Options (page 100)
- Making a Call From Call History (page 101)
- Saving a Phone Number From Call History (page 102)
- Prepending a Phone Number From Call History (page 103)
- Erasing Call History (page 103)

The Call History keeps track of incoming calls, outgoing calls, and missed calls. This section guides you through accessing and making the most of your Call History.

# **Viewing History**

You'll find the Call History feature very helpful. It is a list of the last 20 phone numbers (or Contacts entries) for calls you placed, accepted, or missed. Call History makes redialing a number fast and easy. It is continually updated as new numbers are added to the beginning of the list and the oldest entries are removed from the bottom of the list.

Each entry contains the phone number (if it is available) and Contacts entry name (if the phone number is in your Contacts). Duplicate calls (same number and type of call) may only appear once on the list.

To view a Call History entry:

- Select > Call History, and then select Outgoing, Incoming, Missed, or Recent Calls.
- 2. Highlight the entry you wish to view and press 📆.

### Note:

Call History records only calls that occur while the phone is turned on. If a call is received while your phone is turned off, it will not be included in the phone's Incoming or Missed call logs.

### **Call History Options**

For additional information about and options for a particular call, highlight a Call History entry and press . This feature displays the date and time of the call, the phone number (if available), and the caller's name (if the number is already in your Contacts). By selecting **Options** (right softkey), you can choose from the following options:

- Call to dial the phone number.
- Call:Speaker On to dial the phone number in speakerphone mode.
- Send Message to send a Text, Picture Mail, or SMS Voice message.
- Save Phone# to save the phone number (if applicable).
  - Go to Phone Book appears when the number is already in your Contacts list. (See "Saving a Phone Number From Call History" on page 102.)
- Rename to change the current entry's name to Caller ID name (if applicable).
- Prepend to add numbers to the beginning of the phone number. (See "Prepending a Phone Number From Call History" on page 103.)
- Copy to Personal to copy the phone number to the Ready Link Personal List (only appears when Sprint PCS Ready Link mode is set to Enable and the number does not match any stored entry in your Personal List).
- Erase to erase the entry.

Tip:

You can also view the next Call History entry by pressing the navigation key right or view the previous entry by pressing the navigation key left.

# Making a Call From Call History

To place a call from Call History:

- Select > Call History, and then select Outgoing, Incoming, Missed, or Recent Calls.
- Use your navigation key to select a Call History entry and press TALK.

Note:

You cannot make calls from Call History to entries identified as **No Caller ID** or **Restricted**.

# Saving a Phone Number From Call History

Your phone can store up to 500 Contacts entries. Contacts entries can store up to a total of 700 phone numbers, and each entry's name can contain 32 characters.

To save a phone number from Call History:

- Use your navigation key to select a Call History entry and select Options (right softkey) > Save Phone#.
- Select New Name to create a new Contacts entry for the number or From Ph. Book to save the number to an existing entry.
- 3. Select a label and press ...
- **4.** Enter a name for the new entry using the keypad and press ...
  - -or-

Search for an existing contact name and press to save the new number.

5. Select Save (left softkey) to save the entry.

After you have saved the number, the new Contacts entry is displayed. (See "Contacts Entry Options" on page 109.)

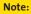

You cannot save phone numbers already in your Contacts or from calls identified as **No Caller ID** or **Restricted**.

# Prepending a Phone Number From Call History

If you need to make a call from Call History and you happen to be outside your local area code, you can add the appropriate prefix by prepending the number.

To prepend a phone number from Call History:

- Select a Call History entry and select Options (right softkey).
- 2. Select Prepend.
- 3. Enter the prefix and press to call the number.

# **Erasing Call History**

To erase individual Call History entries, see "Call History Options" on page 100.

To erase Call History:

- 1. Select > Call History > Erase History.
- 2. Select Outgoing, Incoming, Missed, Recent Calls, or All.
- 3. Select Voice Calls or Ready Link.
- If you are certain you want to erase the call history, select Yes.
  - -or-

Select **No** to return to the previous menu.

# **Using Contacts**

#### In This Section

- Adding a New Contacts Entry (page 105)
- Assigning a Group Entry (page 106)
- Finding Contacts Entries (page 107)
- Contacts Entry Options (page 109)
- Adding a Phone Number to a Contacts Entry (page 110)
- Editing a Contacts Entry's Phone Number (page 110)
- Assigning Speed Dial Numbers (page 111)
- Editing a Contacts Entry (page 112)
- Assigning an Image to a Contacts Entry (page 112)
- Selecting a Ringer Type for an Entry (page 113)
- Secret Contacts Entries (page 114)
- Dialing Sprint PCS Services (page 115)

Now that you know the basics that make it easier to stay in touch with people and information, you're ready to explore your phone's more advanced features. This section explains how to use your phone's Contacts list and helps you make the most of your time when you are trying to connect with the important people in your life.

### Adding a New Contacts Entry

Your phone can store up to 500 Contacts entries. Contacts entries can store up to a total of 700 phone numbers, and each entry's name can contain 32 characters.

### To add a new entry:

- Select > Contacts > Find/Add Entry > Add Contact.
- Enter a name for the entry and press the navigation key down. (See "Entering Text" on page 41.)

#### **Shortcut:**

Enter the phone number in standby mode and press **MENU**. Proceed with steps 2-6 in "Saving a Phone Number" on page 36.

- 3. Enter the phone number for the entry and press ...
- Select a label for the entry (Mobile, Home, Work, Pager, Fax, or Other) and press .
- 5. Select Save (left softkey).

After you have saved the number, the new Contacts entry is displayed. (See "Contacts Entry Options" on page 109.)

#### Tip:

#### ICE-In Case of Emergency

To make it easier for emergency personnel to identify important contacts, you can list your local emergency contacts under "ICE" in your phone's Contacts list. For example, if your mother is your primary emergency contact, list her as "ICE—Mom" in your Contacts list. To list more than one emergency contact, use "ICE1—," "ICE2—," etc.

### Assigning a Group Entry

Your phone can create up to 20 separate group lists. By assigning a contact to a group, you can search easily using a user-defined group name.

#### To assign a Contact to a group:

- 1. Select > Contacts > Group.
- Select an available group entry location and select Options (right softkey) > Add Members.
- 3. Select the desired contact and press ...
- Select Add (left softkey) when you have finished selecting members.

#### To edit a group entry:

- 1. Select > Contacts > Group.
- Select the group entry you want to edit and select Options (right softkey) > Edit.
- Select the field you want to edit (Name, Ringer, or Picture ID) and press .
- 4. Edit the entry and press .
- 5. Select Save (left softkey) to save your changes.

#### To erase a group member:

- 1. Select > Contacts > Group.
- Select the group titles and press to display the group members.
- Select the member you want to erase and select Options (right softkey) > Erase > This or All.
- 4. Select Yes and press (SV).

### **Finding Contacts Entries**

There are several ways to display your Contacts entries: by name, by speed dial number, by group, and by voice dial tags. Follow the steps outlined in the sections below to display entries from the Contacts menu.

### **Finding Names**

To find Contacts entries by name:

- 1. Select > Contacts > Find/Add Entry.
- Scroll through all the entries using your navigation key.
   or –
   Enter the first letter of a name or part of a name (The
  - Enter the first letter of a name or part of a name. (The more letters you enter, the more your search narrows.)
- 3. To display an entry, highlight it and press 🐯.
- To dial the entry's default phone number, press and entry additional Contacts entries press the

To display additional Contacts entries, press the navigation key left or right.

Shortcut:

From standby mode, select  ${\bf Contacts}$  (right softkey) to display the Contacts list.

### Finding Speed Dial Numbers

To find phone numbers you have stored in speed dial locations:

Select > Contacts > Speed Dial #s.
See "Using Speed Dialing" on page 40 for how to use speed dialing.

### Finding Group Entries

To find entries designated as part of a group:

- 1. Select > Contacts > Group.
- Scroll through the group titles using your navigation key.
   To display entries belonging to a group, highlight the group and press
- 3. To dial the entry's default phone number, press TALK.

# **Contacts Entry Options**

To access a Contacts entry's options, highlight an entry and press . Then select a phone number and select **Options** (right softkey). To select an option, highlight it and press .

- Edit to edit the selected entry.
- Call to dial the selected number.
- Call:Speaker On to dial the phone number in speakerphone mode.
- Send Message to send a Text, Picture Mail, or SMS Voice message.
- Call Alarm to set a call alarm for the entry. (See page 123 for Call Alarm.)
- Set Speed Dial to assign speed dial numbers to your favorite entries. (See "Assigning Speed Dial Numbers" on page 111.)
- Set Voice Tag to set a voice dial for the entry. (See page 135 for Voice Dial.)
- Prepend to alter a phone number by adding numbers to the beginning of the entry. (See "Prepending a Phone Number From Call History" on page 103.)
- Copy to Personal to copy the phone number to your Ready Link Personal List (only appears when Sprint PCS Ready Link mode is set to Enable and the number does not match any stored entry in your Personal List).
- Send Contact to send a Contacts entry in the Contacts list via Bluetooth.
- **Print** to print the Contacts data.

Tip:

You can view the next entry by pressing the navigation key right or view the previous entry by pressing the navigation key left.

# Adding a Phone Number to a Contacts Entry

To add a phone number to an entry:

- Display a Contacts entry. (See "Finding Contacts Entries" on page 107.)
- Scroll to the entry you wish to add a phone number to and press .
- Select a phone number, and then select Options (right softkey) > Edit; or if you are selecting an item other than the phone number, select Edit (right softkey).
- 4. Select the box next to the 123 icon and press (88).
- 5. Enter the number and press ...
- 6. Select a label for the number and press .
- 7. Select Save (left softkey) to save the new number.

# Editing a Contacts Entry's Phone Number

To edit an entry's phone number:

- 1. Display a Contacts entry. (See page 107.)
- 2. Select the entry you wish to edit and press 🐯.
- Select the number you wish to edit and select Options (right softkey)> Edit.
- 4. Press again to edit the number.
- 5. Press to clear one digit at a time, or press and hold to erase the entire number.
- 6. Re-enter or edit the number and press ...
- 7. Select a label for the number and press w.
- 8. Select Save (left softkey) to save the number.

# **Assigning Speed Dial Numbers**

With this feature you can dial Contacts directory entries with one keypress for locations 2–9. (For details on how to make calls using speed dial numbers, see "Using Speed Dialing" on page 40.)

To assign a speed dial number:

- 1. Select > Contacts > Speed Dial #s.
- 2. Select an available speed dial location and press ...
- 3. Select an entry from the list and press ...
- 4. Select the phone number you want to set as a speed dial number and press ...
  - -or-
- 1. Display a Contacts entry.
- 2. Scroll to an entry in the Contacts list and press ...
- Select the phone number you want to set as a speed dial number, and then select Options (right softkey) > Set Speed Dial.
- 4. Select an available speed dial location and press .....

#### Note:

If you attempt to assign an already in-use speed dial location to a new phone number, a dialog will be displayed asking if you wish to replace the existing speed dial assignment. Select **Yes** to assign the location to the new phone number and delete the previous speed dial assignment.

### **Editing a Contacts Entry**

To make changes to an entry:

- 1. Display a Contacts entry.
- 2. Select the entry you wish to edit and press ...
- Select a phone number, and then select Options (right softkey) > Edit; or if you are selecting an item other than the phone number, select Edit (right softkey).
- 4. Select the field you want to edit and press www.
- 5. Add or edit the desired information and press ...
- 6. Select Save (left softkey) to save your changes.

# Assigning an Image to a Contacts Entry

You can assign an image to a Contacts entry. The image is displayed when the entry calls you.

To assign an image for an entry:

- 1. Display a Contacts entry.
- Select the entry for which you want to assign the image and press .
- Select a phone number, and then select Options (right softkey) > Edit; or if you are selecting an item other than the phone number, select Edit (right softkey).
- 4. Press the navigation key up to highlight the licon and press .
- 5. Select an image and press to assign the image to the entry.
- 6. Select Save (left softkey) to save the image type.

# Selecting a Ringer Type for an Entry

You can assign a ringer type to a Contacts entry so you can identify the caller by the ringer type. (See "Ringer Types" on page 47.)

To select a ringer type for an entry:

- 1. Display a Contacts entry.
- Select the entry for which you want to set the incoming ringer and press .
- Select a phone number, and then select Options (right softkey) > Edit; or if you are selecting an item other than the phone number, select Edit (right softkey).
- 4. Scroll down to the box next to the picon and press to display the Ringer Type menu.
- Use your navigation key to scroll through available ringers. (When you highlight a ringer type, a sample ringer will sound.)
- 6. Highlight your desired ringer and press ......
- 7. Select Save (left softkey) to save the new ringer type.

### **Secret Contacts Entries**

You can hide an entry's phone number(s) and require your lock code to edit the entry by making it secret. The entry name is still displayed, but the entry's information is replaced with "<Secret>".

#### To make an entry secret:

- 1. Display a Contacts entry.
- 2. Select the Contacts entry you want to tag as secret.
- Select Options (right softkey) > Set Secret.
- **4.** Enter the four-digit lock code.
- 5. Select On and press MENU.

#### To make an entry public:

- 1. Display a Contacts entry.
- 2. Select the Contacts entry you want to tag as public.
- 3. Select Options (right softkey) > Set Secret.
- 4. Enter the four-digit lock code.
- 5. Select Off and press .....

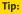

If you can't recall your lock code, try using the last four digits of either your Social Security number or wireless phone number, or try 0000 or NATL (6285). If none of these work, call Sprint Customer Service at 1-888-211-4PCS (4727).

# **Dialing Sprint PCS Services**

Your Contacts list is preprogrammed with contact numbers for various Sprint PCS services.

To dial a service from your Contacts:

- 1. Select > Contacts > Services.
- Select Customer Service, Dir Assistance (Sprint 411), Account Info, Sprint Operator, or Voice Command.
- 3. Press TALK to place the call.

To dial a service from standby mode using your keypad:

- 1. Dial the appropriate service number:
  - Customer Service Shift ★ ABC 2
  - Sprint 411 GH 4 🖾 1 🖾 1
  - Account Info Shift X GH 4
  - Sprint Operator • •
  - Voice Command Shift ※
- 2. Press TALK to place the call.

# Using the Phone's Calendar and Tools

#### In This Section

- Using Your Phone's Calendar (page 117)
- Using Your Phone's Tools (page 125)
- Connecting Your Phone to Your PC (page 129)
- File Manager (page 130)
- Personal Information Management (page 133)

Your phone is equipped with several personal information management features that help you manage your busy lifestyle. This section shows you how to use these features to turn your phone into a time management planner that helps you keep up with your contacts, schedules, and commitments.

### **Using Your Phone's Calendar**

### Displaying your Calendar

To display your calendar:

Select > Tools > Calendar.

Tip:

To change the calendar display views, select **Monthly/Weekly** (left softkey). In the weekly view, you can easily add to or edit your own schedule.

### **Changing the Calendar Settings**

This setting allows you to change the default settings for your phone's calendar. You can customize the calendar display according to your needs.

To change the calendar settings:

- From the calendar display, select Options (right softkey)
   Settings.
- 2. Select one of the following options and press ...
  - Holiday to add a holiday to the calendar or edit the calendar (Set Date, Set Weekly, Reset Date, Reset Weekly, or Reset All).
  - Display to change the display settings of the calendar (Calendar View, Monthly View, or Time starts at).
  - Alarm to change the alarm settings of the calendar (Ringer Length, Snooze Interval, or Snooze Times).
- Use your navigation key to change the settings and press to save and exit.

### Adding an Event to the Calendar

Your Calendar helps organize your time and reminds you of important events. You can schedule up to 200 events.

#### To add an event:

- 1. Select > Tools > Calendar.
- Using your navigation key, highlight the day to which you would like to add an event and select Options (right softkey) > Add Schedule.
- 3. Enter the description using your keypad and press 🐯.
- 4. Select the following items you want to edit and press ...
  - **Description** to enter a description for the event.
  - Category to select an event category (Appointment, Business, Meeting, Personal, Vacation, Travel, or Miscellaneous).
  - **Priority** to select an event priority (**None**, **High**, or **Low**).
  - Start to schedule a start time for the event.
  - End to schedule an end time for the event.
  - Location to edit a location for the event.
  - Alarm to select a ringer type for the alarm.
  - Alarm Time to edit the alarm time (number of hours or minutes before the event starts). The default alarm time is 10 minutes before an event.
  - Repeat to select a repeating status for the event (Once, Daily, Weekly, Monthly, or Yearly).
- 5. Select Save (left softkey) to save the event.

Tip: In the monthly view, days with events scheduled are indicated with a triangle "▶." In the weekly view, times for which you have scheduled events will be highlighted.

#### **Event Alerts**

There are several ways your phone alerts you to scheduled events:

- By playing the assigned ringer type.
- By illuminating the backlight.
- By flashing the LED.

#### **Event Alert Menu**

When your phone is turned on and you have an event alarm scheduled, your phone alerts you and displays the event summary.

#### To silence the alarm:

- Press any key to stop the alarm. (The alarm will stop and then sound again after the selected snooze interval.)
  - Press and hold the side camera key to cancel snoozing.
  - Select **Dismiss** (right softkey) to dismiss the event.

### **Viewing Day's Events**

To view your scheduled events:

- 1. Select > Tools > Calendar.
- From the monthly view, highlight the day for which you would like to view events and press . (If you have events scheduled for the selected day, they will be listed in chronological order.)

Tip:

If you are in the weekly view, select the highlighted cell in the spreadsheet and press **MENU** to display the event's details.

To display the details of an event listed in the schedule, highlight the event and press .

### **Event List Options**

While you are displaying the day's events list, select **Options** (right softkey) to access the following options:

- Add Schedule to add an event to the calendar.
- Add Call Alarm to add a call alarm to the calendar.
- Add To Do to add To Do items to the To Do List.
- Schedule List to display the Schedule List on the calendar.
- Call Alarm List to display the Call Alarm List on the calendar.
- To Do List to display the To Do List on the calendar.
- Edit to edit the event.
- Set Cal. Secret to make an event secret.
- Send Event to send the event via Bluetooth.
- **Erase** to erase the event.
- Go To Date to jump to another date on the calendar.
- View Memory to view the memory status saved in the phone.
- **Erase Memory** to erase memory saved in the phone.
- Print to print the calendar events.

### Going to a Specified Date

To use the Calendar menu to get to a specified date:

- Select > Tools > Calendar > Options (right softkey) > Go to Date.
- Enter the date you wish to go to using the navigation key and/or the keypad and press .

### **Erasing a Day's Events**

To erase a day's scheduled events:

- 1. Select > Tools > Calendar.
- From the monthly view, highlight the day for which you would like to erase events and press .
- Select one of the events and select Options (right softkey) > Erase.
- 4. Highlight your desired option and press 🐯.
  - This to erase a single event.
  - Select to erase selected events at one time.
  - All on This List to erase all events on the list.
- 5. Select Yes to erase or No to cancel.

Note:

The Erase function will not delete events that you have designated as "secret." (See "Event List Options" on page 120.)

### **Purging Events**

To delete events scheduled before a specific time and date:

Select > Tools > Calendar > Options (right softkey) >
 Erase Memory > Erase Old > Yes.

### **Purging All Events**

To delete all scheduled events:

- Select > Tools > Calendar > Options (right softkey) >
   Erase Memory > Erase All > Yes. (An alert will be displayed asking you to confirm the deletion.)
- Select Yes (left softkey) to erase all events; select No (right softkey) to cancel.

Note:

All events are erased including Call Alarms (see page 123) and To Do List items (see page 124).

### Adding a Call Alarm to the Calendar

You can set call alarms to notify you when you need to place a call. The call alarm will let you know when and to whom to place a scheduled call. You can set up to 15 call alarms.

To add a call alarm to the calendar:

- 1. Select > Tools > Calendar.
- 2. Select the day to which you want to add a call alarm and select **Options** (right softkey).
- 3. Press the navigation key left or right to select Add Call Alarm and press .
- Enter the phone number directly or select Options (right softkey) for options.
  - From Ph. Book to select the desired number from your Contacts list.
  - Voicemail to select the number for voicemail access.
- 5. Select the following items you want to edit and press ...
  - Category to select a category for the call alarm (Appointment, Business, Meeting, Personal, Vacation, Travel, or Miscellaneous).
  - Time/Date to edit the start time and date.
  - Alarm to select the ringer alarm.
  - Repeat to set the Call Alarm's repeat status (Once, Daily, Weekly, Monthly, or Yearly).
- 6. Select Save (left softkey).

**Tip:** You can also add a call alarm from the Contacts menu. (See "Contacts Entry Options" on page 109.)

### Adding To Do List Items

Your phone can store and manage up to 40 To Do List items.

#### To add an item to your To Do List:

- 1. From the Calendar display, select **Options** (right softkey).
- Press the navigation key left or right to select Add To Do, and then press .
- 3. Enter the description using your keypad and press ......
- Select from the following options those you want to edit and press .
  - Category to select an event category.
  - Priority to select an event priority (None, High, or Low).
  - **Due Time/Date** to schedule a due time and date.
  - Status to select a status for the To Do items (Needs Action or Completed).
- 5. Select Save (left softkey) to save the To Do items.

### Adding a To Do List Item to the Schedule

To add a To Do List item to the schedule:

- 1. From the Calendar display, select Options (right softkey).
- 2. Highlight **Schedule List** and press the navigation key left or right to select different list options.
- 3. Select **To Do List** from the options and press **®**.
- 4. Select the item you want to add to the schedule, and select **Options** (right softkey) > **Add To Schedule**.
- 5. Enter a description and other information using your keypad and press (See "Adding an Event to the Calendar" on page 118 for entering.)
- 6. Select Save (left softkey).

### **Using Your Phone's Tools**

In addition to helping you be more efficient and organized, your phone offers useful and entertaining tools.

### Using the Alarm Clock

Your phone comes with a built-in alarm clock with multiple alarm capabilities.

To use the alarm clock:

- 1. Select > Tools > More Tools > Alarm Clock.
- 2. Select a number and press ...
- 3. Select the items you want to edit and press ...
  - **Description** to enter a description of the alarm.
  - Time to enter the alarm time.
  - Repeat to select the alarm frequency.
  - Alarm to set the alarm on or off.
- 4. Select Save (left softkey) to save the alarm settings.

#### Tip:

 ${\sf Select}\, \textbf{On/Off}\, (\mathsf{left}\, \mathsf{softkey})\, \mathsf{to}\, \mathsf{toggle}\, \mathsf{the}\, \mathsf{alarm}\, \mathsf{on}\, \mathsf{and}\, \mathsf{off}.$ 

To change the alert settings, select  ${\bf Settings}$  (right softkey) to set the ringer length and snooze options.

#### Note:

Depending on the Power On to Alert setting, the alarm setting will be active even if the phone is turned off. (See "Setting Power On to Alert" on page 75.)

In a no-service area, it's necessary to set the actual time and date to use the Alarm Clock function after removing and installing your battery.

### Using the Stopwatch

#### To start the stopwatch:

- ▶ Select > Tools > More Tools > Stop Watch.
  - Select Start (left softkey) to start the stopwatch.
  - Select Stop (left softkey) to stop the stopwatch.
  - Select **Resume** (left softkey) to restart the stopwatch.

#### To record a lap time while the stopwatch is running:

- Select Lap (right softkey) to record time of the first lap.
- Select Lap (right softkey) again to record the next lap. (You can record up to five laps.)

#### To display the stopwatch options:

- During stopwatch operation, select Options (right softkey).
- 2. To select an option, highlight it and press 🐯.
  - GotoLap List to display a saved Lap List. Select Detail (left softkey) to display the Lap List detail.
  - Save to Lap List to save the recorded lap times.
  - Reset to reset the time to zero and clear any recorded lap times.

### Using the Countdown Timer

This feature allows you to use the countdown timer with alarm capabilities. You can set up to five timers.

To use the countdown timer:

- 1. Select > Tools > More Tools > Countdown.
- 2. Select a number and press .
- 3. Select the items you want to edit and press 🐯.
  - Description to enter a description of the countdown.
  - Time to enter the countdown time.
  - Alarm to set the countdown alarm on or off.
- 4. Select Save (left softkey) to save the countdown settings.

Tip:

Select **On/Off** (left softkey) to toggle the countdown alarm on and off.

To change the alert settings, select **Settings** (right softkey) to set the ringer length and snooze options.

Note:

This feature is not available while your phone is turned off.

#### World Clock

This feature is available only in digital service areas.

To view the time in different locations:

- 1. Select > Tools > More Tools > World Clock.
- Press the navigation key left or right to scroll through different time zones.

Tip:

Select **Summer** (left softkey) or **Standard** (right softkey) to select daylight saving or standard time (if applicable).

### **Using the Calculator**

Your phone comes with a built-in calculator.

#### To use the calculator:

- 1. Select > Tools > More Tools > Calculator.
- 2. Enter numbers using your keypad.
- Press the appropriate navigation key for an arithmetic option (Up for addition, Down for subtraction, Left for multiplication, Right for division). Press the left softkey to insert a decimal point.
- 4. Enter numbers and press m for the result.
  - To clear the numbers, select CLR (right softkey).

### **Updating Your Phone**

The update phone software option allows you to download and update the software in your phone over the air. Only the internal software is updated; no Contacts entries or other information saved in your phone will be deleted.

To update your phone through the Tools menu:

- 1. Select > Tools > Update Phone.
- 2. If a new software version is available, select **Yes** (left softkey) to continue.
- Read the onscreen information and select Next (left softkey) to continue.
- 4. Select **Update Phone** to update your phone.

Note:

If your phone's signal strength is low, Update Phone may not be completed. Please update your phone when you're in an area with better signal strength.

# Connecting Your Phone to Your PC

Before using your phone's mass storage capabilities, you need to prepare your phone's data services to synchronize with your desktop or laptop computer. Once the phone is connected to the PC, you can transfer your data to or from the phone quickly and easily.

To connect your phone to your PC:

- 1. Select > Tools > USB Connection > Mass Storage.
- Connect your phone to your PC using the provided USB cable. (Wait for the connection to be completed. When connected, the host computer will automatically detect your phone.)

#### To remove the connection:

When you have finished transferring data, click the USB device icon on your computer's taskbar, and follow the onscreen instructions to safely unplug the USB cable. (The process may vary depending on the PC.)

#### Note:

Make sure your battery is fully charged before using the Mass Storage function.

We recommend using Windows 2000/ME/XP. Synchronization is guaranteed only for computers using one of these operating systems.

To avoid loss of data, DO NOT remove the USB cable or the battery while files are being accessed or transferred.

DO NOT turn off or restart your computer, or put it into standby mode, while using a mass storage device. Doing so will result in loss or damage of data.

While you are connected to the computer, your phone's screen will display "Phone Off." You cannot make or receive calls.

# File Manager

File Manager allows you to manage your files such as pictures, videos, music and applications stored in the phone's memory. With this feature, you can search, move, erase, import, rename and open files more easily.

### **Accessing File Manager**

To access file manager:

Select > Tools > File Manager. (The preset folders will be displayed: DCIM, MEDIA, MUSIC, and VOICE.)

### File Manager Icon Indication

| Content Type | Icons     | File Extension                 |
|--------------|-----------|--------------------------------|
| Picture      | <b>60</b> | m3g                            |
|              | 4         | jpeg, jpg, wbmp, png, bmp, gif |
| Video        | ¥         | m4v, mp4, 3gp, 3gpp, 3gp2, 3g2 |
| Audio        | 6         | mp3, aac, m4a, amr             |
|              | 8         | qcp                            |
|              | ♪         | mid, midi                      |
|              | \$        | pmd                            |
| Contact      | 6         | vcf                            |
| Calendar     | 15        | vcs                            |
| Unknown      | ?         | unsupported file format        |

Note:

If you want to delete all files in File Manager, be sure to delete your files using only the phone's Security menu. (See "Erasing Phone Content" on page 85.) If you delete all files using a PC, the File Manager will not work properly.

### Opening Files in the File Manager

To open files in the file manager:

- 1. Select > Tools > File Manager.
- 2. Select your desired folder and press 🐯.
- Use your navigation key to select an item you wish to open.

# Using File Manager Options

- Move to move the file from the current folder to another folder.
- Erase to delete the file or folder from File Manager.
- Import to import the phonebook file or the calendar file.
- View to view the image file.
- Listen to listen to the audio file.
- Play to play the audio/video file.
- Sort by to sort folder contents by name, date, or size.
- Properties to view the properties of the file.
- Rename to change the name of the selected file.

Note:

You may not be able to use the file if you change the filename extension

 Set as to set images as your wallpaper, screen saver, or Caller ID for the contacts.

### **Sorting the Folder Contents**

To sort the folder contents:

- 1. Select > Tools > File Manager.
- Select the folder that includes the content you want to sort and press .
- 3. Select Options (right softkey) > Sort by.
- 4. Select an item (Name, Size, or Date) and press ...
- 5. Select **Ascending** or **Descending** and press ...

### Viewing Memory in File Manager

To view the used and available memory in File Manager:

- 1. Select > Tools > File Manager.
- Select Options (right softkey) > View Memory. (The used and available memory space will be displayed.)

# Personal Information Management

### **Displaying Your User Address**

To display the phone's current user address:

▶ Select > Settings > Phone Info > Phone#/User ID.

### **Finding Icon Definitions**

To view an explanation of icons that appear on the display:

- Select > Settings > Phone Info > Icon Glossary.
- Select the item for which you want to see the explanation and press . (The icon's explanation appears.)

### Displaying the Version Information

To display the version number of the software, hardware, PRL (Preferred Roaming List), PRI (Product Release Instructions), etc., installed on your phone:

► Select **Select** > Settings > Phone Info > Version.

### **Displaying Advanced Information**

To display advanced information such as frequency and other technical information:

► Select **Repropriet Select** Select **Repropriet Select Phone Info > Advanced**.

### Displaying Your Phone Status

To display the phone's current phone status:

Select > Settings > Phone Info > Phone Status.

# **Using Your Phone's Voice Services**

#### In This Section

- Using Voice-Activated Dialing (page 135)
- Using Automatic Speech Recognition (page 137)
- Using the Voice Recorder (page 144)
- Setting Up Screen Call (page 149)

Your phone's Voice Services let you place calls using your voice, store voice reminders, and record memos right on your phone. This section includes easy-to-follow instructions for using voice-activated dialing and managing voice memos.

# **Using Voice-Activated Dialing**

In addition to Sprint PCS Voice Command (see page 246), you can use a voice dial tag to automatically dial a phone number in your Contacts. (A voice dial tag is a command you record and use to place calls without using the keypad.) Your phone can store up to 30 voice dial tags.

#### Note:

Please set the Voice Prompt feature (see page 50) to **On** before using the Voice-Activated Dialing so that you can hear the voice instruction from the phone. The default setting is off.

# Making a Call Using Voice-Activated Dialing

To use a voice dial tag to call a phone number:

- 1. Press and hold TALK OF SPEAKER.
- Follow the voice prompts and recite the entry's voice dial tag into your phone's microphone.

Tip:

Record voice dial tags in a quiet environment.

### **Programming Voice Dial Tags**

To program a voice dial tag:

- 1. Display a Contacts entry.
- 2. Select a contact and press .
- Select a phone number, and then select Options (right softkey) > Set Voice Tag > Add.
- 4. After you are prompted to say the name you wish to program, wait for the beep and then say the name into your phone's microphone.

- 5. Respond to the prompt by repeating the name after the beep. (The display shows "Voice Tag Recorded.")
  - If you set a voice tag, the spicon is shown next to the phone number on the Contacts list.

### **Reviewing Voice Dial Tags**

To review voice dial tags:

- 1. Display a Contacts entry.
- 2. Select a voice dial entry you want to review and press ...
- Highlight the desired voice dial entry and select Options (right softkey) > Set Voice Tag.
- 4. To select an option, highlight it and press www.
  - Play to play the selected voice dial tag.
  - **Play:Speaker** to play the tag in speakerphone mode.
  - Change to change the recorded voice dial tag.
  - Erase to erase the voice dial tag. Select Yes to erase; select No to cancel.

## **Erasing All Voice Dial Tags**

To erase all voice dial tags:

- Select > Settings > Security, and then enter your lock code. (The Security menu is displayed.)
- Select Erase/Reset > Erase Voice Tag.
- Select OK (left softkey), and then select Yes to erase all recorded voice dial tags; select No to cancel.

# **Using Automatic Speech Recognition**

Your Sprint PCS Phone is equipped with an Automatic Speech Recognition (ASR) feature. This feature allows you to make calls or use the phone's functions by simply using your voice. All you have to do is to talk into the phone, and the phone will recognize your voice and complete tasks by itself.

### **Activating Automatic Speech Recognition**

To activate Automatic Speech Recognition:

The phone displays the Command menu and prompts you to say the name of the command you want to use. To complete your task, simply follow the voice prompts.

The following is a list of available ASR commands:

- Call to call an entry in your Contacts list. (See page 138 for details.)
- Dial Number to dial a phone number by speaking the number. (See page 139 for details.)
- Find to find an entry stored in your Contacts list. (See page 139 for details.)
- International to make an international call. (See page 140 for details.)
- Phone Status to tell you the current phone status.
- Voice Tag to call an entry in your Contacts list by speaking voice tag. (See page 140 for details.)
- My Phone# to display your phone number.
- Digit Training to train the phone to your voice to achieve better recognition. (See page 141 for details.)
- Prompt On or Prompt Off to activate or deactivate voice prompt.

 Goto <item or application > to jump directly to the menu items or applications. (See page 142 for details.)

| пр    | to display additional commands or go back to the previous command display.                                    |
|-------|----------------------------------------------------------------------------------------------------|
| Note: | Use the Automatic Speech Recognition feature in a quiet environment so it can accurately identify your voice. |
| Tip:  | During ASR operation, select <b>Help</b> (right softkey) to get                                               |

### Making a Voice Call by Using ASR

With ASR, you can make a voice call by speaking a name, phone number, or using a voice tag.

instructions for Automatic Speech Recognition.

To make a voice call by speaking a name:

- 1. Press to activate the Command menu.
- 2. Say "Call" to your phone.
- Say the full name of a contact in your Contacts list (for example, "John Jones").
- Say the phone type you'd like to call (for example, "Mobile").

| Shortcut: | To execute several commands at a time, you can also say several commands continuously (for example, "Call, |
|-----------|----------------------------------------------------------------------------------------------------|
|           | John Jones, Mobile").                                                                                      |

- The phone will automatically place a call if it recognizes your voice.
- 6. When you are finished, press ......

To make a call by speaking a phone number:

- 1. Press on to activate the Command menu.
- 2. Say "Dial Number" to your phone.
- 3. Say the phone number you wish to dial one digit at a time.

Shortcut:

You can also say "Dial Number" followed by the number you want to call.

- The phone automatically places the call if it recognizes your voice.

Note:

If the phone does not recognize the name/number, the phone will find the most likely match name/number and display a list of up to three names/numbers. You will hear the voice prompt "Did you say..." followed by the matched name/number. You can confirm the name/number by saying "Yes," or say "No" to change the selection.

### **Finding Contacts List Entries**

This feature allows you to find an entry in your Contacts list by saying the name.

To find a contact in the Contacts list:

- 1. Press to activate the Command menu.
- 2. Say "Find" to your phone.
- Say the full name of a contact in your Contacts list (for example, "John Jones").
- The phone will display the contact details for the recognized name.
- To make a call, select the desired number from the list by using your navigation key and press .

### Making a Call Using a Voice Tag

With a voice tagyou record, your phone will automatically dial a phone number. (To create a voice tag, see "Programming Voice Dial Tags" on page 135.)

To make a call by using a voice tag:

- 1. Press ••• to activate the Command menu.
- 2. Say "Voice Tag" into your phone.
- Say your recorded voice tag. (The phone automatically places the call if it recognizes your voice.)
- 4. When you are finished, press (END).

### Making International Calls by Using ASR

Your phone's ASR Dialing feature allows you to make international calls by speaking the digits of the country code.

To make international calls by using ASR:

- 1. Press on to activate the Command menu.
- 2. Say "International."
- 3. Say the country code one digit at a time.
- Say the phone number you wish to dial one digit at a time. (The phone automatically places the call if it recognizes your voice.)

### **Using Digit Training**

This feature allows you to train the phone to recognize your voice when speaking a phone number. You can get better recognition accuracy by programming your intonation pattern into your phone.

#### To program Digit Training:

- 1. Press to activate the Command menu.
- Say "Digit Training."
- Say "Start" or select Start (left softkey) to start programming.
- Follow the voice prompts and recite the digits into your phone's microphone. (A voice prompt will indicate the current rate of adaptation.)
- Respond to the voice prompt repeatedly until adaptation is complete. (When you have finished training, you will hear a confirmation that the adaptation has been successfully completed.)

#### Note:

Try digit training in a quiet environment for the best results. When you train, make sure you speak clearly and distinctly in your natural voice.

#### To activate Digit Training:

- 1. Press on to activate the Command menu.
- 2. Say "Digit Training."
- Say "On" or select On (right softkey) to activate the existing data. (A voice prompt will announce the activation of digit training.)

### To deactivate Digit Training:

- 1. Press on to activate the Command menu.
- 2. Say "Digit Training."
- Say "Off" or select Off (right softkey) to deactivate the existing data. (A voice prompt will announce the deactivation of digit training. The adaptation returns to its default setting.)

### Opening the Menu by Using ASR

This feature allows you to jump directly to the menu items or applications by saying "**Goto**" followed by an item in the menu.

To access the menu by using ASR:

- 1. Press on to activate the Command menu.
- Say "Go to" and the menu you want to open (for example, "Go to Messaging").
- 3. The menu you have chosen will open.

### Making a Sprint PCS Ready Link Call by Using ASR

You can place a Sprint PCS Ready Link call by using automatic speech recognition from your Sprint PCS Ready Link List. To make a Sprint PCS Ready Link Call, your phone's Sprint PCS Ready Link mode must be set to Enable. (See "Setting Sprint PCS Ready Link Mode" on page 181 for details.)

To make a Sprint PCS Ready Link Call by using ASR:

- Press and hold the Ready Link/Recorder button on the side of your phone (....). (The Command menu of your Sprint PCS Ready Link List will display.)
- 2. Choose from one of the following options:
  - Call to place a Sprint PCS Ready Link call from the Personal List.
  - Group to place a Sprint PCS Ready Link call from the Personal Groups.
  - Company Call to place a Sprint PCS Ready Link call from the Company List (if applicable).
  - Company Group to place a Sprint PCS Ready Link call from the Company Group List (if applicable).
  - Dial Number to place a Sprint PCS Ready Link call by speaking a number.
- 3. Say "Call," "Group," "Company Call," "Company Group," or "Dial Number"
- 4. Say the contact's name in your Sprint PCS Ready Link List or the digits of the phone number. (Wait for the prompt.)
- 5. To place the call, press and hold ...... (See "Making and Receiving a Sprint PCS Ready Link Call" on page 183 for details.)

If you say "Call" or "Dial Number" during step 4 above, you can Tip:

say additional commands continuously (for example, "Call, John Jones" or "Dial Number, 999-999-9999").

# Using the Voice Recorder

With this feature, you can easily record meetings, lectures, or even brief memos to remind you of important events, phone numbers, or grocery list items.

### Tip:

If you haven't signed up for the Sprint PCS Ready Link service and Sprint PCS Ready Link mode is set to Disable or the Sprint PCS Ready Link service is locked, you can use the Ready Link/Recorder Button as a Voice Recorder button in standby mode. You can use it to record memos or display voice recorder options.

### **Recording Voice Memos**

To record a voice memo:

- Select > Voice Services > Voice Recorder > Record or Record:Speaker.
- 2. Start recording after the beep.

To end the recording of your voice memo:

Press MENU, Back Or END.

#### Note:

Your phone can store up to 1000 voice memos (maximum recording time for each memo is 12 hours).

The total recording time depends on the available memory space on your phone.

#### Shortcut:

From standby mode, press and hold the Ready Link/Recorder button on the side of the phone to record a voice memo

To record a voice memo with the phone closed:

- When the phone is closed, press the side camera key to activate the launch menu.
- Press the external control key up or down to select Voice Recorder, and press .
- 3. Select Record:Speaker and and press .
- 4. Start recording after the beep.

To end the recording of your voice memo:

Press and hold ...

### **Reviewing Voice Memos**

To play the voice memos you have recorded:

- Select > Tools > Voice Services > Voice Recorder > Play or Play: Speaker > Voice Data.
- Select a voice memo from the list or select All if you want to play all voice memos continuously.
- 3. Select **Play** (left softkey) to play the voice memos.
  - Select Speed (left softkey) to change the playing speed.
  - Select Pause (right softkey) to pause. To restart, select Play (right softkey).

To review the voice memos with the phone closed:

- 1. Press the side camera key to activate the launch menu.
- Using the side volume key or external control key, select Voice Recorder.
- 3. Select Play:Speaker > Voice Data.
- Select the voice memo you want to play and press to play.

### Setting the Recording Guard

With this feature, you can record voice memos without interruption by incoming calls.

To set the recording guard:

- 1. Select > Tools > Voice Services > Voice Recorder.
- Highlight Record or Record: Speaker, and then select RecGuard (right softkey).
- 3. Select On or Off and press .

While Recording Guard is on, your phone's standby screen will display "Phone Off." You cannot make or receive calls.

### **Voice Memo Options**

There are several user options available for managing voice memos.

To display the voice memo options:

- Select > Voice Services > Voice Recorder > Play or Play: Speaker > Voice Data.
- Select the desired voice memo and select Options (right softkey).
- 3. To select an option, highlight it and press 🐯.
  - Speaker On or Speaker Off to activate or deactivate speakerphone mode.
  - Play Selected or Play All to play a selected voice memo or all voice memos.
  - Display/Edit to edit or display details relating to your voice memos.
  - GotoTime to set the starting point of the recording.
  - Send via Bluetooth to send voice memo via Bluetooth.
  - Erase or Erase All to erase an individual memo or all voice memos.

### **Erasing Voice Memos**

To erase an individual voice memo:

- Select > Voice Services > Voice Recorder > Play or Play:Speaker > Voice Data.
- Select the memo you want to erase and select Options (right softkey) > Erase > Yes.

#### To erase all voice memos:

- Select > Tools > Voice Services > Voice Recorder > Erase All > Voice Data.
- 2. Select Yes to erase all voice memos saved in the phone.

Tip:

If you select **All** during step 1 above, you can erase all voice recordings (voice memos and call memos) saved in the phone.

### **Recording Call Memos**

You can use your phone's Voice Services to record the other party's voice during a phone call.

#### To record a call memo:

- During a call, select Options (right softkey) > Tools > Voice Services > Call Memo > Record.
- 2. Start recording after the beep.
- 3. To finish recording, press wo or ...
  - Recording also stops when the call is disconnected.

Note:

Only the other party's voice is recorded during this process.

Tip:

To record a call memo with the phone closed, press and hold the Ready Link/Recorder button while you're on a call.

### **Reviewing Call Memos**

To play the call memos you have recorded:

- Select > Tools > Voice Services > Voice Recorder > Play or Play:Speaker > Call Memo.
- Select a call memo from the list or select All if you want to play all call memos continuously.
- 3. Press to play the call memos.
  - Select Slow (left softkey) or Fast (right softkey) to change the playing speed.

To review the call memos with the phone closed:

- 1. Press the side camera key to activate the launch menu.
- Using the side volume key or external control key, select Voice Recorder.
- 3. Select Play:Speaker > Call Memo.
- Select the call memo you want to play and press to play.

### **Erasing Call Memos**

To erase an individual call memo:

- Select > Voice Services > Voice Recorder > Play or Play:Speaker > Call Memo.
- Select the memo you want to erase and select Options (right softkey) > Erase > Yes.

To erase all call memos:

- Select : Tools > Voice Services > Voice Recorder >
   Erase All > Call Memo.
- 2. Select Yes to erase all call memos saved in the phone.

# Setting Up Screen Call

This feature enables you to screen incoming calls by using a recorded announcement, either one that is prerecorded or one that you have recorded. You can also record the caller's message into the Voice Data list.

### **Activating Screen Call**

To start Screen Call when you have incoming calls:

When the phone rings or vibrates, select Options (right softkey) > Screen Call.

#### To set Auto Screen Call:

- 1. Select > Tools > Voice Services > Screen Call > Auto.
- 2. Select On and press NEW.
- Set the answering time by using numeric keys or by pressing the navigation key up or down.
- Select OK (left softkey). (The pricon is displayed on the standby display.)

Tip:

While the caller's message is being recorded, press **TALK** to answer the call, or press **END** to stop recording and disconnect the call

### Selecting an Announcement for Screen Call

To select a Screen Call announcement:

- Select > Tools > Voice Services > Screen Call >
   Announcement.
- Select Pre-Recorded or Custom and press W.

# Recording Your Name for a Prerecorded Announcement

You can use a prerecorded announcement with or without your name. If you record your name, your phone adds your name to the prerecorded message to announce that you are not available to answer calls.

#### To record your name:

- Select > Tools > Voice Services > Screen Call >
   Announcement.
- Select Pre-Recorded and select Edit (right softkey) > Record Name.
- 3. Press to start the first recording. (Press to stop recording. The maximum recording time is 12 seconds.)
- After the first recording, press again to start the second recording.
- 5. Press to stop recording.

### Recording a Customized Announcement

#### To record an announcement:

- Select > Tools > Voice Services > Screen Call >
   Announcement.
- Select Custom and select Edit (right softkey) > Record.
- Press to start the first recording. (Press to stop recording. The maximum recording time is 12 seconds.)
- After the first recording, press again to start the second recording.
- 5. Press to stop recording.

### Reviewing an Announcement

To review an announcement:

- Select > Tools > Voice Services > Screen Call >
   Announcement.
- Select Pre-Recorded or Custom, and select Edit (right softkey) > Play or Play:Speaker.

### **Erasing an Announcement**

To erase an announcement:

- Select > Tools > Voice Services > Screen Call > Announcement.
- Select Pre-Recorded or Custom, and select Edit (right softkey).
- Select Erase or Erase Name. (A confirmation will be displayed.)
- 4. Select Yes and press W.

# **Using the Built-in Camera**

#### In This Section

- Taking Pictures (page 153)
- Using the Settings & Info Menu (page 161)
- Recording Videos (page 163)
- Storing Pictures and Videos (page 168)
- Sending Sprint PCS Picture Mail (page 171)
- Managing Sprint PCS Picture Mail (page 174)
- Printing Pictures Directly From Your Phone (page 178)

Your phone's built-in camera gives you the ability to take full-color digital pictures, view your pictures using the phone's display, and instantly send them to family and friends. It's fun and as easy to use as a traditional point-and-click camera: just take a picture, view it on your phone's display, and send it from your phone to up to 25 people.

This section explains the features and options of your phone's built-in camera.

# **Taking Pictures**

Taking pictures with your phone's built-in camera is as simple as choosing a subject, pointing the lens, and pressing a button. You can activate the phone's camera mode whether the phone is open or closed.

To take a picture with the phone open:

 Select > Pictures > Camera to activate camera mode. (Additional camera options are available through the camera mode Options menu. See "Camera Mode Options" on page 156 for more information.)

Shortcut:

To activate camera mode, you can also press and hold the camera key.

Using the phone's Main LCD as a viewfinder, aim the camera lens at your subject.

Tip:

You may lock the focus manually by selecting **Focus Lock** (left softkey).

- Press , or the side camera key until the shutter sounds.
- To save the picture, select Save (left softkey). (The picture will be saved in the In Phone folder.)
  - To discard the picture and return to camera mode, press o, or Cancel (right softkey).
- 5. Select Next (right softkey) for more options:
  - Take New Picture to return to camera mode to take another picture.
  - Send to Contacts to send your picture. (See page 171 for details.)

- Print to print an image by mail, at a retail store, by using PictBridge, or by using Bluetooth.
- Post to Services to access available services. Select Update to display the latest services.
- Upload to upload the picture you just took to the Sprint PCS Picture Mail Web site (www.sprint.com/picturemail). Depending on your settings, you may be prompted to accept a data connection.
- Review Media to go to the In Phone folder to review your saved pictures and videos.
- Send via Bluetooth to send a picture via Bluetooth.
- Set as to assign the picture. Select an option and press .
- **Delete** to delete the picture you just took.
- Details/Edit to edit or display details relating to your pictures.

#### To take a picture with the phone closed:

- 1. Press the side camera key to activate the launch menu.
- 2. Select Camera.
- 3. Point the camera lens at your subject. (You can check the picture framing through the external display screen.)
- 4. Press the side camera key or on the external control key to take the picture.

### **Creating Your Sprint PCS Picture Mail Password**

The first time you use any of the picture management options involving the Sprint PCS Picture Mail Web site, you will need to establish a Sprint PCS Picture Mail password through your phone. This password will also allow you to sign in to the Sprint PCS Picture Mail Web site at <a href="https://www.sprint.com/picturemail">www.sprint.com/picturemail</a> to access and manage your uploaded pictures and albums.

To create your Sprint PCS Picture Mail password:

Select > Pictures > My Albums > Online Albums.
 (You will be prompted to create a Sprint PCS Picture Mail password.)

### Note:

If your Sprint PCS service plan does not include Sprint PCS Picture Mail, you will first be prompted to subscribe to the service for an additional monthly charge.

- Enter your password and press . (You will be prompted to confirm your password.)
- 3. Please wait while the system creates your account.

Tip:

Write down your Sprint PCS Picture Mail password in a secure place.

Once you have received confirmation that your account has been successfully registered, you may upload and share pictures and access the Sprint PCS Picture Mail Web site.

### **Camera Mode Options**

When the phone is open and in camera mode, select **Options** (right softkey) to display additional camera options:

- Picture Mode to select a picture mode from Normal, Beach/Snow, Scenery, Mirror Image, Night/Dark, or Self Portrait.
- Flash to activate the flash. (See "Setting the Flash" on page 157 for details.)
- Auto Focus to use the autofocus functions. (See "Setting Auto Focus" on page 159 for details.)
- Zoom to zoom in on a subject. (See "Using the Zoom" on page 159 for details.)
- Self-Timer to activate the camera's timer. (See "Setting the Self-Timer" on page 157 for details.)
- Fun Tools to select an option from the following:
  - Multiple Shots to take multiple shots. (See "Taking Multiple Shots" on page 158.)
  - Fun Frames to select your favorite fun picture frame to decorate your picture.
  - ColorTone to select a wide variety of color tones for the picture.
- Image Controls to select an option from Brightness,
   White Balance, Sharpness, or Contrast.
- Camera Settings to select your settings. (See "Selecting Camera Settings" on page 160 for details.)
- Review Media to go to the In Phone folder to review your saved pictures and videos.
- Camcorder Mode to switch to video mode. (See "Recording Videos" on page 163 for details.)
- Key Guidance to indicate the key functions in camera mode.
- My Favorite Settings to select your favorite setting.

#### Setting the Flash

#### To activate the flash:

- From camera mode, select Options (right softkey) > Flash.
- 2. Select one of the following options and press w:
  - Off to deactivate the flash.
  - On This Shot to activate the flash for one shot.
  - On Always to activate the flash for all pictures.
  - Auto to activate the flash automatically.

Note:

While the phone is open and in camera mode, press to switch between flash modes.

#### **Setting the Self-Timer**

To activate the self-timer:

- From camera mode, select Options (right softkey) > Self-Timer.
- Highlight the length of delay you want the timer to use (10 Seconds or 5 Seconds) and press .
- Select Start (left softkey) when you are ready to start the timer. ( appears on the upper right portion of the Main LCD during the self-timer countdown.)
- 4. Get ready for the picture. (When the timer is down to three seconds, the self-timer icon will turn red and the phone will begin to beep.)

To cancel the self-timer after it has started:

Select Cancel (right softkey).

Note:

While the self-timer is active, all keys are disabled except **Back**, **END**, and the right softkey button (**Cancel**).

#### Taking Multiple Shots

This feature allows you to take up to nine continuous shots in sequence. When you take multiple shots, the licon will be displayed in the viewfinder.

#### To take multiple shots:

 From camera mode, select Options (right softkey)> Fun Tools > Multiple Shots.

Note:

When taking multiple shots, the resolution is temporarily set to Low (240x320).

- 2. Select an option from the following and press .....
  - Off to deactivate multiple shots.
  - 3 Shots to take a series of 3 shots.
  - 6 Shots to take a series of 6 shots.
  - 9 Shots to take a series of 9 shots.
- Select the duration of the interval between shots (Normal or Fast) and press ...
- 4. Select otake the pictures.
- 5. Select Save (left softkey) to save the pictures. (The Multiple Shots folder will be displayed, up to nine thumbnail pictures per screen.)
- Select Next (right softkey) to display picture options, or press to return to Camera mode to take another picture.

#### **Setting Autofocus**

With this feature, you can adjust the focus automatically depending on the distance of the subject from the camera lens. By default, the autofocus is set to on.

#### To set autofocus:

- From camera mode, select Options (right softkey) > Auto Focus.
- 2. Select On or Off and press .
  - While in camera mode, you can select Focus Lock (left softkey) to lock the focus. To take the picture, select Capture (left softkey), or press , or the side camera key.

### Using the Zoom

This feature allows you to zoom in on an object when you take a picture. You can adjust the zoom from 1x to 16x.

#### To use the zoom:

- From camera mode, press the navigation key right or left, or the Side Volume key up or down to adjust the zoom. (The gauge bar is displayed.)
- 2. Press to take the picture.

Tip:

If you are taking a picture with the phone closed, you can zoom in and out by pressing the external control key left or right.

### **Selecting Camera Settings**

To select your camera settings:

- From camera mode, select Options (right softkey) > Camera Settings.
- 2. Select one of the following options and press w:
  - Resolution to select a picture's file size (2M-1200x1600, 1.3M-960x1280, Medium-480x640, or Low-240x320).
  - Quality to select the picture quality setting (Fine, Normal, or Economy).
  - Shutter Sound to select a shutter sound (Default, Say "Cheese," "Ready," or Off).
  - Status Bar to switch the status bar display on or off.

# Using the Settings & Info Menu

The Settings & Info menu allows you to set up many of the settings of your phone's picture's function.

To access the settings and info menu:

- 1. Select > Pictures > Settings & Info.
- 2. Select one of the following options and press ...
  - Location to select whether to include the location information.
  - Status Bar to select whether to display the information bar for the pictures and videos.
  - Slideshow Interval to set the slideshow interval time.
  - Account Info to view your account information.
  - **Help** to view the Pictures instruction page.

### Camera Icon Indication

| Function         |              | Icons | Details                                                               |
|------------------|--------------|-------|-----------------------------------------------------------------------|
| Auto Focus       |              | AF    | To use the autofocus function.                                        |
| Flash            | On This Shot | 缕     | To use the flash for only one shot.                                   |
|                  | On Always    | (33)  | To use a flash every time you take a picture.                         |
|                  | Auto         | 缅     | To use the auto flash function.                                       |
|                  | Beach/Snow   | No.   | Use this setting in bright light.                                     |
| Picture<br>Mode  | Scenery      |       | Use this setting for scenery from a distance.                         |
|                  | Mirror Image | A     | Use this setting to take a mirror image.                              |
|                  | Night/Dark   | *     | Use this setting in low light.                                        |
| White<br>Balance | Sunny        | *     | Use this setting for sunny weather.                                   |
|                  | Cloudy       | *     | Use this setting for cloudy weather.                                  |
|                  | Tungsten     | -,₿-  | Use this setting for standard household lighting.                     |
|                  | Fluorescent  | 27 (X | Use this setting for fluorescent lighting.                            |
|                  | Manual       | WB    | To set the white balance manually.                                    |
| Brightness       | Manual       |       | To set brightness manually.                                           |
| Sharpness        | Manual       | 8     | To set sharpness manually.                                            |
| Contrast         | Manual       | 0     | To set contrast manually.                                             |
| Resolution       | 2M           | 2M    | For 2 megapixel picture resolution.                                   |
|                  | 1.3M         | 1.DM  | For 1.3 megapixel picture resolution.                                 |
|                  | Medium       | Med   | For medium picture resolution.                                        |
|                  | Low          | low   | For low picture resolution.                                           |
| Self-Timer       |              | ৩     | Numeric countdown will appear when the self-timer has been activated. |
| Multiple Shots   |              |       | Use this setting for multiple shots.                                  |

# **Recording Videos**

In addition to taking pictures, you can also record, view, and send videos to your friends and family with your phone's built-in video camera.

### To record a video:

- Select > Pictures > Camcorder to activate video mode. (Additional video options are available through the video mode Options menu. See "Video Mode Options" on page 165 for more information.)
- Using the phone's main LCD as a viewfinder, aim the camera lens at your subject.

Tip:

You may lock the focus manually by selecting **Focus Lock** (left softkey).

- 3. Press , , or the side camera key to begin recording.
- 4. Press , Stop (right softkey), or the side camera key to stop recording. (The recorded video is automatically saved in the In Phone folder.)
- 5. Select **Next** (right softkey) for more options:
  - Take New Video to return to video mode to take another video.
  - Play to play the video you just took.
  - Send to Contacts to send your video. (See page 171 for details.)
  - Post to Services to access available services.
     Select Update to display the latest services.
  - Upload to upload the video you just took to the Sprint PCS Picture Mail Web site.

- Review Media to go to the In Phone folder to review your saved pictures and videos.
- Send via Bluetooth to send the video via Bluetooth.
- Set as to assign the video. Select an option and press .
- **Delete** to delete the video you just took.
- Details/Edit to edit or display details relating to your videos.

### To take a video with the phone closed:

- 1. Press the side camera key to activate the launch menu.
- Using the side volume key or external control key, select Camcorder.
- 3. Point the camera lens at your subject. (You can check the video framing through the Sub LCD.)
- **4.** Press the side camera key or on the external control key to start recording.
- 5. Press the side camera key or on the external control key to stop recording.

### **Video Mode Options**

Several options are available from video mode.

Select Options (right softkey) to display additional options:

- Video Mode to select a video mode from Normal, Beach/Snow, Scenery, Mirror Image, Night/Dark, or Self Portrait.
- Video Light to select a Video Light setting. Select On to turn on the video light.
- Auto Focus to use the autofocus function.
- Zoom to zoom in on an object. You can adjust the zoom from 1x to 9x.
- Self-Timer to activate the timer function. (See "Setting the Self-Timer" on page 157 for details.)
- Color Tone to select a wide variety of color tones for your video.
- Image Controls to select an option from Brightness, White Balance, or Contrast.
- Camcorder Settings to select your settings. (See "Selecting Camcorder Settings" on page 166 for details.)
- Review Media to go to the In Phone folder to review your saved pictures and videos.
- Camera Mode to switch to camera mode (if applicable).
- **Key Guidance** to indicate the key functions in video mode.
- My Favorite Settings to select your favorite setting.

### **Selecting Camcorder Settings**

To select your camcorder settings:

- From video mode, select Options (right softkey) > Camcorder Settings.
- 2. Select an option from the following.
  - Resolution to select a file size (High-320x240 or Good-176x144) for a video.
  - Quality/Length to select video quality from Economy-30sec., Normal-15sec., Rich-10sec., or Rich-120min.
  - Silent Movie to select On to record without sounds.
     Select Off to deactivate this feature.
  - Cue Sound to select a cue sound (Default, "Action & Cut," "Ready & Stop," or Off).
  - **Skins** to select your favorite frame.

Note:

Recording time varies depending on the Quality/Length setting.

### Video Icon Indication

| Function         |                                                             | Icons   | Details                                                               |
|------------------|-------------------------------------------------------------|---------|-----------------------------------------------------------------------|
| Auto Focus       |                                                             | AF      | To use the autofocus function.                                        |
| Video Light      |                                                             | <u></u> | Appears when the video light setting is on.                           |
| White<br>Balance | Same as Camera Icon Indication. (See page 162 for details.) |         |                                                                       |
| Brightness       | Manual                                                      |         | To set brightness manually.                                           |
| Video<br>Mode    | Same as Camera Icon Indication. (See page 162 for details.) |         |                                                                       |
| Contrast         | Manual                                                      | •       | To set contrast manually.                                             |
| Resolution       | Good                                                        | Good    | For good video resolution.                                            |
|                  | High                                                        | High    | For high video resolution.                                            |
| Silent<br>Movie  | On                                                          | -3/8    | Appears when the silent movie setting is on.                          |
|                  | Off                                                         | )j&     | Appears when the silent movie setting is off.                         |
| Self-Timer       |                                                             | S       | Numeric countdown will appear when the self-timer has been activated. |

# **Storing Pictures and Videos**

Your phone's picture and video storage area is called **My Albums**. There are two types of storage areas for your pictures and videos that can be used separately according to your needs:

- In Phone (see below)
- Online Albums (see page 175)

### In Phone Folder

The storage area of your phone is called the **In Phone** folder and it can store up to 1000 images. From the In Phone folder, you can view pictures and videos saved in your phone, send them to the Sprint PCS Picture Mail Web site (<a href="www.sprint.com/picturemail">www.sprint.com/picturemail</a>), delete images, and access additional options.

To review your pictures and videos saved in the In Phone folder:

- Select > Pictures > My Albums > In Phone. (Thumbnails will be displayed, up to nine at a time.)
- Use your navigation key to view and scroll through the pictures and videos.

### In Phone Folder Options

When you are viewing the In Phone folder, select **Options** (right softkey) to display the following options:

- Play to play your videos.
- Send to Contacts to send your pictures and videos. (See page 171 for details.)
- Upload to upload pictures and videos from the In Phone folder to the Sprint PCS Picture Mail Web site (www.sprint.com/picturemail).

- Print to print an image by mail, at a retail store, by using PictBridge, or by using Bluetooth.
- Post to Services to access available services. Select Update to display the latest services.
- Send via Bluetooth to send your pictures and videos via Bluetooth
- Set as to assign the picture or video. Select an option and press m.
- Delete to delete pictures and videos.

### Note:

Deleting data will free up memory space to enable you to take more pictures and videos. Once deleted, the data cannot be uploaded your online Sprint PCS Picture Mail account or your phone.

- Details/Edit to edit or display details relating to your pictures or videos.
- Slideshow to view your pictures in slideshow mode.
- Media Filter to filter only pictures, only videos, or to display all media files.
- Album List to display the album list.
- Camera Mode to activate camera mode.
- Camcorder Mode to activate video mode.

Tip:

While displaying the In Phone folder, you can select **Info** (right softkey) to display album information.

### **Assigned Media Folder**

When you assign a picture or video, it will automatically be saved in the **Assigned Media** folder. The folder allows you to store copies of pictures on your phone and to assign pictures and videos to various phone tasks.

To save a picture or video to the Assigned Media folder:

- From the In Phone folder (see "In Phone Folder" on page 168), select a picture or video you wish to save to the Assigned Media folder and press ...
- 2. Select Options (right softkey) > Set as.
- Select an option and follow the onscreen instructions to assign. (A copy of the picture will automatically be saved to the Assigned Media folder.)

To view pictures and videos stored in the Assigned Media folder:

- Select > Tools > Assigned Media. (Thumbnails will be displayed, up to nine at a time.)
- 2. Use your navigation key to view and scroll.

# Sending Sprint PCS Picture Mail

Once you've taken a picture or video, you can use the messaging capabilities of your phone to instantly share your picture or video with family and friends. You can send pictures or videos to up to 25 people at a time using their email addresses or their wireless phone numbers.

# Sending Pictures and Videos From the In Phone Folder

To send pictures from the In Phone folder:

- 1. Select > Pictures > My Albums > In Phone.
- Highlight a picture or video you wish to send and press . (The check box on the lower right corner will be marked. You can select multiple pictures and videos.)
- 3. Select Options (right softkey) > Send to Contacts.

### Note:

The first time you send Sprint PCS Picture Mail, you will be prompted to establish a Sprint PCS Picture Mail Web site account and password. (See "Creating Your Sprint PCS Picture Mail Password" on page 155.)

- 4. Select one of the following options and press ::
  - Contacts to select recipients from your Contacts list.
     Highlight a recipient and press to select.
  - Phone# to enter a phone number directly.
  - Email to enter an email address directly.

### Tip:

You can also select **Others** (right softkey) to select recipients from your desired list.

- Select Next (left softkey) when you have finished adding recipients. (You may include up to 25 recipients per message.)
- If you wish to include a subject, scroll to Subject and enter your subject using the keypad.
- If you wish to include a text message, scroll to Text, and then enter your message using your keypad (or select Mode [right softkey] to change the input mode). (See "Entering Text" on page 41.)
- If you wish to include a voice message with the picture and video, scroll to Audio and select Record (right softkey) to record. (Maximum recording time is 10 seconds.)
- To set the priority, scroll to Priority, and then select High, Normal. or Low.
- 10. Confirm the recipients, message, voice message, and picture or video. (You may also select additional options by selecting the right softkey. Follow the onscreen instructions to add available options.)
- **11.** Press the appropriate softkey to send the pictures and videos.

## Sending Pictures and Videos From Messaging

You can also send Sprint PCS Picture Mail from your phone's Messaging menu.

To send pictures and videos from the Messaging menu:

- 1. Select \* > Messaging > Send Message > Picture Mail.
- Select Contacts, Phone#, or Email to select or enter recipients.
- 3. Select Next (left softkey).
- Select In Phone or Online Albums.
- Use the navigation key to select the picture or video you wish to send and press . (You can select multiple pictures and videos.)
- Select Next (left softkey). To complete and send the pictures or videos, follow steps 6-11 in "Sending Pictures and Videos From the In Phone Folder" on page 171.

Tip:

To take and send a new picture or a video from Messaging, select **Take New Picture** or **Take New Video** during step 4 above. Then take the new picture or video, select **Next** (right softkey), and follow steps 6-11 in "Sending Pictures and Videos From the In Phone Folder" on page 171.

# **Managing Sprint PCS Picture Mail**

## Using the Sprint PCS Picture Mail Web Site

Once you have uploaded pictures and videos from your phone to your online Sprint PCS Picture Mail account at <a href="https://www.sprint.com/picturemail">www.sprint.com/picturemail</a> (see "Uploading Pictures and Videos" on page 175), you can use your personal computer to manage your pictures. From the Sprint PCS Picture Mail Web site (<a href="https://www.sprint.com/picturemail">www.sprint.com/picturemail</a>) you can share pictures and videos, edit album titles, add captions, and organize images. You can even send your pictures to be printed at participating retail locations.

You will also have access to picture management tools to improve and customize your pictures. You'll be able to lighten, darken, crop, add antique effects, add comic bubbles and cartoon effects, and use other features to transform your pictures.

To access the Sprint PCS Picture Mail Web site:

- From your computer's Internet connection, go to www.sprint.com/picturemail.
- Enter your phone number and Sprint PCS Picture Mail password to register. (See "Creating Your Sprint PCS Picture Mail Password" on page 155.)

# Managing Online Pictures and Videos From Your Phone

You can use your phone to manage, edit, or share pictures and videos you have uploaded to the Sprint PCS Picture Mail Web site at <a href="www.sprint.com/picturemail">www.sprint.com/picturemail</a>. (See "Uploading Pictures and Videos" below for information about uploading.)

To view your online pictures and videos from your phone:

- 1. Select > Pictures > My Albums > Online Albums.
- Highlight an album title and press to display thumbnail images.

Tip:

To switch a selected picture from thumbnail view to expand view mode, select **Expand** (left softkey).

- 3. Use your navigation key to select a picture or video.
- Select Options (right softkey) to display your online picture or video options.

## **Uploading Pictures and Videos**

To upload pictures and videos:

- 1. Select > Pictures > My Albums > In Phone.
- Select the picture(s) and video(s) you wish to upload, and then select Options (right softkey) > Upload.
- 3. Select This, Selected, or All.
- 4. Select "Uploads" Area or Other Albums.

### **Downloading Your Online Pictures and Videos**

From your online Sprint PCS Picture Mail albums display at <a href="https://www.sprint.com/picturemail">www.sprint.com/picturemail</a>, you can select pictures and videos to download to your phone's In Phone folder.

To download pictures and videos from the Sprint PCS Picture Mail Web site:

- From the online pictures display, select the pictures and videos you wish to download and select **Options** (right softkey). (See "Managing Online Pictures and Videos From Your Phone" on page 175.)
- 2. Select Save to.. and press ...

# Accessing Online Picture and Video Options From Your Phone

To access your online Picture and Video options from your phone:

- Select a picture or video from your Online Albums. (See "Managing Online Pictures and Videos From Your Phone" on page 175.)
- 2. Select Options (right softkey) to display options.
- 3. To select an option, highlight it and press 🐯.
  - Play to play the video.
  - Send to Contacts to send your picture or video.
  - Order Prints to order prints of the pictures. You can choose whether to pick up your prints at a retail store or have them mailed to you.
  - Post to Services to access available services. Select Update to display the latest services.
  - Set as to assign the picture or video.
  - Save to.. to save the pictures and videos to the In Phone folder.

- Delete to erase pictures and videos saved in the current album (or Uploads folder).
- Copy/Move to copy or move pictures and videos to a selected album.
- Details/Edit to edit or display details relating to your pictures or videos.
- Media Filter to filter only pictures or only videos, or to display all media files.
- Album List to display the album list.

### Note:

The online Picture and Video options may vary depending on the item you select.

To access your Online Albums options from your phone:

- Display the album list in the Online Sprint PCS Picture Mail menu. (See "Managing Online Pictures and Videos From Your Phone" on page 175.)
- Use your navigation key to select an album (or Uploads folder).
- 3. Select **Options** (right softkey) to display options.
- 4. To select an option, highlight it and press www.
  - Edit/Delete to select an option from the following:
    - Delete Album to delete the selected album.
    - Rename Album to rename the selected album.
    - Album Info to display detailed information about the album.
  - Create New Album to create a new album. Enter a new album name and select Save (left softkey).

Note:

The Uploads folder cannot be erased or renamed.

# **Printing Pictures Directly From Your Phone**

Your phone is PictBridge compatible, allowing you to print directly from your phone without connecting to a computer. Simply connect your phone to a PictBridge-enabled printer and enjoy printing your photos.

To print pictures directly from your phone:

- 1. Select > Tools > USB Connection > PictBridge.
  - -or-
  - Select > Pictures > Print@Home > PictBridge.
- Connect your phone to the PictBridge-enabled printer by using the included USB cable. (Wait until the connection is completed.)
- 3. Set the printer settings using your navigation key.
  - Picture to Print: You can select the picture from the In Phone folder. (You can select up to 99 pictures.)
  - Layout: You can select the print mode from Default Printer, Standard Print, or Index.
  - Number of Copies: You can set the number of copies (1-10). (You cannot specify number of copies when Index is selected.)
  - Print Size: You can set the print size from Default Printer, 4" x 6", 5" x 7", 8" x 10", or Letter. (Print sizes may vary according to the type of printer you have.)
  - Date Stamp: You can imprint the date on your pictures. Select Yes or No. (Date stamping may not be available depending on the type of printer you have.)

- When you have finished selecting the printer settings, select Print (left softkey).
- 5. When printing is finished, press .......
- Select Yes. Follow the instructions on the display to unplug the USB cable from the phone.

### Note:

While you are connected to the printer, your phone's screen will display "Phone Off." You cannot make or receive calls during this time.

 $\label{lem:makesure your battery is fully charged before using the PictBridge.$ 

Pictures not taken on this phone may not be printable.

### PictBridge Error Messages:

From time to time you may encounter printing problems. Any printer error messages will be displayed on your phone, informing you of the specific problems encountered. Please refer to the user's guide that came with your printer for descriptions, explanations, and possible resolutions for any error messages.

# Using Sprint PCS Ready Link

### In This Section

- Getting Started With Sprint PCS Ready Link (page 181)
- Making and Receiving a Sprint PCS Ready Link Call (page 183)
- Adding and Editing Ready Link Contacts (page 191)
- Erasing Ready Link List Entries (page 197)
- Updating Sprint PCS Ready Link Lists (page 199)
- Managing Sprint PCS Ready Link Settings (page 199)

Your Sprint PCS Ready Link-enabled phone gives you the ability to quickly connect with other Sprint PCS Ready Link users for "walkie-talkie-style" communication from anywhere, to anywhere on the Nationwide Sprint PCS Network.

This section explains the features and options of your phone's Sprint PCS Ready Link capabilities and service.

# **Getting Started With Sprint PCS Ready Link**

Sprint PCS Ready Link allows you to enjoy quick, two-way, "walkie-talkie-style" communication with your friends, family, and coworkers. You can make one-to-one or one-to-many calls (up to five others on the same call) to any other Sprint PCS Ready Link user, anywhere on the Nationwide Sprint PCS Network. You can make and receive Sprint PCS Ready Link calls when your phone displays the Ready Link icon (77/).

## Setting Sprint PCS Ready Link Mode

To enable or disable Sprint PCS Ready Link mode:

- Select > Settings > Ready Link > Enable/Disable > Enable. (The default is Disable.)
  - Enable: Lets you make or receive Sprint PCS Ready Link calls anytime your phone is not in use.
  - Disable: Disables your phone's Sprint PCS Ready Link service. You will not be able to make or receive Sprint PCS Ready Link calls or access your Ready Link contacts.

Tip:

If you haven't signed up for the Sprint PCS Ready Link service, and Sprint PCS Ready Link mode is set to Disable or the Sprint PCS Ready Link service is locked, you can use the Ready Link/Recorder Button as a Voice Recorder button in standby mode.

## Preparing Your Phone for Sprint PCS Ready Link Service

Every time you turn on your phone, your phone will identify itself and make itself available to the Ready Link network.

When the Ready Link icon (\overline{7}) is displayed, your phone is ready to make and receive Sprint PCS Ready Link calls.

### Ready Link Call Alerts

There are several ways your phone alerts you during Sprint PCS Ready Link calls.

When you make or receive a Sprint PCS Ready Link call:

- The phone sounds (depending on the Ringer Type and Ringer Volume setting).
- The backlight illuminates.
- The screen displays a Sprint PCS Ready Link call message.
- The other party's Sprint PCS Ready Link number and name (if available) are displayed.
- The screen displays who has the floor.

The status of a Sprint PCS Ready Link call is displayed as follows:

- The Green LED On indicates you have the floor and may speak.
- The Red LED On indicates another contact has the floor.

# Making and Receiving a Sprint PCS Ready Link Call

### Displaying the Sprint PCS Ready Link List

From standby mode, press the Ready Link/Recorder button on the side of your phone ( to access the Sprint PCS Ready Link List.

Tip:

The first time you access the list, the Sprint PCS Ready Link Help message will be displayed. Select **Yes** (left softkey) and **Next** (left softkey) to read a brief introduction to Sprint PCS Ready Link.

### **Selecting a Contacts List**

When your phone displays a Sprint PCS Ready Link List, the left softkey is labeled **Go to**. To switch to another contacts list, select **Go to** (left softkey), highlight your desired list, and press ...

- Company List/Company Grps. contain company-provided contacts (up to 200 entries). Your company list can be created and modified only by an authorized administrator on the Sprint PCS Ready Link server. When the lists are empty, Company List/Company Grps. will not be displayed.
- Personal List/Personal Grps. contain your personal Ready Link contact names and numbers, separately or in groups. You can create and edit your Personal List. Your phone can store a total of 200 entries. (You may include up to five contacts per group.)
- Outgoing shows the last 20 different Sprint PCS Ready Link calls that you placed.

- Incoming shows the last 20 different Sprint PCS Ready Link calls that you accepted.
- Missed shows the last 20 Sprint PCS Ready Link calls that you missed.

# Making a Sprint PCS Ready Link Call (One-to-One Call)

You can place a one-to-one Sprint PCS Ready Link call by entering a Sprint PCS Ready Link number or by selecting a contact from the Sprint PCS Ready Link List.

To place a Sprint PCS Ready Link call by selecting a contact:

- 1. Press ......
- Select Goto (left softkey), and then select the list from which you want to place a call (Company List, Personal List, Outgoing, Incoming, or Missed).

You can also select Enter R-Link# from the Go to option to enter a Sprint PCS Ready Link number directly. (See page 187 for details.)

 Scroll to the contact you want to call, and press and hold to place the call and get the floor. (You will see "R-Link calling..." and "Connecting..." followed by "You have floor." You can now begin speaking.)

-or-

Scroll to the contact you want to call and press and release to place the call. (The call will connect as described above, but "Floor is open" will be displayed on the screen. Either you or your contact may press and hold to take the floor and speak.)

### Note:

During a Sprint PCS Ready Link call, the "floor" is the right to speak. When you see "Floor is open," the first person to press the Ready Link/Recorder button can speak (while holding the button). Only the person who has the floor can speak. The phone beeps if you press the Ready Link button when another contact has the floor.

- 4. Continue holding as you speak. (When you have finished speaking, release to allow the other party to speak. When the other party takes the floor, you will see the speaker's name, phone number, and the text "has floor.")
- 5. When you are finished, press ......

### Note:

When neither party has the floor during a Sprint PCS Ready Link call, "Floor is open" is displayed. If no one takes the floor for 20 seconds, the Sprint PCS Ready Link call ends automatically.

### Tip:

If you press TALK or SPEAKER during step 3 on the previous page, you can make a standard voice call.

### Making a Sprint PCS Ready Link Call (Group Call)

You can make a Sprint PCS Ready Link call to all members in a Group entry that you have in your Sprint PCS Ready Link List. You can communicate with up to five members at a time.

To place a Sprint PCS Ready Link Group call:

- 1. Press ......
- Select Goto (left softkey), and then select the list from which you want to make a Group call (Company Grps. or Personal Grps.).
- 3. Scroll to the group you want to call, and press and hold to place the call and take the floor. (You will see "R-Link calling..." and "Connecting..." followed by "You have floor." Continue with the Sprint PCS Ready Link call as described on the previous page.)
  - To make a Sprint PCS Ready Link call to a group member, select a group, highlight a group member, and press and hold
  - If one of the group members takes the floor, you will see the member's name and Sprint PCS Ready Link number on the display.
- 4. When the call is finished, press (END).

### Tip:

The phone beeps if you press the Ready Link button when another party has the floor.

You can also make a Group Call after checking the group member. Select **MENU** to display group members, highlight <**Call Group**> and press and hold the Ready Link button during step 3 above.

To redial your last Sprint PCS Ready Link call, highlight Redial and press the Ready Link button from the Sprint PCS Ready Link List.

# Making a Sprint PCS Ready Link Call by Entering a Number

To place a Sprint PCS Ready Link call by entering a number:

- From standby mode, enter the Sprint PCS Ready Link number you want to dial.
- Press to place the Sprint PCS Ready Link call. Continue holding to take the floor and speak.
  - The contact's name is displayed if there is a matched number in your Sprint PCS Ready Link List.
- Continue with the Sprint PCS Ready Link call, pressing and holding to speak and releasing it to allow others to reply.
- 4. When the call is finished, press [ND].
  - -or-
- 1. Press ......
- 2. Select Goto (left softkey) > Enter R-Link#.
- 3. Enter the Ready Link number you want to dial.
- 4. Follow steps 2-4 above.

### Note:

Sprint PCS Ready Link numbers must contain 10 digits (area code + phone number) or 11 digits (1 + area code + phone number). Your Sprint PCS Ready Link number is the same as your wireless phone number.

# Missed Call Notification for Sprint PCS Ready Link Calls

When an incoming Sprint PCS Ready Link call is not answered, the Missed Call Notification is displayed.

To call the last Missed Sprint PCS Ready Link call:

Simply press and hold while the Missed Call Notification is displayed. (Continue with the Sprint PCS Ready Link call as described previously.)

Tip:

If you have two or more missed calls, the call log list will be displayed. Different icons will be displayed for different types of notifications.

To erase the Missed Call log:

Select Dismiss (right softkey).

To display the Missed Ready Link Call log:

### Receiving a Sprint PCS Ready Link Call

To receive a Sprint PCS Ready Link call:

- Make sure your phone's Sprint PCS Ready Link mode is enabled. (See "Setting Sprint PCS Ready Link Mode" on page 181.)
- When you receive a Sprint PCS Ready Link call from a contact, "R-Link Call," the contact's name, and the Sprint PCS Ready Link number are displayed. (You do not need to take any action to answer the call.)
  - When you receive a group call, "Group Call," the group member's name, and the Sprint PCS Ready Link number are displayed.
- If the person placing the call has kept the floor (held the Ready Link/Recorder button), you will see the contact's name and Sprint PCS Ready Link number along with "has floor," and you will hear the caller speaking.
- 4. When the caller finishes speaking and releases , you will see "Floor is open" on the display screen. Press and hold to take the floor and reply to the caller. (You will see "You have floor" and hear a tone confirming that you may speak.)
- 5. When the conversation is finished, press ......

Tip:

You can also receive a Sprint PCS Ready Link call with the phone closed. Press and hold the Ready Link button to take the floor when the floor is open.

### Note:

You can change the volume and the speaker setting while a Sprint PCS Ready Link call is activated. **Volume:** Adjust the voice volume by using the Side Volume key or by pressing the navigation key up or down (except when you are pressing and holding the Ready Link button). **Speaker:** Switch the speaker on or off by pressing the Speaker button.

### **Sprint PCS Ready Link Options**

When you use Sprint PCS Ready Link, several user options are available by selecting **Options** (right softkey). To select an option, highlight it and press ...

- Edit to edit a Sprint PCS Ready Link number or name.
   (See "Editing a Contact in Your Personal List" on page 195.)
- Send Message to send a Text, Picture Mail, or SMS Voice message.
- Copy to Personal to copy a contact to the Personal List.
- Copy Group to copy a Company Group to the Personal Group List.
- Copy to Ph. Book to copy a contact to the Contacts list.
- Erase to erase a contact. Erase Group is displayed when you highlight a group.
- Add Contact to add a new contact. Add Group is displayed when you highlight a group list.
- Erase R-Link List to erase entries saved in the Sprint PCS Ready Link List (except Company List/Company Grps) and in Ready Link Call History.
- **Help** to see the Sprint PCS Ready Link instruction page.

# Adding and Editing Ready Link Contacts

# Copying an Entry to Your Personal List or Personal Group List

You can copy an entry to your Personal Lists from several different sources. If the selected entry is already stored in the Personal Lists, the "copy" option is not displayed.

To copy an entry from the Sprint PCS Ready Link List:

- 1. Press ......
- Select Goto (left softkey), and then select the list from which you want to copy an entry (Company List, Company Grps., Personal List, Personal Grps., Outgoing, Incoming, or Missed).
- - Copy to Personal to copy the contact to the Personal List. (This option will not be available if the selected entry is already stored in the List.)
  - Copy Group to copy the group to the Personal Group List.
  - Copy to Ph. Book to copy the contact to the Contacts list.
- Select Yes (left softkey) to copy and save the entry to your Personal List or Personal Group List.

Note:

Your Company Lists can be set up and edited only by an administrator on the Sprint PCS Ready Link server. You cannot add or edit contacts/groups to your Company Lists.

### Saving a Sprint PCS Ready Link Number

When you have finished a Sprint PCS Ready Link call, you will see the Sprint PCS Ready Link number and the text "R-Link call ended" on the display. You can save a Sprint PCS Ready Link number to your Personal Lists from this end display.

#### To save the number:

- From the end display, select Options (right softkey) > Save.
  - If the entry has no name, you are prompted to enter a name.
- 2. Select Yes (left softkey) to save the entry.

Note:

If the number is already stored in the Personal List or Personal Groups, the "Save" option is not displayed.

### Finding an Entry in the Sprint PCS Ready Link List

You can find your desired entry by entering a few letters.

To find a Sprint PCS Ready Link entry:

- Select Goto (left softkey), and then select your desired list (Company List, Company Grps., Personal List, or Personal Grps.).
- 3. Enter the first letter or the first few letters of the name.
  - The display shows the list beginning with the letter(s) you entered.
- Scroll through the list and press to select your desired entry.

### Adding a New Contact to Your Personal List

You can store a total of 200 entries in the Personal Lists.

To add a new Sprint PCS Ready Link contact:

- 1. Press .......
- 2. Select Goto > Personal List > Add Contact.
  - -or-

Select a contact, select **Options** (right softkey), and then select **Add Contact**.

- Enter a name for the new contact and press . (This is the name you will see when calling or receiving a call from the contact.)
- Select R-Link Number, enter the contact's 10-digit Sprint PCS Ready Link number (the contact's wireless phone number), and press .
- Select Save (left softkey) to save the new contact to your Personal List.

Tip:

Tip: You are not allowed to use the following symbols during step 3: @:;/\*) (.

### Adding a New Group to Your Personal Group List

You can add new groups to the Personal Group List. Each group can include up to five members. You can enter a group member directly or select the member from the Company List or Personal List.

To add a new Sprint PCS Ready Link group entry:

- 1. Press ......
- 2. Select Go to > Personal Grps. > Add Group.
  - -or-

From the Personal Group List, select an entry, and then select **Options** (right softkey) **> Add Group**.

- Enter a Group Name, press , and select Next (left softkey).
- 4. To add contacts to the group, select Add (right softkey).
- 5. Highlight one of the following options and press w:
  - New to add a new contact. See the previous page for details.
  - from Company to add a contact from your Company List (if applicable).
  - from Personal to add a contact from your Personal List.
- Scroll to the contacts you want to add and press en or select Pick (right softkey) to include the entries.
- Select Done (left softkey) when you have finished selecting contacts, and then select Update (left softkey) to update your Personal Group List with the new group entry.

Tip:

You can also add members directly. From step 4 above, highlight < Add Members > and press MENU. Enter the new member's name and R-Link number and select Save (left softkey) to save the entry.

### Editing a Contact in Your Personal List

To edit a Personal List contact:

- **1.** Press ......
- 2. Select Goto > Personal List.
- Scroll to the entry you want to edit and select Options (right softkey).
- 4. Select Edit, and then select the field you want to edit (Name or R-Link Number).
- 5. Edit the entry, select **OK** (left softkey), and then select **Save** (left softkey) to save your changes.

### Editing a Group in Your Personal Group List

To edit a group name:

- 1. Press ......
- 2. Select Go to > Personal Grps.
- Scroll to the group entry you want to edit and select Options (right softkey) > Edit.
- 4. Edit the group name and select **OK** (left softkey).

Tip: If you don't need to edit the group name, select Next (left softkey) during step 4 above and skip step 5.

- 5. Select Save (left softkey) to save your changes.
- To edit a group member, scroll to the contact you want to edit and select Options (right softkey).
- Select Edit, and then select the field you want to edit (Name or R-Link Number).
- 8. Edit the entry, select **OK** (left softkey), and select **Save** (left softkey) to save your changes.
- Select Update (left softkey) to update your Personal Group List.

# **Erasing Ready Link List Entries**

### **Erasing an Entry in Your Personal Lists**

To erase a contact or a group:

- From the Sprint PCS Ready Link List, select Go to, and then select Personal List or Personal Grps.
- Scroll to the entry you want to erase, and select Options (right softkey) > Erase.
  - Erase Group is displayed when you select Personal Grps.
- 3. Select Yes.

To erase a group member:

- From the Sprint PCS Ready Link List, select Go to > Personal Grps.
- Scroll to your desired group, and press to display the group members.
- Select the contact you want to erase, and select Options (right softkey).
- Select Erase > Yes > Update (left softkey) to erase the member and update your Personal Group List.

# Erasing a Sprint PCS Ready Link List

You can erase all entries saved in the Sprint PCS Ready Link List (except Company List/Company Grps.).

To erase a Sprint PCS Ready Link List:

- From the Sprint PCS Ready Link List, select Options (right softkey) > Erase R-Link List.
- 2. Select an option and press .
  - Outgoing to erase all outgoing Sprint PCS Ready Link calls.
  - Incoming to erase all incoming Sprint PCS Ready Link calls
  - Missed to erase all missed Sprint PCS Ready Link calls.
  - All Calls to erase all Sprint PCS Ready Link call history (except the redial number).
  - All Personal Ent. to erase all entries in Personal List and Personal Grps. You are prompted to enter your four-digit lock code.
- 3. Select Yes and press W.

**Tip:** Redial numbers will not be erased.

## **Updating Sprint PCS Ready Link Lists**

## Updating the Company List and Personal List

To update your Company List and Personal List manually through the Sprint PCS Ready Link server:

Select > Settings > Ready Link > List Update.

## **Managing Sprint PCS Ready Link Settings**

## Assigning Speed Dialing for Sprint PCS Ready Link Entries

To assign speed dialing for Sprint PCS Ready Link entries:

- 1. Select > Contacts > SpeedDial #s.
- 2. Select an unassigned number and press w.
- Select Goto (left softkey), and then select the list from which you want to set a speed dial (Company List, Company Grps., Personal List, or Personal Grps.).
- 4. Select the contact and press www.
  - -or-

Select the group, and then select an option.

- Assign to assign the selected group as a speed dial.
- Details to display the group details. You can select the group member from the group list.

To use speed dial for a Sprint PCS Ready Link entry:

## Restarting the Ready Link Service

To restart the Sprint PCS Ready Link service:

Select > Settings > Ready Link > Restart.

## **Setting Ready Link Guard**

This feature enables you to display a warning message when you cannot receive Sprint PCS Ready Link calls.

To set the Ready Link Guard:

- Select > Settings > Ready Link > R-Link Guard. (A message will be displayed.)
- 2. Select OK (left softkey) to continue.
- Select On and press . (Select Off to deactivate this feature.)

## Setting Ringer Types for Sprint PCS Ready Link Calls

Your phone provides a variety of ringer types that allow you to customize your ringer and volume settings.

To select a ringer type for Sprint PCS Ready Link calls:

- Select > Settings > Ready Link > Sounds > Ringer Type.
- 2. Select Ready Link Calls, R-Link Missed, or R-Link Floor Tone.
- 3. Select your desired ringer type and press <a> "</a>.
  - To hear the selected ringer, select Play (right softkey).

## Setting Ringer Volume for Sprint PCS Ready Link Calls

To select a ringer volume for Sprint PCS Ready Link calls:

- Select > Settings > Ready Link > Sounds > Ringer Volume.
- 2. Select **Separate Vol.** and press the navigation key left or right to select a volume level.
- 3. Select Done (left softkey) to save.

## Setting Vibrate Pattern for Sprint PCS Ready Link Calls

You can select your favorite vibrate pattern for Sprint PCS Ready Link calls.

To select a vibrate pattern for Sprint PCS Ready Link calls:

- Select > Settings > Ready Link > Sounds > Vibrate Pattern.
- 2. Select Ready Link Calls or R-Link Missed.
- 3. Select your desired vibrate pattern and press ......

## Setting an Alert Notification for Sprint PCS Ready Link Calls

Your phone can alert you with an audible tone when you receive a Sprint PCS Ready Link call.

To set alerts for Sprint PCS Ready Link calls:

- 1. Select > Settings > Ready Link > Sounds > Alerts.
- 2. Select Ready Link Calls, R-Link Missed, or Headset Alert.
- 3. Select your desired option and press ...

To adjust the floor tone volume:

- Select > Settings > Ready Link > Sounds > Alerts.
- 2. Select Floor Tone Vol. > Earpiece or Speaker.
- Press the navigation key left or right to select a volume level and select Done (left softkey).

Tip:

You can also set alerts using the Alerts settings menu. (See "Alert Notification" on page 52.)

## Setting the Speakerphone for Sprint PCS Ready Link Calls

You can set your phone to use speakerphone mode for Sprint PCS Sprint Ready Link calls. By default, the speakerphone is set to on.

To set the speakerphone mode:

Select > Settings > Ready Link > Speakerphone > On or Off.

Note:

If the phone's ringer volume is set to Vibrate All, Ringer off, or Silence All, the speakerphone turns off. Press **SPEAKER** key to turn the speakerphone mode on.

## Setting the Default View of the Sprint PCS Ready Link List

You can select the default Sprint PCS Ready Link List when Sprint PCS Ready Link is launched.

To select the default view of the Sprint PCS Ready Link List:

- Select > Settings > Ready Link > Default View. (The default setting is Personal List.)
- 2. Select your desired list and press ...

## Setting the Floor Display of the Sprint PCS Ready Link Calls

With this feature, you can select the floor display during Sprint PCS Ready Link calls.

To select the floor display:

- Select > Settings > Ready Link > Floor Display.
- 2. Select Text Only or Image 1-3 and press W.
  - To see a display preview of the image, select Preview (right softkey).

## Using the Built-In Media Player

#### In This Section

- Your Multimedia Channel Options (page 206)
- Accessing Your Media Player's Channel Listings (page 207)
- Playing a Video or Audio Clip (page 208)
- Multimedia FAQs (page 213)

Your phone's built-in media player gives you the ability to listen to audio clips and to view video clips right from your phone's display. It's a great way to stay up-to-date on news, weather, and sports information while also enjoying the latest blockbuster movie trailers or music videos — anywhere, anytime on the Nationwide Sprint PCS Network. Just access your media player from your phone's main menu, scroll to your choice of channel, and select one of the video or audio clips to play. It's like having a TV in the palm of your hand.

This section explains the features and options of your phone's built-in media player.

## Your Multimedia Channel Options

Sprint TV<sup>™</sup> offers a variety of accessible audio or video channels, depending on your Sprint PCS service plan and multimedia subscriptions. Your subscription options include a comprehensive basic service as well as a full menu of additional channel options.

- Preview Channel: This free channel lets you sample clips from all the available channels before you make a decision to subscribe. It's like viewing the movie preview before deciding whether you want to spend the money to go see the full motion picture.
- Sprint TV: This comprehensive basic service gives you
  access to a variety of content from familiar brands. Think
  of it as "basic cable" for your phone. It allows you
  unlimited access to this content as long as you continue to
  pay the monthly subscription fee.
- Available Individual Channel Options: You also have the
  option of subscribing to individual channels from an
  extensive menu offering. These channels are available for
  a monthly subscription fee and allow you unlimited
  access as long as you continue to pay your monthly
  subscription fee.

You can always visit <a href="www.sprint.com">www.sprint.com</a> for a comprehensive upto-date Channel Guide that provides an explanation of the available channels and information on subscription rates.

# Accessing Your Media Player's Channel Listings

It's easy to access and view the channel listings on your M1 by Sanyo from the phone's main menu.

To access your media player and channel listings:

- Select > Media Player > Channel Listing. Your channel listings will be displayed, divided into the following sections:
  - My Channels: These include the complimentary Previews channel that Sprint provides, as well as any available individual channels for which you have purchased access. If you have purchased Sprint TV, either through a Vision Plan subscription or by purchasing it separately, it will be displayed here.
  - Available Channels: These are channels that have not yet been purchased but are available to access for a monthly subscription fee. Use your navigation key to scroll through and select a channel, and follow the onscreen instructions to purchase access to it. Upon purchasing access to one of these channels, the channel will be listed, along with its corresponding channel number, in the My Channels section of your media player's channel listings. You will see it displayed in this section the next time you access your phone's media player.

#### Note:

The first time you access one of your Available Channels, you will be prompted to accept the corresponding monthly fee (unless it's a channel that doesn't have an associated monthly fee). Accepting the charge gives you access to the channel for as long as you continue to pay the monthly fee. If you accept the charge, the next time you access your phone's media player, this channel will be displayed in the My Channels section of your Channel Listings.

## Playing a Video or Audio Clip

To select and play a media clip in the Channel Listing:

- 1. Select > Media Player > Channel Listing.
- - My Channels: If you have selected a channel that you've already signed up for (or if it's a channel with no monthly fee), you will see a list of available clips.
  - Available Channels: If you have selected a channel that you have not yet signed up for, you will be prompted to accept the corresponding monthly charge. Follow the onscreen prompts to subscribe to the selected channel. (A list of available clips will be displayed.)
- Scroll to the clip that you would like to play and select Select (left softkey) or . If applicable, the left and right softkeys will offer additional options. (The clip will automatically load and begin playing.)

To select and play a media clip in the Media Listing:

- 1. Select > Media Player > Media Listing.
  - If you have selected Media Listing, a list of available video or audio files will be displayed. You can transfer video or audio files from your PC to your phone's media folder using the mass storage function. (See "Connecting Your Phone to Your PC" on page 129.)

## **Media Folder Options**

To access a media folder's options, display the media folder and select **Options** (right softkey). To select an option, highlight it and press ...

- Media Listing to display the media file list under the media folder.
- Channel Listing to display the channel list.
- Info to display the media clip information.
- Play Mode to switch the play mode in the media folder.
- Media Filter to sort audio and video clips in the media folder.
- Player Settings to customize the player settings from Equalizer, Display Size, or Skins.
- Minimize to play music in the background during standby mode or while using the application.

Tip:

You can stop background music by pressing in standby mode

- Playlist to display a customized playlist you've created.
- Add to Playlist to add a media clip to the playlist.
- **Send via Bluetooth** to send media clips via Bluetooth.
- Use Bluetooth to play media clips through a Bluetooth headset.
- Help to see the Multimedia instruction page.
- Exit to terminate the Media Player.

Note:

The phone's Media Player support the following file extensions: "mp3," "aac," "mp4," "3gp," "3gpp," "3gpp," "3gp2," "4gp," "amr," "m4a," "m4v."

## **Playlists**

You can create playlists to organize media files stored in your phone.

#### To create a playlist:

- 1. Select > Media Player > Playlist.
- 2. Highlight < New Playlist > and press 🐯.
- 3. Enter a name for the new playlist and press 🐯.
- Select from the files that are available in the media folder and select **Done** (left softkey). (The newly named playlist will be displayed on the playlist.)

#### To add files to a playlist:

- Select > Media Player > Playlist. (The available playlists on your phone will be displayed).
- 2. Select the playlist that you want to add files to and press ...
- While in the playlist, select Options (right softkey) > Add Media.
- Select from the files that are available in the media folder.
  - -or-
- Select > Media Player > Media Listing. (The available media file list on your phone will be displayed).
- Select the files you want to add and select Options (right softkey) > Add to Playlist.
- 3. Select an option to add file(s) and press ...
- Select the playlist you want and press \( \bigwightarrow\).

#### To remove files from a playlist:

- 1. Select > Media Player > Playlist.
- Select the playlist that you want to remove files from and press .
- While displaying files contained within a playlist, select Options (right softkey) > Remove.
- 4. Select an option to remove file(s) and press 🐯.
- 5. Select **Yes** and press ...

#### To delete a playlist:

- 1. Select > Media Player > Playlist.
- 2. Select Options (right softkey) > Delete.
- Select an option to delete one or more playlists and press .
- 4. Select Yes and press W.

#### Options available under the playlist menu may include:

- Media Listing to display the media file list under the media folder.
- Channel Listing to display the channel list.
- Info to display the media clip information.
- Play Mode to switch the play mode in the playlist.
- Rename to rename the playlist.
- **Delete** to delete the playlist.
- Player Settings to customize the player settings.
- Help to see the Multimedia instruction page.
- Exit to terminate the Media Player.

#### Note:

When you delete a playlist, or a file from a playlist, only the reference to the data is deleted; the actual playlist or file is not deleted from the phone's memory.

## Playing Media Clips Using the External Control Key

The external control key can be used to play, pause, stop, forward, or rewind a media clip while the phone is closed. It can also be used to navigate through a media player option.

#### To launch a Music or Media player:

Press to activate a launch menu, and press the control key up or down to select Music or Media Player.

#### Key Operation While Playing Media Clips

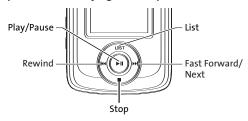

| Keys              | Operation                                                                                        |
|-------------------|--------------------------------------------------------------------------------------------------|
| ►II               | Plays or pauses a media clip.                                                                    |
|                   | Stops the media clip.<br>Returns the phone to standby mode when held down.                       |
| <b>&gt;&gt;</b> I | Skips to the next clip.<br>Fast forwards within the current clip when held down.                 |
| l€€               | Returns to the beginning of the current clip.<br>Rewinds within the current clip when held down. |
| List              | Displays a list of media clips.                                                                  |

## Multimedia FAQs

 Will I know if I'm receiving an incoming call while I'm viewing or listening to an audio clip?
 No. All incoming calls will roll into voicemail while you are playing a clip. If the caller leaves a voicemail, the voicemail icon will be displayed on the screen.

2. How long are the clips? Will I know the estimated time it will take to play the clip prior to accessing it? Once you have selected a channel, you will see a listing of the available clips, with each clip's length displayed after the clip's title. In general, a clip's duration will depend on the story or content being provided, and can be fairly short or as long as a few minutes.

3. Can l access a multimedia clip wherever l am, as long as l have my phone?

As long as you are on the Nationwide Sprint PCS Network, you will have access to the audio and video clips.

Note:

Sprint TV Service does not work while roaming off of the Nationwide Sprint PCS Network or where service is unavailable.

4. Are the videos that I'm viewing "live" videos?

It depends on the content provider. Some of the channels available through Sprint TV stream live content. Others provide media on demand with video and audio clips that are refreshed throughout the day, but that are not "live"

5. After purchasing access to an Available Channel for a monthly fee, do I receive any confirmation? That is, how do I know it has been purchased?

The next time you access your media player's channel listings, the purchased channel title and corresponding number will be displayed in the My Channels section.

6. Why are some channels already preloaded into the My Channels section?

Some channels, such as Previews, are offered free of charge as a customer courtesy. These channels are automatically displayed in the My Channels section of your channel listings.

 If I don't subscribe to a Sprint PCS Vision Plan or Sprint Power Vision Plan, will I still be able to view the multimedia clips?

Yes. For service access charges, please consult your Sprint PCS service plan or visit <a href="https://www.sprint.com">www.sprint.com</a>.

8. How can I easily access a channel without having to scroll through all the channels in my channel listings?
Each channel will have a number to the left of it. You can simply press this number to quickly access the clips located within that channel.

Tip:

When entering the specific channel number, channels 01–09 do not require you to enter a "0." For example, to access channel "07." just press the "7" key.

9. What does it mean when the video pauses and I see the word "loading" at the bottom of the screen?

This happens when the media player is loading the data necessary to play the clip. It typically occurs when there is heavy traffic on the network.

#### 10. How can I cancel service if I decide I don't want it?

To cancel your Multimedia Service, visit <a href="www.sprint.com">www.sprint.com</a> and sign on to <a href="My PCS">My PCS</a> with your account number and password. From this page, you have the ability to cancel the service or any Available Channels to which you subscribe.

11. If I put on my stereo headphones and insert them into the phone's headset jack, can I close the phone while I am playing an audio (or video) clip without interrupting the clip?

Yes. When you insert your stereo headset into the phone's headset jack, the phone automatically goes into "headset mode," allowing you to close the phone and continue playing the clip. (Likewise, if your phone is in "headset mode," a phone call will not disconnect when you close the phone.)

12. Can I surf to a different channel while I am playing a clip?

Yes. While you are playing a clip, you can use the up and down navigation buttons to surf to a different channel. A small pop-up screen will be displayed that tells you which channel you are watching as well as other channels that you have access to. Use the navigation buttons to scroll through the different channels. Once you find a channel that you want to watch, scroll to it and press (or simply wait approximately three seconds), and the channel will begin loading.

## **Using Bluetooth**

#### In This Section

- Turning Bluetooth On and Off (page 217)
- Using the Bluetooth Settings Menu (page 218)
- Bluetooth Profiles (page 221)
- Pairing Bluetooth Devices (page 223)
- Using the Trusted Devices Options (page 224)
- Printing Data via Bluetooth (page 225)
- Sending Data via Bluetooth (page 226)

 $Your phone features \ built-in \ Blue too th technology, allowing you to share information more easily than ever before.$ 

Bluetooth is a short-range communications technology that allows you to connect wirelessly to a number of Bluetooth devices, such as headsets and hands-free car kits, and Bluetooth-enabled handhelds, PCs, printers, and wireless phones. The Bluetooth communication range is usually up to approximately 10 meters (30 feet).

This section details how to set up and make the most of your phone's Bluetooth capabilities.

## Turning Bluetooth On and Off

By default, your phone's Bluetooth feature is turned off. Turning Bluetooth on makes your phone "available" to other in-range Bluetooth devices. To make your phone visible to other devices you must also set your phone's visibility to other than Hidden. (See page 219.)

#### To turn Bluetooth on:

- 1. Select > Settings > Bluetooth > Enable/Disable.
- 2. Select Enable to enable Bluetooth.

#### To turn Bluetooth off:

- 1. Select > Settings > Bluetooth > Enable/Disable.
- 2. Select Disable to disable Bluetooth.

Note:

Enabling the Bluetooth settings affects the battery's talk and standby times.

#### Bluetooth Status Indicators

The following icons show your Bluetooth connection status at a glance:

- 🔊 Bluetooth feature is active. It turns to green when connected to a Bluetooth device.
- Sop Your phone is discoverable by another Bluetooth device.
- Solution Your phone is communicating with a Bluetooth device.

## Using the Bluetooth Settings Menu

The **Bluetooth Settings** menu allows you to set up many of the characteristics of your phone's Bluetooth service, including:

- Entering or changing the name your phone uses for Bluetooth communication
- Setting your phone's visibility (or "discoverability") to other Bluetooth devices
- Displaying your phone's Bluetooth address

To access the Bluetooth Settings menu:

- 1. Select > Settings > Bluetooth.
- Use the navigation key to select Enable/Disable, Visibility, Voice Priority, My Device Name, or My Device Info, and press

## Bluetooth Settings: My Device Name

The **My Device Name** section of the Bluetooth Settings menu allows you to select a Bluetooth name for your phone. Your phone's Bluetooth name will be seen by other in-range Bluetooth devices, depending on your Visibility settings.

To set a Bluetooth name for your phone:

- 1. Select > Settings > Bluetooth > My Device Name.
- 2. Press and hold but to clear the current name.
- Use your keypad to enter a new name and press to save and exit.

## **Bluetooth Settings: Visibility**

The **Visibility** section of the Bluetooth Settings menu allows you to manage your availability to other Bluetooth devices.

To configure your phone's visibility (discoverability) to other Bluetooth devices:

- Select > Settings > Bluetooth > Visibility.
- 2. Select your desired Visibility setting and press w:
  - Always Visible to allow other Bluetooth devices to detect and identify your phone.
  - Visible for 3 min. to allow other Bluetooth devices to detect your phone for 3 minutes, after which it returns to hidden mode.
  - Hidden to prevent other Bluetooth devices from detecting and identifying your phone.

Note:

It is recommended that your phone is in standby mode when receiving data from other devices via Bluetooth.

## **Bluetooth Settings: Voice Priority**

The **Voice Priority** section of the Bluetooth Settings menu allows you to choose the default device you want to use for incoming and outgoing calls.

To set the voice priority:

- 1. Select > Settings > Bluetooth > Voice Priority.
- 2. Select Phone or Hands-free.
  - Phone allows you to switch the audio between your phone and hands-free devices.
  - Hands-free allows only hands-free devices to be used.

## Bluetooth Settings: My Device Information

To display your phone's device information:

Select > Settings > Bluetooth > My Device Info.

### **Setting Auto-Accept**

You can configure your phone's accessibility to other Bluetooth devices.

To configure your phone's accessibility to other Bluetooth devices:

- 1. Select > Tools > Bluetooth.
- Select the device from the trusted devices list and select Options (right softkey)> Auto-Accept.
- 3. Select a setting and press w:
  - On allows other Bluetooth devices to initiate a connection without any confirmation.
  - Off displays a confirmation screen, from which you can accept or deny the connection.

#### Note:

When the Auto-Accept feature is enabled and you receive files from other devices, any existing file of the same name will be overwritten without any warning notice.

### **Bluetooth Profiles**

All the Bluetooth settings you configure are stored in your phone's Bluetooth user profile. Different profiles can be used for specific Bluetooth functions.

- Headset Profile This profile functions as a wireless ear jack. When an incoming call is received, the ringer can be heard through the headset instead of through the phone. The call can then be received by pushing a button. While using your phone, you can use the headset instead of the phone by pushing a button on the headset, the same as inserting a jack into the phone. Increase or decrease the volume by using the volume key on the side of the phone.
- Hands-Free Profile This profile functions as a wireless
   car-kit. Incoming calls ring to the hands-free headset or
   device. Calls can be received by pressing a button on the
   headset or device. For dialing, four functions are
   supported: recent call dial, voice dial, speed dial, and
   number dial. Increase or decrease the volume by using the
   volume key on the side of the phone.
- DUN: Dial-Up Network Profile This profile functions as a wireless data cable, connecting a PC or PDA to a network through your phone.
- OPP: Object Push Profile This profile uses the Generic
   Object Exchange profile services to send data objects
   between devices and can be used to exchange objects like
   music files, pictures, calendar (vCal), and business cards
   (vCard).

- FTP: File Transfer Profile This profile allows you to transfer files to or from other Bluetooth-enabled devices.
- BPP: Basic Printing Profile This profile enables simpler printing from your phone to a Bluetooth-enabled printer.
- A2DP: Advanced Audio Distribution Profile This profile allows you to transmit high quality stereo music from your phone to other compatible accessories including Bluetooth stereo headsets.

Note:

The A2DP profile supports the following file extensions: "aac," "m4a," "mp3," "mp4," "3gp," "3gpp," "3g2," "3gp2," "mid." Streaming media and movie media are not supported.

 AVRCP: Audio/Video Remote Control Profile — This profile enables your phone to remotely control compatible accessories including Bluetooth stereo headsets. You can play, pause, stop, forward, reverse, fast forward, or rewind from a headset. (Playback functions may vary among Bluetooth accessories.)

## **Pairing Bluetooth Devices**

#### **Paired Devices**

The Bluetooth pairing process allows you to establish trusted connections between your phone and another Bluetooth device. When devices are paired, a passcode (sometimes called a PIN) is shared between devices, allowing for fast, secure connections while bypassing the discovery and authentication process.

To pair your phone with another Bluetooth device:

- Select > Tools > Bluetooth > Add New > Search.
   (Your phone will display a list of discovered in-range Bluetooth devices.)
- Select the device you wish to pair with and press
- 3. Select Add to Trusted.
- 4. Enter the PIN and press (When the owner of the other device enters the same PIN, the pairing is complete.)

#### Waiting for Request

If you are going to be using a Dial-Up Network (DUN) profile to pair with a PC or PDA, you will need to allow the other device to initiate pairing with your phone.

To allow your phone to be paired with another Bluetooth device:

- Select > Tools > Bluetooth > Add New > Wait for Request.

## **Using the Trusted Devices Options**

Once you have created paired devices, several options are available from the trusted devices list.

To use the trusted devices options:

- 1. From the trusted devices list, select a device.
- Select Options (right softkey) to display the following options:
  - Connect or Disconnect to connect to or disconnect from the Bluetooth device (if applicable).
  - Send Item to send an item saved on your phone to another Bluetooth device.
  - Browse to browse and transfer files between Bluetooth devices using FTP.
  - Print to print the data using Basic Printing Profile or Object Push Profile (if applicable).
  - Edit Name to edit the name of the trusted device.
  - Auto-Accept to configure your phone's accessibility to other Bluetooth devices. (See page 220.)
  - Device Info to display the trusted device's information.
  - Sort by to sort the trusted devices.
  - Delete to delete the selected device from the list.
  - Delete All to delete all devices from the list.
  - Settings to display the Bluetooth settings menu. (See page 218.)

## **Printing Data via Bluetooth**

You can print out your pictures, Contacts entries, business card, calendar event, and messages stored on the phone. (Some Bluetooth-enabled printers may not support this feature.)

#### To print data via Bluetooth:

- 1. Select > Tools > Bluetooth.
- Select the device from the trusted devices list and then select Options (right softkey) > Print.
- Select a category (Picture, Business Card, Contacts, Calendar Event, or Message) and press
- 4. Select Create Print Job or Printer Default and press (This step only appears when you select a picture.)
  - Create Print Job to print pictures by creating a print job via the Basic Printing Profile.
  - Printer Default to print pictures using the default printer settings via the Object Push Profile.
- Follow the onscreen instructions to select the item(s) to print.
- Make sure the printer is ready to print data, and then select Print (left softkey).
- 7. If necessary, enter the PIN and press 🐯.

Note:

Before you start using the Bluetooth feature, make sure your phone's battery is fully charged.

## Sending Data via Bluetooth

You can send data saved on your phone to another Bluetooth device.

#### To send data via Bluetooth:

- 1. Select > Tools > Bluetooth.
- Select the device from the trusted devices list and then select Options (right softkey) > Send Item.
- Select an item (Business Card, Contacts, Calendar Event, or From File Manager) and press .
- Follow the onscreen instructions to select the item(s) to send.
- 5. Make sure the other device is ready to receive data, and then select **Send** (left softkey).
- 6. If necessary, enter the PIN and press 🚾.

#### Note:

Due to different specifications and features of other Bluetooth-compatible devices, display and operations may be different, and functions such as transfer or exchange may not be possible with all Bluetooth-compatible devices.

Section 3

## **Sprint PCS Service Features**

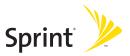

# Sprint PCS Service Features: The Basics

#### In This Section

- Using Voicemail (page 229)
- Using SMS Text Messaging (page 237)
- Using SMS Voice Messaging (page 241)
- Using Caller ID (page 242)
- Responding to Call Waiting (page 243)
- Making a Three-Way Call (page 244)
- Using Call Forwarding (page 245)

Now that you've mastered your phone's fundamentals, it's time to explore the calling features that enhance your Sprint PCS service. This section outlines your basic Sprint PCS service features.

## **Using Voicemail**

### Setting Up Your Voicemail

All unanswered calls to your phone are automatically transferred to your voicemail, even if your phone is in use or turned off. Therefore, you will want to set up your Sprint PCS Voicemail and personal greeting as soon as your phone is activated.

#### To set up your voicemail:

- 1. Press and hold 1.
- 2. Follow the system prompts to:
  - Create your passcode.
  - Record your name announcement.
  - Record your greeting.
  - Choose whether to activate One-Touch Message Access (a feature that lets you access messages simply by pressing and holding a, bypassing the need for you to enter your passcode).

#### Note:

#### Voicemail Passcode

If you are concerned about unauthorized access to your voicemail account, Sprint recommends that you enable your voicemail passcode (do not activate One-Touch Message Access).

#### **Voicemail Notification**

There are several ways your phone alerts you to a new message:

- By displaying a message on the screen.
- By sounding the assigned ringer type.
- By the LED blinking red.
- By displaying at the top of your screen.

## **New Voicemail Message Alerts**

When you receive a new voice message, your phone alerts you and prompts you to call your voicemail.

To call your voicemail:

Press TALK .

To display your Missed Log:

Press > Missed Alerts.

#### Note:

When you are roaming off the Nationwide Sprint PCS Network, you may not receive notification of new voicemail messages. It is recommended that you periodically check your voicemail by dialing 1 + area code + your wireless phone number. When your voicemail answers, press (\*) and enter your passcode. You will be charged roaming rates when accessing voicemail while roaming off the Nationwide Sprint PCS Network.

Your phone accepts messages even when it is turned off. However, you are notified of new messages only when your phone is turned on and you are in a Sprint PCS service area.

## **Retrieving Your Voicemail Messages**

You can review your messages directly from your wireless phone or from any other touch-tone phone. To dial from your wireless phone, you can either speed dial your voicemail or use the menu keys.

#### Using One-Touch Message Access

Press and hold 1. (Your phone will dial your voicemail box.)

#### Using the Menu Keys on Your Phone to Access Your Messages

- 1. Select > Messaging > Voicemail.
- 2. Select Call Voicemail to listen to your messages.

Note:

You are charged for airtime minutes when you are accessing your voicemail from your wireless phone.

## Using a Phone Other Than Your Wireless Phone to Access Messages

- Dial your wireless phone number.
- 2. When your voicemail answers, press shin \*.
- Enter your passcode.

Tip:

When you call into voicemail, you first hear the header information (date, time, and sender information) for the message. To skip directly to the message, press 4 during the header.

#### Voicemail Button Guide

Here's a quick guide to your keypad functions while listening to voicemail messages. For further details and menu options, see "Voicemail Menu Key" on page 235.

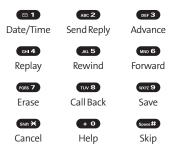

## **Voicemail Options**

Your phone offers several options for organizing and accessing your voicemail.

### Using Expert Mode

Using the Expert Mode setting for your personal voicemail box helps you navigate through the voicemail system more quickly by shortening the voice prompts you hear at each level.

To turn Expert Mode on or off:

- 1. Press and hold to access your voicemail.
- Press of to change your Personal Options, following the system prompts.
- 3. Press of Spert Mode.
- Press 
   ■ 1 to turn Expert Mode on or off.

#### Setting Up Group Distribution Lists

Create up to 20 separate group lists, each with up to 20 customers.

- Press and hold 1 to access your voicemail.
- 2. Press of 3 to change your Personal Options, following the system prompts.
- 3. Press **□** 1 for Settings.
- 4. Press for Group Distribution Lists.
- Follow the voice prompts to create, edit, rename, or delete group lists.

#### Sprint PCS Callback

Return a call after listening to a message without disconnecting from voicemail.

Press safter listening to a message. (Once the call is complete, you're returned to the voicemail main menu.)

#### Voicemail-to-Voicemail Message

Record and send a voice message to other Sprint PCS Voicemail users.

- From the main voicemail menu, press to send a message.
- 2. Follow the voice prompts to enter the phone number.
- Follow the voice prompts to record and send your voice message.

#### Voicemail-to-Voicemail Message Reply

Reply to a voice message received from any other Sprint PCS Voicemail user.

- 1. After listening to a voice message, press ABC 2.
- 2. Follow the voice prompts to record and send your reply.

#### Voicemail-to-Voicemail Message Forwarding

Forward a voice message, except those marked "Private," to other Sprint PCS Voicemail users.

- 1. After listening to a message, press MO 6.
- 2. Follow the voice prompts to enter the phone number.
- 3. Follow the voice prompts to record your introduction and forward the voice message.

#### Voicemail-to-Voicemail Receipt Request

Receive confirmation that your voice message has been listened to when you send, forward, or reply to other Sprint PCS users.

- After you have recorded a message, press to listen to the recorded message.
- 2. Press for More Options.
- 3. Press of to mark receipt requested.
- **4.** Press  **1** to send your voicemail message.

#### **Extended Absence Greeting**

When your phone is turned off or you are off the Nationwide Sprint PCS Network for an extended period, this greeting can be played instead of your normal personal greeting.

- From the main voicemail menu, press of for Personal Options.
- 2. Press ABC 2 for Greetings.
- 3. Press of to record an Extended Absence Greeting.

## Clearing the Message Icon

Your phone may temporarily continue to display the message icon after you have checked your voice and text messages.

To clear the icon from the display screen:

- Select > Messaging > Voicemail > Clear Count.
- Select Yes and press .

### Voicemail Menu Key

Following the prompts on the voicemail system, you can use your keypad to navigate through the voicemail menu. The following list outlines your phone's voicemail menu structure.

- 1 Listen
  - 1 Envelope Information
  - ABC 2 Reply
  - DEF 3 Advance 8 Seconds
  - GHI 4 Replay
  - JKL 5 Rewind
  - MNO 6 Forward Message
  - PORS 7 Erase
  - TUV 8 Callback

- wxyz 9 Save
- + O Options
- ABC 2 Send a Message
- Personal Options
  - 1 Settings
    - 1 Skip Passcode
    - ABC 2 Autoplay
    - DEF 3 Message Date & Time On/Off
    - Change Passcode
    - Group Distribution List
    - Numeric Paging to a Phone
    - Shift X Return to Personal Options Menu
  - ABC 2 Greetings
    - 1 Personal Greetings
    - ABC 2 Name Announcement
    - DEF 3 Extended Absence Greeting
    - Return to Personal Options Menu
  - DEF 3 Expert Mode (On/Off)
- TUV 8 Place a Call
- Shift X Disconnect

# **Using SMS Text Messaging**

With SMS Text Messaging, you can use other people's phone numbers to send instant text messages from your phone to their messaging-ready phones—and they can send messages to you. When you receive a new message, it will automatically display on your phone's screen.

In addition, SMS Text Messaging includes a variety of preset messages, such as "Can't talk right now. Send me a message." that make composing messages fast and easy. You can also customize your own preset messages (up to 50 characters) from your phone.

#### **Composing SMS Text Messages**

To compose an SMS Text message:

- Select > Messaging > Send Message > Text and select the entry method you prefer:
  - Contacts to select a recipient from your internal Contacts. (Qualifying Contacts entries must contain a phone number or an email address.)
  - Phone# to use the keypad to enter the phone number of the person to whom you wish to send a message.
  - Email to enter the recipient's email address.

Tip:

You can also select **Others** (right softkey) to select recipients from your desired list.

- Press to save the recipient. (You may include up to 50 recipients per message.)
- Select Next (left softkey) when you have finished selecting and entering recipients.

- Compose a message or use the preset messages or smileys (icons).
  - To type a message, use your keypad to enter your message. Select Mode (right softkey) to select a character input mode. (See "Entering Text" on page 41.)
- Scroll down to select the message priority (Ordinary or Urgent), set the callback number, set the signature, or set the delivery receipt.
- Review your message and select Send (left softkey). (You
  may also select additional messaging options by
  selecting Options [right softkey] to change the recipients
  or save to draft.)

Tip: You can also send an SMS Text message when the left softkey displays the Send Msg option.

#### **Accessing SMS Text Messages**

#### To read an SMS Text message:

When you receive a text message, it will be displayed automatically on your phone's screen. Use your navigation key to scroll down and view the entire message.

#### To reply to an SMS Text message:

- 1. While the message is open, select Reply (left softkey).
- Select Text, and then compose your reply or use the preset messages or icons.
  - To type a message, use your keypad to enter your message. Use Mode (right softkey) to select a character input mode. (See "Entering Text" on page 41.)
- Review your reply and select Send (left softkey). (You may also select additional messaging options by selecting Options [right softkey] to change the recipients or save to draft.)

#### **Using Preset Messages**

Preset messages make sending text messages to your friends, family, and coworkers easier than ever.

To send preset messages into the text box:

- Select > Settings > Messaging > Preset Msgs.
- Highlight a message you wish to send and select Options (right softkey) > Send Text.

#### To edit preset messages:

- Select > Settings > Messaging > Preset Msgs.
- 2. Highlight a message you wish to edit and press ...
- Enter your new message or changes and press (See "Entering Text" on page 41.)

#### To reset preset messages:

- 1. Select > Settings > Messaging > Preset Msgs.
- Select Options (right softkey) > Reset All Msgs > Yes.

# **Using SMS Voice Messaging**

In addition to sending and receiving SMS Text messages, your phone is enabled with SMS Voice Messaging. With SMS Voice Messaging, you can quickly and easily send a voice message to other SMS-enabled phones or to working email addresses without making a phone call. Just record a message and send it directly to the recipient's phone messaging inbox.

#### Playing an SMS Voice Message

To play an SMS Voice message from the main menu:

- 1. Select > Messaging > VoiceSMS.
- 2. Select the message you want to play and press (The message will begin playing.)
- Select Reply (left softkey) to reply the message. (To display the message options, select Options [right softkey].)

#### **Composing SMS Voice Messages**

To compose an SMS Voice message:

- Select > Messaging > Send Message > VoiceSMS.
- Select Contacts, Phone#, or Email to select a recipient or enter a recipient's phone number or email address directly.
- 3. Select **Next** (left softkey) when you have finished selecting and entering recipients.
- Start recording after the beep. (You can record for up to two minutes.)
- 5. To finish recording, select Done (left softkey).
- **6.** Select **Send** (left softkey) to send the voice message.

#### **Accessing SMS Voice Messages**

To play an SMS Voice message:

When you receive a voice message, a pop-up notification will automatically be displayed on your phone's screen. Use your softkeys to view and play the voice message.

To reply to an SMS Voice message:

- 1. From the SMS Voice inbox, select Reply (left softkey).
- Select VoiceSMS.
- 3. Record your reply, and then select **Send** (left softkey).

Tip:

If an SMS Voice message has several recipients, you can choose **Reply All** to send your response to all the recipients of the message, or **Reply to Sender** to reply only to the person who sent you the message.

# Using Caller ID

Caller ID allows people to identify a caller before answering the phone by displaying the number of the incoming call. If you do not want your number displayed when you make a call, just follow these easy steps.

To block your phone number from being displayed for a specific outgoing call:

- 1. Press Shift X MNO 6 PORS 7
- 2. Enter the number you want to call.
- 3. Press TALK.

To permanently block your number, call Sprint Customer Service.

# Responding to Call Waiting

When you're on a call, Call Waiting alerts you to incoming calls by sounding beeps. Your phone's screen informs you that another call is coming in and displays the caller's phone number (if it is available).

To respond to an incoming call while you're on a call:

 Press (This puts the first caller on hold and answers the second call.)

To switch back to the first caller:

Press TALK again.

Tip:

For those calls where you don't want to be interrupted, you can temporarily disable Call Waiting by pressing \*70 before placing your call. Call Waiting is automatically reactivated once you end the call.

# Making a Three-Way Call

With Three-Way Calling, you can talk to two people at the same time. When using this feature, the normal airtime rates will be charged for each of the two calls.

#### To make a Three-Way Call:

- 1. Enter a number you wish to call and press .....
- Once you have established the connection, press (This puts the first caller on hold and dials the second number.)
- 3. Dial the second number you wish to call and press TALK.
- When you're connected to the second party, press again to begin your three-way call.

If one of the people you called hangs up during your call, you and the remaining caller stay connected. If you initiated the call and are the first to hang up, all other callers are disconnected.

Note:

Call Waiting and Three-Way Calling are not available while roaming off the Nationwide Sprint PCS Network.

# **Using Call Forwarding**

Call Forwarding lets you forward all your incoming calls to another phone number – even when your phone is turned off. You can continue to make calls from your phone when Call Forwarding is activated.

#### To activate Call Forwarding:

- 1. Press Shift X PORS 7 ABC 2.
- Enter the area code and phone number to which your future calls should be forwarded.
- Press (You will hear a tone to confirm the activation of Call Forwarding.)

#### To deactivate Call Forwarding:

- 1. Press shift X Pars 7 ABc 2 + 0.
- Press (You will see a message and hear a tone to confirm the deactivation.)

**Note:** You are charged a higher rate for calls you have forwarded.

# **Sprint PCS Voice Command**

#### In This Section

- Getting Started With Sprint PCS Voice Command (page 247)
- Creating Your Own Address Book (page 248)
- Making a Call With Sprint PCS Voice Command (page 249)
- Accessing Information Using Sprint PCS Voice Command (page 250)

With Sprint PCS, reaching your friends, family, and co-workers has never been easier—especially when you're on the go. You can even listen to Web-based information, such as news, weather, and sports. Your voice does it all with Sprint PCS Voice Command.

This section outlines the Sprint PCS Voice Command service.

# Getting Started With Sprint PCS Voice Command

With Sprint PCS Voice Command:

- You can store all your contacts' phone numbers, so you can simply say the name of the person you want to call.
- There's no need to punch in a lot of numbers, memorize voicemail passwords, or try to dial while you're driving.
- You can call anyone in your address book even if you don't remember their phone number.
- You don't need to worry about losing your contacts or address book. This advanced service is network-based, so if you switch or happen to lose your phone, you won't lose your contacts or address book.

#### It's Easy to Get Started

There are two easy ways to sign up for Sprint PCS Voice Command:

- Sign up when you purchase and activate your phone.
- Just dial \*\* \*\* from your phone to contact Sprint Customer Service and sign up.

There is a monthly charge for Sprint PCS Voice Command.

## **Creating Your Own Address Book**

You can program up to 500 names into your personal address book, with each name having up to five phone numbers. That's 2500 phone numbers, and with the advanced technology of Sprint PCS Voice Command, you can have instant access to all of them.

There are four ways to update your address book:

- On the Web. Go to <a href="www.talk.sprintpcs.com">www.talk.sprintpcs.com</a> and sign on with your phone number and password to access a fully functional Web-based address book to create and update your contacts.
- Use an Existing Address Book. Automatically merge address books from desktop software applications with Sprint Sync<sup>™</sup> Services for no additional charge. Simply click the "Click to synchronize" button within your Sprint PCS Voice Command personal address book at www.talk.sprintpcs.com.
- Use Voice Recordings. Simply dial and say, "Add name." You will then be asked to say the name and number you want to add to your personal address book. Your address book can store up to 20 voice recorded names at once.
- Call Sprint 411. If you don't have a computer or Internet access handy, you can have Sprint 411 look up phone numbers for you and automatically add them to your address book. Just dial And Say "Call operator" and we'll add two names and all the numbers associated with those names to your address book for our standard directory assistance charge.

# Making a Call With Sprint PCS Voice Command

To make a call with Sprint PCS Voice Command:

- 1. Press TALK and you'll hear the "Ready" prompt.
- After the "Ready" prompt, simply say, in a natural voice, "Call" and the name of the person or the number you'd like to call. (For example, you can say, "Call Jane Smith at work," "Call John Baker on the mobile phone," "Call 555-1234," or "Call Bob Miller.")
- Your request will be repeated and you will be asked to verify. Say "Yes" to call the number or person. (The number will automatically be dialed.) Say "No" if you wish to cancel.

Tip:

Keep in mind that Sprint PCS Voice Command recognizes not only your voice, but any voice, so that others can experience the same convenience if they use your phone.

For more helpful hints on Sprint PCS Voice Command, including a list of recognized commands and an interactive tutorial, visit <a href="https://www.talk.sprintpcs.com">www.talk.sprintpcs.com</a>.

# Accessing Information Using Sprint PCS Voice Command

To access information using Sprint PCS Voice Command:

- 1. Press Shift X TALK.
- Say "Call the Web" and choose from a listing of information categories like news, weather, and sports. - or -

Simply say "Call news room," "Call the weather," "Call Sports Central," etc.

#### Note:

Sprint PCS Voice Command is not available while roaming off the Nationwide Sprint PCS Network.

**Section 4** 

# Safety and Warranty Information

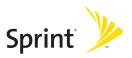

# **Important Safety Information**

#### In This Section

- General Precautions (page 253)
- Maintaining Safe Use of and Access to Your Phone (page 254)
- Using Your Phone With a Hearing Aid Device (page 256)
- Caring for the Battery (page 257)
- Radiofrequency (RF) Energy (page 259)
- Owner's Record (page 262)
- Phone Guide Proprietary Notice (page 262)

This phone guide contains important operational and safety information that will help you safely use your phone. Failure to read and follow the information provided in this phone guide may result in serious bodily injury, death, or property damage.

#### **General Precautions**

There are several simple guidelines to operating your phone properly and maintaining safe, satisfactory service.

- To maximize performance, do not touch the upper back portion of your phone where the internal antenna is located while using the phone.
- Speak directly into the mouthpiece.
- Avoid exposing your phone and accessories to rain or liquid spills. If your phone does get wet, immediately turn the power off and remove the battery.
- Do not expose your phone to direct sunlight for extended periods of time (such as on the dashboard of a car).
- Although your phone is quite sturdy, it is a complex piece of equipment and can be broken. Avoid dropping, hitting, bending, or sitting on it.
- Any changes or modifications to your phone not expressly approved in this document could void your warranty for this equipment and void your authority to operate this equipment.

#### Note:

For the best care of your phone, only Sprint-authorized personnel should service your phone and accessories. Failure to do so may be dangerous and void your warranty.

# Maintaining Safe Use of and Access to Your Phone

#### Do Not Rely on Your Phone for Emergency Calls

Mobile phones operate using radio signals, which cannot guarantee connection in all conditions. Therefore you should never rely solely upon any mobile phone for essential communication (e.g., medical emergencies). Emergency calls may not be possible on all cellular networks or when certain network services or mobile phone features are in use. Check with your local service provider for details.

#### Using Your Phone While Driving

Talking on your phone while driving (or operating the phone without a hands-free device) is prohibited in some jurisdictions. Laws vary as to specific restrictions. Remember that safety always comes first.

Tip:

Purchase an optional hands-free accessory at your local Sprint Store, or call the Sprint PCS Accessory Hotline<sup>™</sup> at 1-800-974-2221 or by dialing #222 on your phone.

#### **Following Safety Guidelines**

To operate your phone safely and efficiently, always follow any special regulations in a given area. Turn your phone off in areas where use is forbidden or when it may cause interference or danger.

#### Using Your Phone Near Other Electronic Devices

Most modern electronic equipment is shielded from radiofrequency (RF) signals. However, RF signals from wireless phones may affect inadequately shielded electronic equipment.

RF signals may affect improperly installed or inadequately shielded electronic operating systems or entertainment systems in motor vehicles. Check with the manufacturer or their representative to determine if these systems are adequately shielded from external RF signals. Also check with the manufacturer regarding any equipment that has been added to your vehicle.

Consult the manufacturer of any personal medical devices, such as pacemakers and hearing aids, to determine if they are adequately shielded from external RF signals.

Note:

Always turn off the phone in healthcare facilities, and request permission before using the phone near medical equipment.

#### Turning Off Your Phone Before Flying

Turn off your phone before boarding any aircraft. To prevent possible interference with aircraft systems, the U.S. Federal Aviation Administration (FAA) regulations require you to have permission from a crew member to use your phone while the plane is on the ground. To prevent any risk of interference, FCC regulations prohibit using your phone while the plane is in the air.

#### Turning Off Your Phone in Dangerous Areas

To avoid interfering with blasting operations, turn your phone off when in a blasting area or in other areas with signs indicating two-way radios should be turned off. Construction crews often use remote-control RF devices to set off explosives.

Turn your phone off when you're in any area that has a potentially explosive atmosphere. Although it's rare, your phone and accessories could generate sparks. Sparks can cause an explosion or fire, resulting in bodily injury or even death. These areas are often, but not always, clearly marked. They include:

- Fueling areas such as gas stations.
- Below deck on boats.
- Fuel or chemical transfer or storage facilities.
- Areas where the air contains chemicals or particles such as grain, dust, or metal powders.
- Any other area where you would normally be advised to turn off your vehicle's engine.

#### Note:

Never transport or store flammable gas, flammable liquids, or explosives in the compartment of your vehicle that contains your phone or accessories.

#### Restricting Children's Access to Your Phone

Your phone is not a toy. Do not allow children to play with it as they could hurt themselves and others, damage the phone or make calls that increase your Sprint PCS invoice.

# Using Your Phone With a Hearing Aid Device

Your phone has been tested for hearing aid device compatibility. When some wireless phones are used near some hearing devices (hearing aids and cochlear implants), users may detect a buzzing, humming, or whining noise. Some hearing devices are more immune than others to this interference noise, and phones also vary in the amount of interference they generate.

The wireless telephone industry has developed ratings for some of their mobile phones, to assist hearing device users in finding phones that may be compatible with their hearing devices. Not all phones have been rated. Phones that are rated will have the rating on the box. Your M1 has an M4 rating.

#### Note:

Phones rated M3 or M4 meet FCC requirements and may generate less interference to hearing devices than phones that are not labeled. M4 is the better/higher of the two ratings.

The M3/M4 ratings do not guarantee successful interoperation between your phone and hearing aid device. Results will vary depending on the level of immunity of your hearing device and degree of your hearing loss.

The more immune your hearing aid device is, the less likely you are to experience interference noise from your wireless phone. Hearing aid devices should have ratings similar to phones. Ask your hearing healthcare professional for the rating of your aids. Most new hearing aids have at least an M2 immunity level. Add the "M" ratings of your hearing aid and your phone to determine probable usability:

- Any combined rating equal to or greater than six offers best use.
- Any combined rating equal to five is considered normal use.
- Any combined rating equal to four is considred usable.

Thus, if you pair an M3 hearing aid with an M3 phone, you will have a combined rating of six for "best use."

Sprint Nextel further suggests you experiment with multiple phones (even those not labeled M3 or M4) while in the store to find the one that works best with your hearing aid device. Should you experience interference or find the quality of service unsatisfactory after purchasing your phone, promptly return it to the store within 30 days of purchase. With the Sprint 30-day Risk-Free Guarantee, you may return the phone within 30 days of purchase for a full refund.

# Getting the Best Hearing Device Experience With Your Phone

To further minimize interference:

- There is usually less interference on the microphone setting than the telecoil setting.
- Set the phone's Display and Keypad backlight settings to ensure the minimum time interval:
  - Select Settings > Display > Backlight.
  - 2. Select Main LCD, Key, or Sub LCD and press ...
  - 3. Select the minimum time interval setting and press 🐯.
- Position the phone so the internal antenna is farthest from your hearing aid.
- Move the phone around to find the point with least interference.

# Caring for the Battery

#### **Protecting Your Battery**

The guidelines listed below help you get the most out of your battery's performance.

Recently there have been some public reports of wireless phone batteries overheating, catching fire or exploding. It appears that many, if not all, of these reports involve counterfeit or inexpensive, aftermarket-brand batteries with unknown or questionable manufacturing standards. Sprint is not aware of similar problems with Sprint PCS phones resulting from the proper use of batteries and accessories approved by Sprint or the manufacturer of your phone. Use only Sprint-approved or manufacturer-approved batteries and accessories found at Sprint Stores or through your phone's manufacturer, or call 1-866-343-1114 to order. They're also available at <a href="https://www.sprint.com">www.sprint.com</a> — click the Wireless option under "Personal," and then click Accessories. Buying the right batteries and accessories is the best way to ensure they're genuine and safe.

- In order to avoid damage, charge the battery only in temperatures that range from 32° F to 113° F (0° C to 45° C).
- Don't use the battery charger in direct sunlight or in high humidity areas, such as the bathroom.
- Never dispose of the battery by incineration.
- Keep the metal contacts on top of the battery clean.
- Don't attempt to disassemble or short-circuit the battery.
- The battery may need recharging if it has not been used for a long period of time.
- It's best to replace the battery when it no longer provides acceptable performance. It can be recharged hundreds of times before it needs replacing.
- Don't store the battery in high temperature areas for long periods of time. It's best to follow these storage rules:

Less than one month:

-4° F to 140° F (-20° C to 60° C)

More than one month:

-4° F to 113° F (-20° C to 45° C)

#### Disposal of Lithium Ion (Li-Ion) Batteries

For safe disposal options of your Li-Ion batteries, contact your nearest Sprint authorized service center.

**Special Note:** Be sure to dispose of your battery properly. In some areas, the disposal of batteries in household or business trash may be prohibited.

# Radiofrequency (RF) Energy

#### **Understanding How Your Phone Operates**

Your phone is basically a radio transmitter and receiver. When it's turned on, it receives and transmits radiofrequency (RF) signals. When you use your phone, the system handling your call controls the power level. This power can range from 0.006 watt to 0.2 watt in digital mode.

#### **Knowing Radiofrequency Safety**

The design of your phone complies with updated NCRP standards described below.

In 1991–92, the Institute of Electrical and Electronics Engineers (IEEE) and the American National Standards Institute (ANSI) joined in updating ANSI's 1982 standard for safety levels with respect to human exposure to RF signals. More than 120 scientists, engineers and physicians from universities, government health agencies and industries developed this updated standard after reviewing the available body of research. In 1993, the Federal Communications Commission (FCC) adopted this updated standard in a regulation. In August 1996, the FCC adopted hybrid standard consisting of the existing ANSI/IEEE standard and the guidelines published by the National Council of Radiation Protection and Measurements (NCRP).

#### **Body-Worn Operation**

To maintain compliance with FCC RF exposure guidelines, if you wear a handset on your body, use the Sprint supplied or approved carrying case, holster or other body-worn accessory. If you do not use a body-worn accessory, ensure the antenna is at least 1.9 centimeters from your body when transmitting. Use of non-Sprint-approved accessories may violate FCC RF exposure guidelines.

For more information about RF exposure, visit the FCC Web site at <a href="https://www.fcc.gov">www.fcc.gov</a>.

#### Specific Absorption Rates (SAR) for Wireless Phones

The SAR is a value that corresponds to the relative amount of RF energy absorbed in the head of a user of a wireless handset.

The SAR value of a phone is the result of an extensive testing, measuring and calculation process. It does not represent how much RF the phone emits. All phone models are tested at their highest value in strict laboratory settings. But when in operation, the SAR of a phone can be substantially less than the level reported to the FCC. This is because of a variety of factors including its proximity to a base station antenna, phone design and other factors. What is important to remember is that each phone meets strict federal guidelines. Variations in SARs do not represent a variation in safety.

All phones must meet the federal standard, which incorporates a substantial margin of safety. As stated above, variations in SAR values between different model phones do not mean variations in safety. SAR values at or below the federal standard of 1.6 W/kg are considered safe for use by the public.

The highest reported SAR values of the M1 are:

Cellular CDMA mode (Part 22):

Head: 0.711W/kg; Body-worn: 0.472 W/kg

PCS mode (Part 24):

Head: 1.22 W/kg; Body-worn: 0.583 W/kg

#### **FCC Radiofrequency Emission**

 $This \, phone \, meets \, the \, FCC \, Radio frequency \, Emission \, Guidelines.$ 

FCC ID number: AEZSCP-M1.

More information on the phone's SAR can be found from the following FCC Web site: http://www.fcc.gov/oet/fccid.

#### **FCC Notice**

This device complies with Part 15 of the FCC Rules. Operation is subject to the following two conditions: (1) this device may not cause harmful interference, and (2) this device must accept any interference received, including interference that may cause undesired operation.

Changes or modifications not expressly approved by the party responsible for compliance could void the user's authority to operate the equipment.

Note:

This equipment has been tested and found to comply with the limits for a Class B digital device, pursuant to Part 15 of the FCC Rules.

These limits are designed to provide reasonable protection against harmful interference in a residential installation. This equipment generates, uses and can radiate radio frequency energy and, if not installed and used in accordance with the instructions, may cause harmful interference to radio communications.

However, there is no guarantee that interference will not occur in a particular installation.

If this equipment does cause harmful interference to radio or television reception, which can be determined by turning the equipment off and on, the user is encouraged to try to correct the interference by one or more of the following measures:

- Reorient the direction of the internal antenna.
- Increase the separation between the equipment and receiver.
- Connect the equipment into an outlet on a circuit different from that to which the receiver is connected.
- Consult the dealer or an experienced radio/TV technician for help.

#### **Owner's Record**

The model number, regulatory number, and serial number are located on a nameplate inside the battery compartment. Record the serial number in the space provided below. This will be helpful if you need to contact us about your phone in the future.

Model: Sprint Power Vision<sup>sM</sup> Phone M1 by Sanyo<sup>®</sup> Serial No.:

## **Phone Guide Proprietary Notice**

CDMA Technology is licensed by QUALCOMM Incorporated under one or more of the following patents:

4,901,307 5,109,390 5,267,262 5,416,797

5,506,865 5,544,196 5,657,420 5,101,501

5,267,261 5,414,796 5,504,773 5,535,239

5,600,754 5,778,338 5,228,054 5,337,338

5,710,784 5,056,109 5,568,483 5,659,569

5,490,165 5,511,073

T9 Text Input is licensed by Tegic Communications and is covered by U.S. Pat. 5,818,437, U.S. Pat. 5,953,541, U.S. Pat. 6,011,554 and other patents pending.

Phone Guide template version 6A-NV 3 (May 2006)

# Manufacturer's Warranty

#### In This Section

Manufacturer's Warranty (page 264)

Your phone has been designed to provide you with reliable, worry-free service. If for any reason you have a problem with your equipment, please refer to the manufacturer's warranty in this section.

For information regarding the terms and conditions of service for your phone, please visit <a href="https://www.sprint.com">www.sprint.com</a> or call Sprint Customer Service at 1-888-211-4PCS.

#### Note:

In addition to the warranty provided by your phone's manufacturer, which is detailed on the following pages, Sprint offers a number of optional plans to cover your equipment for non-warranty claims. Sprint Total Equipment Protection provides the combined coverage of the Sprint Equipment Replacement Program and the Sprint Equipment Service and Repair Program, both of which are available service and Each of these programs may be signed up for within 30 days of activating your phone. For more details, please visityour nearest Sprint Store or call Sprint at 1-800-584-3666.

# Manufacturer's Warranty

#### Manufacturer's Limited Warranty

**SANYO FISHER COMPANY** ("SANYO") offers you, the original purchaser who has purchased the enclosed subscriber unit ("Product") only from an authorized dealer in the United States, a limited warranty that the Product, including accessories in the Product's package, will be free from defects in material or workmanship as follows:

**A. ONE (1) YEAR LIMITED WARRANTY:** For a period of one (1) year from the date of original purchase, SANYO will, at its option, either repair or replace a defective Product (with new or rebuilt parts/replacements).

B. LIMITED WARRANTY ON REPAIRED/REPLACED PRODUCTS: For a period equal to the remainder of the limited warranty period on the original Product or, on warranty repairs which have been effected on Products for 90 days after the date of its repair or replacement, whichever is longer, SANYO will repair or replace (with new or rebuilt parts/replacements) defective parts or Products used in the repair or replacement of the original Product under the Limited Warranty on it.

Proof that the Product is within the warranty period in the form of a bill of sale or warranty repair document that includes the date of purchase, Product serial number and the authorized dealer's name and address, must be presented to obtain warranty service. This limited warranty is not transferable to any third party, including but not limited to any subsequent purchaser or owner of the Product. Transfer or resale of a Product will automatically terminate warranty coverage with respect to it.

This limited warranty covers batteries only if battery capacity falls below 80% of rated capacity or the battery leaks. Also this limited warranty does not cover any battery if (i) the battery has been charged by a battery charger not specified or approved by SANYO for charging the battery, (ii) any of the seals on the battery are broken or show evidence of tampering, or (iii) the battery has been used in equipment other than the SANYO phone for which it is specified.

This limited warranty does not cover and is void with respect to the following: (i) Products which have been improperly installed, repaired, maintained or modified (including the antenna); (ii) Products which have been subjected to misuse (including Products used in conjunction with hardware electrically or mechanically incompatible or Products used with software, accessories, goods or ancillary or peripheral equipment not supplied or expressly authorized by SANYO for use), abuse, accident, physical damage, abnormal use or operation, improper handling or storage, neglect, exposure to fire, water or excessive moisture or dampness or extreme changes in climate or temperature, (iii) Products operated outside published maximum ratings; (iv) cosmetic damage; (v) Products on which warranty stickers or Product serial numbers have been removed, altered, or rendered illegible; (vi) customer instruction; (vii) cost of installation, set up, removal or reinstallation; (viii) signal reception problems (unless caused by defect in material or workmanship); (ix) damage the result of fire, flood, acts of God or other acts which are not the fault of SANYO and which the Product is not specified to tolerate, including damage caused by mishandling and blown fuses; (x) consumables (such as memory cards, fuses, etc.); or (xi) any Products which have been opened, repaired, modified or altered by anyone other than SANYO or a SANYO authorized service center.

This warranty is valid only in the United States.

REPAIR OR REPLACEMENT, AS HEREINABOVE PROVIDED, IS YOUR SOLE AND EXCLUSIVE REMEDY FOR BREACH OF THE LIMITED WARRANTY. SANYO SHALL HAVE NO LIABILITY FOR ANY INCIDENTAL OR CONSEQUENTIAL DAMAGES, INCLUDING, BUT NOT LIMITED TO LOSS OF PROFITS, LOST SALES, LOSS OF DATA, LOSS OF USE OF THE PRODUCT, OR ANTICIPATED PROFITS ARISING OUT OF USE OR INABILITY TO USE ANY PRODUCT (FOR EXAMPLE, WASTED AIRTIME CHARGES DUE TO THE MALFUNCTION OF A PRODUCT). THIS WARRANTY DOES NOT COVER PRODUCTS SOLD "AS IS" OR "WITH ALL FAULTS". SANYO MAKES NO OTHER EXPRESS WARRANTY WITH RESPECT TO THE PRODUCTS. THE DURATION OF IMPLIED WARRANTIES, INCLUDING IMPLIED WARRANTIES OF MERCHANTABILITY AND FITNESS FOR A PARTICULAR PURPOSE IS LIMITED TO THE DURATION OF THIS EXPRESS WARRANTY.

Some States do not allow the exclusion or limitation of incidental or consequential damages, or allow limitations on how long an implied warranty lasts, so the above limitations or exclusions may not apply to you.

This limited warranty gives you specific legal rights, and you may have other rights which vary from State to State.

To obtain warranty service, contact

SANYO Fisher Company

Attention: Customer Services for Wireless Products

Phone: 866-SANYOWC (866-726-9692)
Web: http://www.sanyowireless.com

Copyright © 2006 ACCESS Systems America Inc. ACCESS, NetFront are registered trademarks or trademarks owned by ACCESS Co., Ltd. in Japan and selected countries worldwide. NetFront is a registered trademark of NetFront Communications, Inc. in the United States and is used under a license. Portions of this software are based in part on the work of the Independent JPEG Group.

Copyright © 2006 InnoPath Software. All rights reserved.

 $@\,2006\,Sprint\,Nextel.\,All\,rights\,reserved.\,SPRINT, the\, "Going Forward"\,logo, and other trademarks\,are trademarks\,of\,Sprint\,Nextel.\,Sanyo\,is\,a\,registered\,trademark\,of\,Sanyo\,Electric\,Co., ttd.$ 

## Index

| ndex                                                                                                    | Saving a Phone Number<br>From 102                                                                                                    |
|----------------------------------------------------------------------------------------------------|----------------------------------------------------------------------------------------------------|
| A Abbreviated Dialing 38,77 Airplane Mode 67 Alarm Clock 125 Alert Notification 52,66,202 Animation 55 Answering Calls 28 Any key Answer 73 Area Name Display 58 Auto-Answer Mode 73 Automatic Speech Recognition (ASR) 137-143 | Call Waiting 243 Caller ID 242 Camera 152-179 Clock Display 56 Contacts 104-115 Adding Phone Number 110 Adding an Entry 105 Dialing From 39 Editing an Entry 110 Entry Options 109 Finding Entries 107 Countdown Timer 127 |
| B Backlight 54 Battery 21-23 Capacity 21 Charging 23 Installing 22 Bluetooth 216-226                                                                                                    | D Data Roam Guard 97 Dialing Options 27 Display Language 73 Display Screen 15 Display Settings 54                                                                                                    |
| C Calculator 128 Calendar 117-124 Call Alarm 123 Call Forwarding 245 Call Guard 96 Call History 98-103 Erasing 103 Making a Call From 101                                                                                       | E Entering Text 41-45 Alphabet Mode 45 Emoticons 41 Numbers 42 Preset Messages 63 Select Language 42 Symbols 41 T9 Word 43                                                                                                 |

Prepending a Phone Number 103

| F                                                                                                    | P                                                                                                    |
|----------------------------------------------------------------------------------------------------|----------------------------------------------------------------------------------------------------|
| File Manager 130                                                                                                    | Phone (Illus.) 11                                                                                                    |
| K Key Functions 12 Key Press Echo 50 L Location 61 Lock Code 81 Changing 81 Locking Your Phone 80 M Making Calls 26 Media Player 205-215 Channel Listing 207 Channel Options 206 FAQs 213 Playing Video and Audio Clips 208 Playlists 210-211 | Phone Number Displaying 25 Finding 37 Saving 36 With Pauses 37 Phone Settings 46-78 Airplane Mode 67 Auto-Answer Mode 73 Display Settings 54-60 Location Settings 61 Messaging Settings 62-66 Shortcut 72, 76 Sound Settings 47-53 TTY Use 68-69 PictBridge 178 Plus (+) Code Dialing 39 Preset Messages 63, 240 |
| Menu iv-xi                                                                                                    | Ready Link - See Sprint PCS                                                                                                    |
| Menu Style 58                                                                                                    | Ready Link                                                                                                    |
| Messaging                                                                                                    | Resetting Your Phone 87,89                                                                                                    |
| Preset Messages 63                                                                                                    | Restricting Calls 83                                                                                                    |
| Setting Alerts 52                                                                                                    | Ringer Types 47                                                                                                    |
| Signature 64                                                                                                    | Roaming 92-97                                                                                                    |
| My Content                                                                                                    | Setting Roam Mode 95                                                                                                    |
| Erasing 85                                                                                                    |                                                                                                    |
| My Favorites 72                                                                                                    |                                                                                                    |

| S                             |  |
|-------------------------------|--|
| Safety Information 252-262    |  |
| Saving a Phone Number 36      |  |
| Screen Call 149               |  |
| Security 79-91                |  |
| Security Menu 80              |  |
| Silence All 53                |  |
| Sleep Mode 60                 |  |
| SMSText Messaging             |  |
| 237-239                       |  |
| SMS Voice Messaging           |  |
| 241-242                       |  |
| Special Numbers 84            |  |
| Speed Dialing 40              |  |
| Assigning Numbers<br>111, 199 |  |
| Sprint Customer Service 6     |  |
| Sprint PCS Picture Mail       |  |
| Downloading Pictures          |  |
| 176                           |  |
| Password 155                  |  |
| Sending 171-173               |  |
| Uploading Pictures and        |  |
| Videos 175                    |  |
| Web Site 174                  |  |
| Sprint PCS Ready Link         |  |
| 180-204                       |  |
| Erasing Entries 197           |  |
| Making a Call 184-187         |  |
| Ready Link Contacts 183       |  |
| Ready Link Mode 181           |  |
| Receiving a Call 189          |  |
| Settings 199                  |  |
| Updating Ready Link Lists     |  |

199

Sprint PCS Service
Account Passwords 5
Dialing Sprint PCS Services
115
Operator Services 8
Setting Up 2-8
Sprint 411 7
Sprint PCS Voice Command
246-250
Address Book 248
Making a Call 249
Stop Watch 126
Storing Pictures and Videos
168

#### Ŧ.

T9 Text Input 43
Taking Pictures 153-162
Text Greeting 54
Three-Way Calling 244
To Do List 124
TTY Use 68
Turning Your Phone On and
Off 20

#### 111

Unlocking Your Phone 81 Updating Your Phone 128

#### V

Videos

Options 165

Recording 163

Sending 171

Storing 168

Settings 166

Voice Recorder 144-148

Call Memo 147-148

Voice Memos 144-147

Voice Services 134-151

Voice-Activated Dialing

135-136

Voicemail

Menu Key 235

Options 232

Retrieving 231

Setting Up 4, 229

While Roaming 94

Volume 51

#### W

Warranty 263

Welcome i

Wireless Backup 70-71

World Clock 127

# Notes